Chapter 1
What is
ZoomBrowser EX?

Chapter 2

Downloading and

Printing Images

Chapter 3
What You Can Do with a Camera Connected

Chapter 4
Viewing Images

Chapter 5
Organizing Images

Chapter 6
Using Supplementary
Features

Appendices

Index

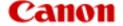

# ZoomBrowser EX 5.7

## Software User Guide

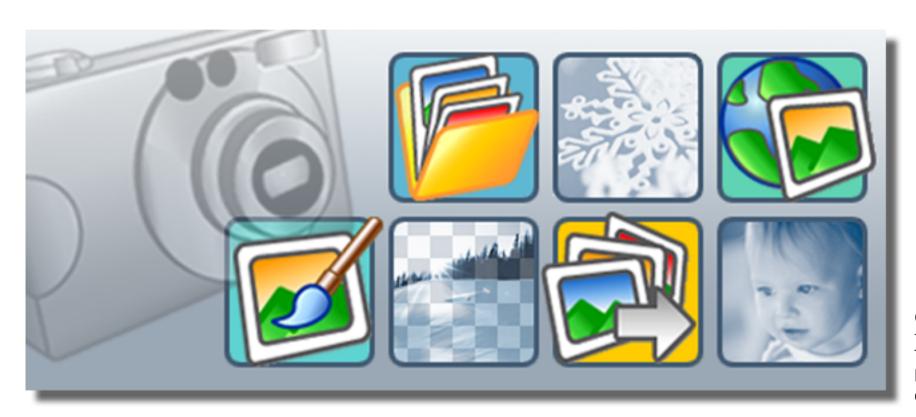

Click these tabs to jump to the Table of Contents, Index or start of each chapter.

Click this button to advance to the next page.

Click this button to return to the previous page.

(Since this is the starting page, the [Back] button cannot be used.)

ZoomBrowser EX Software User Guide 1 Back Next

Chapter 1
What is
ZoomBrowser EX?

Chapter 2

Downloading and Printing Images

Chapter 3 What You Can Do with a Camera Connected Chapter 4
Viewing Images

Chapter 5
Organizing Images

Chapter 6
Using Supplementary
Features

Appendices

Index

## Table of Contents (1/2)

| About the Printing Features                                                                 | •                                                                                                    |
|---------------------------------------------------------------------------------------------|----------------------------------------------------------------------------------------------------|
| Clicking the icon at the start of each topic prints out that topic.                         | Clicking this button prints the entire guide.  Print All  Clicking this button prints the entire chapter. |
| Chapter 1 What is ZoomBrowser                                                               | EX? Print this chapter                                                                                    |
| <ul> <li>What Can ZoomBrowser EX Do?</li></ul>                                              |                                                                                                    |
| Chapter 2 Downloading and Printing Images                                                   | Print this chapter                                                                                        |
| <ul><li>Downloading Images to a Compute</li><li>Printing a Single Image on a Sing</li></ul> |                                                                                                    |

| Chapter 3 What You Can Do with a Camera Connected                                                                                                    | Print this chapter                                                |
|----------------------------------------------------------------------------------------------------|-------------------------------------------------------------------|
| □ Camera Control Window □ Downloading Images Automatically—Comput □ Checking Images in the Camera before Downloading Images from the Camera □ Downloading Sound Files from the Camera □ Other Features of the Camera Browser Winder Printing Images in the Camera □ Setting the My Camera Settings □ Checking and Changing Camera Settings □ Copying Images to the Camera □ Operating the Camera Shutter from the Control of the Camera | a Operations 24 ter Operations 26 vnloading 31 32 dow 35 36 40 48 |
| Chapter 4 Viewing Images                                                                                                    | Print this chapter                                                |
| Selecting Folders                                                                                                    |                                                                   |

ZoomBrowser EX Software User Guide 2 Back Next

Chapter 1
What is
ZoomBrowser EX?

Chapter 2

Downloading and
Printing Images

Chapter 3 What You Can Do with a Camera Connected Chapter 4 Viewing Images Chapter 5
Organizing Images

Chapter 6
Using Supplementary
Features

Appendices

Index

## Table of Contents (2/2)

| Lnapter 5 Organizing images        | Print this chapter |
|------------------------------------|--------------------|
| 🖴 Selecting Images                 | 75                 |
| 🖶 Setting Star Ratings             | 76                 |
| Assigning Keywords                 | 78                 |
| Classifying Images                 | 80                 |
| Renaming Images                    | 81                 |
| Searching Images                   | 83                 |
| Moving or Copying Images           |                    |
| Deleting Images                    | 89                 |
| Rotating Images                    | 91                 |
| Uiewing Image Properties           |                    |
| Creating Folders                   | 95                 |
| Refreshing Folders                 |                    |
| _                                  |                    |
| Chapter 6 Using Supplementary      | Print this chapter |
| Features                           |                    |
| 🖶 Editing Images                   | 97                 |
| Editing Images with Other Programs |                    |
| Sending Images by E-mail           |                    |
| Exporting Images                   |                    |
| Running a Slide Show               |                    |
| Adding Sounds to Images            |                    |
|                                    |                    |

| <ul> <li>☐ Printing Images</li> <li>☐ Index Print</li> <li>☐ Using My Camera Maker         (Windows XP and Windows 2000 only)</li> <li>☐ Playing Sound Files</li> <li>☐ Playing Movies</li> <li>☐ Editing Movies</li> <li>☐ Exporting Movies</li> <li>☐ Extracting Frames from a Movie (Windows X</li> <li>☐ Converting RAW Images</li> <li>☐ Stitching Panoramic Images - PhotoStitch</li> <li>☐ Saving Images to CD-R/RW Disks (Windows X</li> </ul> |                    |
|----------------------------------------------------------------------------------------------------|--------------------|
| Appendices                                                                                                    | Print this chapter |
| Supported Image Types Customizing Preferences Customizing Menus Troubleshooting                                                                                                    | 142<br>146         |
| ndex                                                                                                    | Print this chapter |
| A Index                                                                                                    | 152                |

Back

Chapter 1 What is ZoomBrowser EX?

Chapter 2 Downloading and **Printing Images** 

Chapter 3 What You Can Do with a Camera Connected

Chapter 4 **Viewing Images** 

Chapter 5 **Organizing Images** 

Chapter 6 **Using Supplementary Features** 

**Appendices** 

Index

## **Notations and Conventions**

## **Symbol Usage**

This guide uses the following symbols.

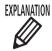

EXPLANATION Information essential to operations, such as explanations of functions or terminology, follows this symbol.

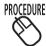

PROCEDURES Information about the steps to perform follows this symbol.

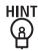

Operating tips and convenient ways of using the program follow this symbol. Read these topics as you see fit.

#### **IMPORTANT**

Points that you need to follow to perform the procedures and other important topics follow this symbol. Always read these topics.

#### **REFERENCE**

Supplementary explanations and procedures follow this symbol. Read these topics as you see fit.

#### **NOTE**

- This manual uses Windows XP screen shots and procedures in the explanations. The screen shots and procedures may appear slightly different if you are using another version of Windows.
- The displayed screens and procedures may also differ slightly from the examples depending upon the camera or printer model in use.

Back Next 4 ZoomBrowser EX Software User Guide

Chapter 1
What is
ZoomBrowser EX?

Chapter 2

Downloading and Printing Images

Chapter 3
What You Can Do with
a Camera Connected

Chapter 4
Viewing Images

Chapter 5
Organizing Images

Chapter 6
Using Supplementary
Features

Appendices

Index

## What Can ZoomBrowser EX Do?

This section provides a brief explanation of the ZoomBrowser EX features.

### What You Can Do with a Camera Connected

- Download images from the camera to the computer.
- Download sound files that you record using the Sound Recorder feature (only on products supporting the Sound Recorder feature).
- Save computer images to the camera.
- Select images directly in the camera or memory card and print them.
- Operate the camera shutter remotely from the computer (only on models supporting remote shooting).
- Check and change camera settings.
- Set the My Camera Settings (start-up image, start-up sound, operation sound, self-timer sound and shutter sound). (Only on models supporting My Camera Settings)

### **View Images**

- Display the downloaded images and their shooting information.
- Switch between display modes (zoom, scroll and preview).

### **Organize Images**

- Assign a Star Rating or keywords to images.
- Organize images according to their shooting dates.
- Perform image searches.

### **Use Additional Features**

- Print images that have been downloaded to a computer.
- Edit images and movies.
- Stitch panoramas together.
- Convert RAW images to standard images (only available on some models).
- Extract stills from movies (Windows XP only).
- Format images as screensaver and wallpaper files.
- Export image shooting information as a text file.
- Copy images to CD-R/RW disks (Windows XP only).
- Create images and sound files as My Camera Settings files using the My Camera function (Windows XP and Windows 2000 only).

#### **REFERENCE**

• The Canon CD-ROM supplied with the camera contains My Camera Settings files. These files are automatically copied to your computer when ZoomBrowser EX is installed.

ZoomBrowser EX Software User Guide 5 Back Next

Chapter 1
What is
ZoomBrowser EX?

Chapter 2

Downloading and

Printing Images

Chapter 3
What You Can Do with a Camera Connected

Chapter 4
Viewing Images

Chapter 5
Organizing Images

Chapter 6
Using Supplementary
Features

Appendices

Index

## Guide to the ZoomBrowser EX Windows (1/2)

This section briefly introduces the purposes and features of the two main windows for operating ZoomBrowser EX.

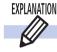

#### **Camera Control Window**

The Camera Control Window is the window that automatically opens when you connect a camera to the computer or insert a memory card into a memory card reader. You can download the camera or memory card images in a few easy steps. You can also select and print camera or memory card images directly and change camera settings from the computer.

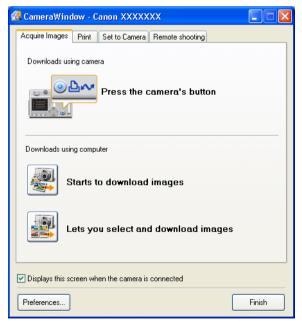

The window that appears for a wireless connection may differ slightly.

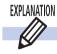

### **Main Window**

This window opens when you start ZoomBrowser EX. The Main Window is for displaying and organizing downloaded images.

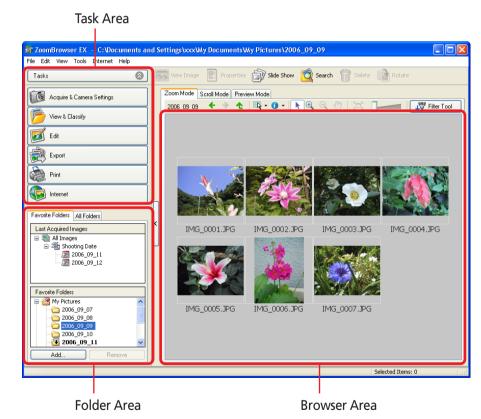

ZoomBrowser EX Software User Guide 6 Back Next

Chapter 1
What is
ZoomBrowser EX?

Chapter 2

Downloading and

Printing Images

Chapter 3
What You Can Do with
a Camera Connected

Chapter 4
Viewing Images

Chapter 5
Organizing Images

Chapter 6
Using Supplementary
Features

Appendices

Index

## Guide to the ZoomBrowser EX Windows (2/2)

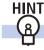

### **Using the Right-Click in Operations**

With ZoomBrowser EX you can access many useful functions by using the right mouse button (right-click).

For example, you can position the mouse pointer over an image in the Browser Area and right-click to display a menu like the following.

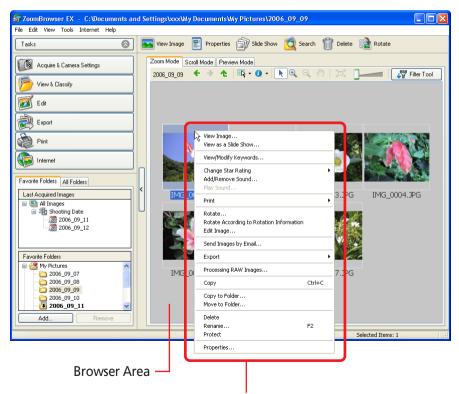

Right-click anywhere on the image to display a shortcut menu.

A shortcut menu is a convenient collection of the most common window buttons and menu commands that apply to a given situation.

The right-click allows you to use ZoomBrowser EX more efficiently. After you become familiar with ZoomBrowser EX, try right-clicking in many situations.

ZoomBrowser EX Software User Guide 7 Back Next

Chapter 1
What is
ZoomBrowser EX?

Chapter 2

Downloading and

Printing Images

Chapter 3
What You Can Do with
a Camera Connected

Chapter 4
Viewing Images

Chapter 5
Organizing Images

Chapter 6
Using Supplementary
Features

Appendices

Index

## Task Buttons and Main Window Features (1/4)

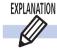

#### **Task Area and Task Buttons**

There are six task buttons in the Main Window's Task Area. Use these buttons to start performing tasks.

### Acquire & Camera Settings

The Camera Control Window will open. Connect the camera to the computer with the interface cable and use the window to download the camera images to the computer and print them.

### ■ View & Classify

Use this button to display slide shows of Browser Area images, classify images into folders and perform image searches.

#### Edit

Use this button to edit images and movies, stitch panoramas together and convert RAW images.

#### Export

Use this button for such tasks as exporting images and image information, extracting multiple images from movies and backing up images to a CD.

#### Print

Use this button to print images that have been downloaded to a computer.

#### Internet

Use this button to attach and send images as email messages and to upload images.

The following menus appear when you click each respective task button.

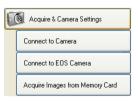

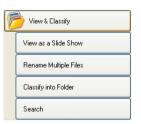

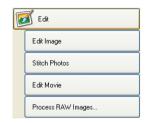

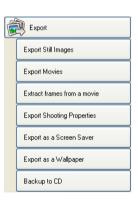

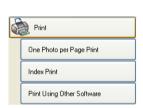

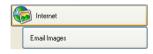

Next

#### **REFERENCE**

- To switch between tasks, click the corresponding task button.
- A scroll button will appear at the right when there are too many menu items to display at once in the Task Area.

ZoomBrowser EX Software User Guide 8 Back

Chapter 1
What is
ZoomBrowser EX?

Chapter 2

Downloading and

Printing Images

Chapter 3
What You Can Do with
a Camera Connected

Chapter 4
Viewing Images

Chapter 5
Organizing Images

Chapter 6
Using Supplementary
Features

**Appendices** 

Index

Next

## Task Buttons and Main Window Features (2/4)

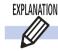

### **Using the Task Windows**

When you select an item in the menu, the related steps appear in the Task Area.

### Orange Button

This color marks the current step. Follow the instructions in the right-hand side of the window to proceed. Once you finish a procedure, click a different button to proceed to the next step.

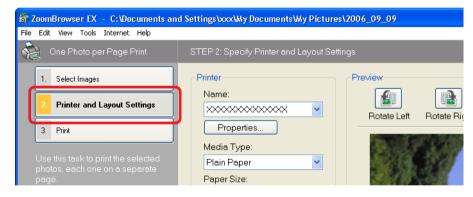

#### REFERENCE

- In general, you are recommended to proceed through the steps in order. You can return to the previous step by clicking the button for that step.
- In addition, you can also advance to the next or previous step by clicking the [Previous] or [Next] buttons at the window's bottom right. (These buttons may not appear for some tasks.)
- To return to the first menu, click [Return to Main Menu], which appears below the menu items.

### ■ Gray Buttons (Black Letters)

This is the step that you can select at the present time. Switch to it by clicking the button.

However, if you have already finished selecting an image and you switch to the [2. Printer and Layout Settings] task, you must click [1. Select Images] again to reselect the image.

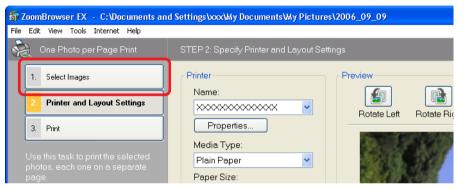

### Grayed Out Buttons (Gray Letters)

Grayed out buttons indicate tasks that are not available at the time. When you finish the task underway, the buttons will once again become selectable.

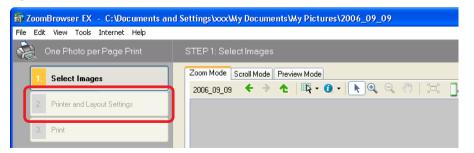

ZoomBrowser EX Software User Guide 9 Back

Chapter 1
What is
ZoomBrowser EX?

Chapter 2 **Downloading and Printing Images** 

Chapter 3
What You Can Do with a Camera Connected

Chapter 4
Viewing Images

Chapter 5
Organizing Images

Chapter 6
Using Supplementary
Features

Appendices

Index

## Task Buttons and Main Window Features (3/4)

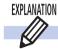

#### **Function Buttons**

The following buttons are available in the Main Window.

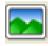

### **View Image Button**

Displays the selected image in a viewer window.

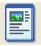

### **Properties Button**

Displays information for the selected image or folder in the Properties window.

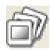

#### **Slide Show Button**

Starts a slide show of the selected images.

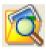

#### **Search Button**

Searches images using criteria such as the Star Rating, revision date, shooting date, comments or keywords.

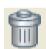

#### **Delete Button**

Deletes selected images or folders from the computer.

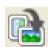

#### **Rotate Button**

Rotates the selected image. Choose between 90° Left, 90° Right or 180°.

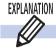

### **Display Modes**

Use the tabs to switch between Browser Area display modes.

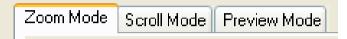

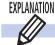

## **Display Control Panel**

The display control panel offers the following buttons.

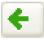

#### **Back Button**

Returns to the view of the Browser Area displayed immediately prior.

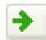

#### **Forward Button**

Returns to the view of the Browser Area displayed prior to use of the Back button.

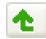

#### **Up Button**

Advances to a higher level folder when you have navigated to a lower level folder.

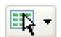

#### **Advanced Select Menu**

Use this menu to select or deselect all of the images in the Browser Area at once. You can also use it to select bracketed images (images shot with the camera's AEB function).

ZoomBrowser EX Software User Guide 10 Back Next

Chapter 1
What is
ZoomBrowser EX?

Chapter 2 **Downloading and Printing Images** 

Chapter 3
What You Can Do with
a Camera Connected

Chapter 4
Viewing Images

Chapter 5
Organizing Images

Chapter 6
Using Supplementary
Features

Appendices

Index

## Task Buttons and Main Window Features (4/4)

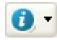

#### **Show Information Menu**

Use this to show or hide image information—such as the file name, shooting date or Star Rating—below the thumbnail. You can also use it to show/hide the attribute icons around the folder or thumbnail edges and the pop-up window.

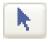

## Selection Tool Button (Operative only in Zoom Mode)

Restores the mouse pointer to a "pointer" when the Zoom In or Zoom Out button is being used.

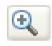

## Zoom In Button (Operative only in Zoom Mode)

Zooms in to folders or images in the Browser Area.

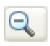

### **Zoom Out Button (Operative only in Zoom Mode)**

Zooms out from folders or images in the Browser Area.

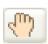

### Pan Button (Operative Only in Zoom Mode)

Changes the area displayed when you zoom in on a folder or image in the Browser Area and drag the thumbnail list.

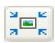

## Zoom to 100% Button (Operative Only in Zoom Mode)

Changes the size of the thumbnail list to fit the window.

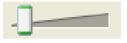

## Display Size (Operative only in Zoom or Scroll Mode)

In Zoom mode, it changes the display magnification of the entire Browser Area.

In Scroll mode, it changes the thumbnail display size.

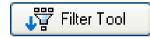

#### **Filter Tool**

Displays only the images meeting the specified criteria.

The task buttons and other function buttons are discussed in more detail from Chapter 4 onward.

ZoomBrowser EX Software User Guide 11 Back Next

Chapter 1
What is
ZoomBrowser EX?

Chapter 2 **Downloading and Printing Images** 

Chapter 3
What You Can Do with a Camera Connected

Chapter 4
Viewing Images

Chapter 5
Organizing Images

Chapter 6
Using Supplementary
Features

**Appendices** 

Index

## Downloading Images to a Computer (1/8)

This chapter explains a sequence of basic procedures in order, such as downloading images from the camera and printing downloaded images. This section starts by explaining the procedures for downloading images from the camera.

#### **IMPORTANT**

• This guide assumes that all the relevant software programs and drivers have been correctly installed on your computer. If you have not yet installed them, read the guide supplied with your product and install them.

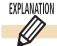

### **Starting Methods for ZoomBrowser EX**

There are two ways to start ZoomBrowser EX: "Connecting the Camera and Computer" and "Starting ZoomBrowser EX from the Icon." The "Connecting the Camera and Computer" method is generally the most convenient for downloading images from the camera. Use the icon method under the following circumstances.

- To use ZoomBrowser EX when a camera or memory card reader is not connected.
- To restart ZoomBrowser EX with a camera or memory card reader already attached after the program has been closed.
- To use ZoomBrowser EX when the Auto Start function has been set to start a different program when the camera is connected.

#### **IMPORTANT**

• With some versions of Windows, you may not be able to use the "Connecting the Camera and Computer" method the very first time the camera is connected after the computer has been booted up (due to a Windows limitation). Use the icon method in this case. You can use the "Connecting the Camera and Computer" method from the second time onward.

ZoomBrowser EX Software User Guide 12 Back Next

Chapter 1
What is
ZoomBrowser EX?

Chapter 2

Downloading and

Printing Images

Chapter 3
What You Can Do with a Camera Connected

Chapter 4
Viewing Images

Chapter 5
Organizing Images

Chapter 6
Using Supplementary
Features

**Appendices** 

Index

## Downloading Images to a Computer (2/8)

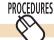

### **Connecting the Camera and Computer**

This method involves connecting the camera to the computer and preparing it to exchange data.

With the camera attached to the computer, set the camera to the Playback mode.

See the user guides for your camera for the method for connecting the camera and computer.

The Camera Control Window will open.

The window that appears for a wireless connection may differ slightly.

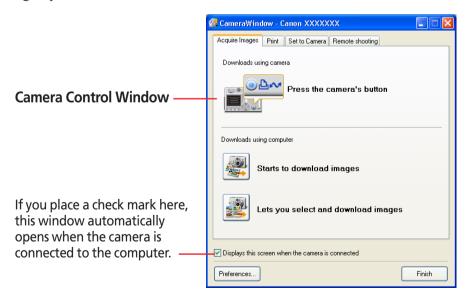

### First Time Camera is Connected to a Computer

Configure the following settings the first time you attach the camera to the computer using an interface cable. This step is not required from the second connection onward.

When a window similar to the following one (Events dialog) opens, select [Canon CameraWindow] and click [OK].

The purpose of these settings is to have ZoomBrowser EX's Camera Control Window open automatically when the camera is connected to the computer.

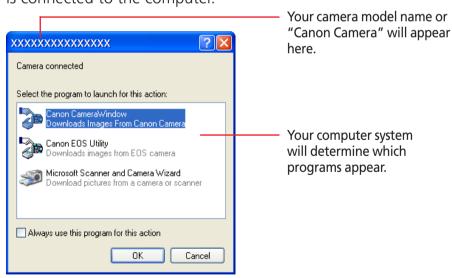

If the Events Dialog does not open, see "Troubleshooting" in the Appendices.

ZoomBrowser EX Software User Guide 13 Back Next

## Downloading Images to a Computer (3/8)

#### **REFERENCE**

 With a memory card reader, the Events dialog will appear each time. Select [View/Download Images using Canon CameraWindow] to open the Camera Control Window.

#### **IMPORTANT**

• With some versions of Windows, you may not be able to use this method of starting ZoomBrowser EX the very first time the camera is connected to the computer after it is booted up. (The Camera Control Window will not display even if you connect the camera to the computer correctly.)

In this case, use the icon method to start ZoomBrowser EX.

#### **REFERENCE**

- If the Scanners and Cameras Wizard displays, close it and use the icon method to start ZoomBrowser EX.
- When a camera model selection window opens, confirm that your camera model or [Canon Camera] is selected and click [OK].

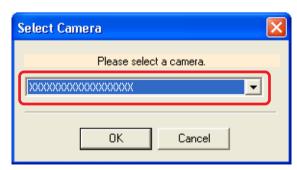

ZoomBrowser EX Software User Guide 14 Back Next

Chapter 1
What is
ZoomBrowser EX?

Chapter 2 **Downloading and Printing Images** 

Chapter 3
What You Can Do with a Camera Connected

Chapter 4
Viewing Images

Chapter 5
Organizing Images

Chapter 6
Using Supplementary
Features

Appendices

Index

## Downloading Images to a Computer (4/8)

This section describes two methods for downloading images shot from the camera to a computer.

- **Downloading Images with Camera Commands**You can use this method to download images with cameras that support the direct transfer function.
- Downloading Images with Computer Commands
  This method uses commands entered on the computer to download images from a memory card in a camera or in a memory card reader. This method can be used regardless of whether your camera supports the direct transfer function or not.

#### **IMPORTANT**

• Check to ensure that the computer and the camera or memory card reader are in the correct state for communication.

#### REFERENCE

- This section uses the "Download All Camera Images Not Yet Downloaded" method, a simple method, to download images. Chapter 3 explains in greater detail how to select images for downloading from a camera or memory card and how to perform tasks such as changing the file destination.
- You can also download sound files to the computer that were recorded using the Sound Recorder feature. The downloading procedures are explained in Chapter 3 "Downloading Sound Files from the Camera."

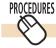

## **Using Camera Commands to Download Images**

**1** Read the dialog that displays.

Proceed to Step 2 if the Camera Control Window opens on the computer.

If your camera has a  $\triangle \sim$  (Print/Share) button, the  $\triangle \sim$  (Print/Share) button will blink and a Direct Transfer menu, like the one shown below right, will appear on the camera's LCD monitor.

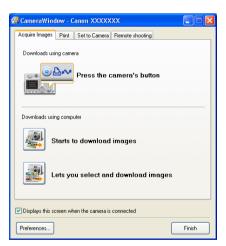

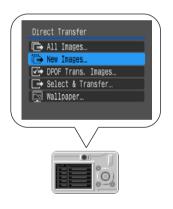

#### REFERENCE

- If the Direct Transfer menu does not appear on the camera's LCD monitor, you cannot download images using camera commands.
- The content of the LCD monitor screen and the method for displaying the Direct Transfer menu may differ between camera models.

ZoomBrowser EX Software User Guide 15 Back Next

Chapter 1
What is
ZoomBrowser EX?

Chapter 2

Downloading and

Printing Images

Chapter 3
What You Can Do with a Camera Connected

Chapter 4
Viewing Images

Chapter 5
Organizing Images

Chapter 6
Using Supplementary
Features

**Appendices** 

Index

## Downloading Images to a Computer (5/8)

#### **REFERENCE**

 When a camera model selection window opens, confirm that your camera model or [Canon Camera] is selected and click [OK].

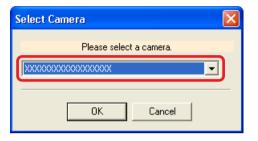

Use the camera to set the direct transfer settings and press the  $\triangle \sim$  (Print/Share) button or the **SET** button.

#### REFERENCE

- See the user guides for your camera for explanations of the settings and commands related to the Direct Transfer menu that appears on the camera's LCD monitor.
- You can change the destination folder for images by clicking [Settings] in the Camera Control Window that appears on the computer monitor. See "Downloading Images Automatically" in Chapter 3 for instructions on how to change the destination folder.
- By the default settings, downloaded images are saved to the My Pictures folder.

The images will display in the Main Window when the download is complete. The download mark will display on the folder(s) in which the images are downloaded. They will also display in the [Last Acquired Images] area in the upper part of the Folder Area, arranged according to shooting dates.

Displays newly acquired images. You can display the images arranged by their shooting dates. (This is a virtual folder)

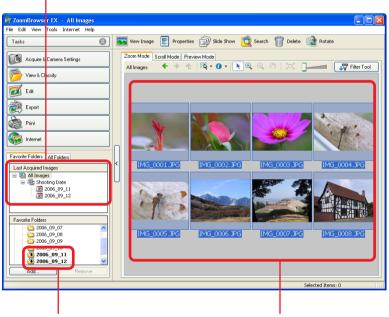

Folders with newly acquired images display the symbol shown.

**Downloaded Images** 

#### REFERENCE

• You can hide the download mark by clearing the check mark for [Show Download Marks] in the (3) (Show Information) menu.

ZoomBrowser EX Software User Guide Next

## Downloading Images to a Computer (6/8)

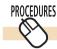

## **Using Computer Commands to Download Images**

**1.** Read the dialog that displays.

If a Camera Control Window similar to the one below appears, proceed to Step 3.

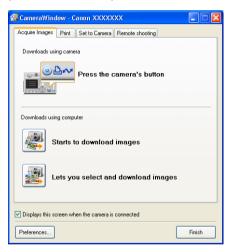

Proceed to Step 2 if ZoomBrowser EX's Main Window displays.

#### **REFERENCE**

 If you are using a memory card reader, a Camera Control Window similar to the right will open.

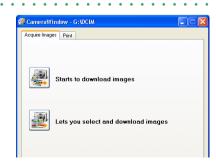

2. Click [Acquire & Camera Settings] in the Main Window, followed by [Connect to Camera].

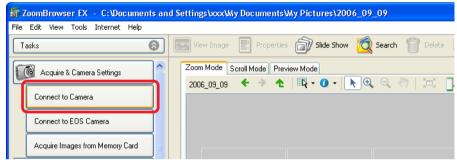

If you are using a memory card reader, check that the card is correctly inserted in the reader and then click [Acquire & Camera Settings], followed by [Acquire Images from Memory Card].

#### REFERENCE

 When a camera model selection window opens, confirm that your camera model or [Canon Camera] is selected and click [OK].

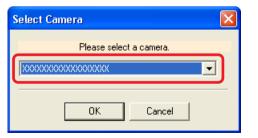

ZoomBrowser EX Software User Guide Next

Chapter 1
What is
ZoomBrowser EX?

Chapter 2

Downloading and Printing Images

Chapter 3
What You Can Do with a Camera Connected

Chapter 4
Viewing Images

Chapter 5
Organizing Images

Chapter 6
Using Supplementary
Features

Appendices

Index

## Downloading Images to a Computer (7/8)

**3** Click [Starts to download images].

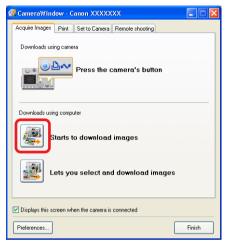

#### **REFERENCE**

- If you click [Preferences], you can change settings such as the destination folder and type of image to download. The methods for changing the settings are explained in "Downloading Images Automatically" in Chapter 3.
- By the default settings, all images that have not yet been downloaded are saved to the My Pictures folder.

When the download is complete, the downloaded images will appear in the Main Window. The download mark will display on the folders in which images are downloaded.

They will also display in the [Last Acquired Images] area in the upper part of the Folder Area, arranged according to shooting dates.

Displays newly acquired images. You can display the images arranged by their shooting dates. (This is a virtual folder)

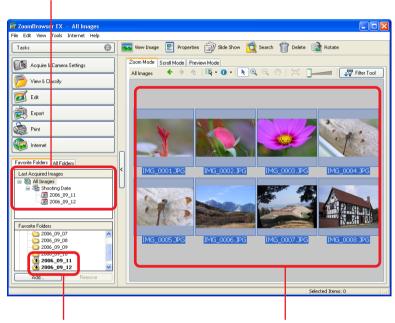

Folders with newly acquired images display the symbol shown.

**Downloaded Images** 

ZoomBrowser EX Software User Guide 18 Back Next

## Downloading Images to a Computer (8/8)

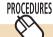

### Starting by Clicking an Icon or Menu

Use the following methods to start ZoomBrowser EX using its desktop icon or a menu.

- The Icon Method
- **1** Double-click the [ZoomBrowser EX] icon on the desktop.

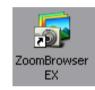

ZoomBrowser EX will start and open its Main Window.

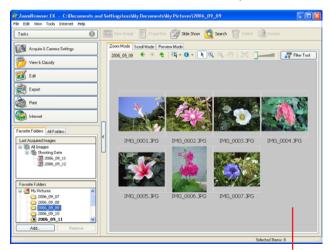

**Main Window** 

The downloading procedures after this are described in "Downloading Images to a Computer (6/8)."

#### The Menu Method

Click the [Start] menu and select [All Programs] or [Programs], followed by [Canon Utilities], [ZoomBrowser EX] and [ZoomBrowser EX].

ZoomBrowser EX will start and open its Main Window.

The downloading procedures after this are described in "Downloading Images to a Computer (6/8)."

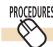

### **Closing ZoomBrowser EX**

To close ZoomBrowser EX, click ☑ in the Main Window or click the [File] menu and select [Exit].

ZoomBrowser EX Software User Guide 19 Back Next

Chapter 1
What is
ZoomBrowser EX?

Chapter 2

Downloading and Printing Images

Chapter 3
What You Can Do with a Camera Connected

Chapter 4
Viewing Images

Chapter 5
Organizing Images

Chapter 6
Using Supplementary
Features

Appendices

Index

## Printing a Single Image on a Single Page (1/2)

This section explains how to print images downloaded to a computer. It describes the procedures for printing a single image on a single page. It is easy to print photo-quality prints.

#### **IMPORTANT**

- If you have installed the Easy-PhotoPrint program supplied with a Canon-brand printer, the Print window of Easy-PhotoPrint will automatically open if you select [One Photo per Page Print]. See the Easy-PhotoPrint [Help] menu for procedural instructions.
- The method for proceeding to the ZoomBrowser EX Print window when you select [One Photo per Page Print] as shown in Step 2 is explained in the Appendices in "Customizing Preferences."

#### **REFERENCE**

- The procedures for printing indexes are explained in Chapter 6, "Index Print."
- Click [Print] in the Main Window, followed by [One Photo per Page Print].

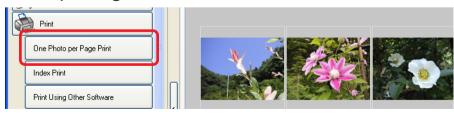

2. Confirm that [1. Select Images] is chosen and select images for printing.

The background of the selected images will change to blue.

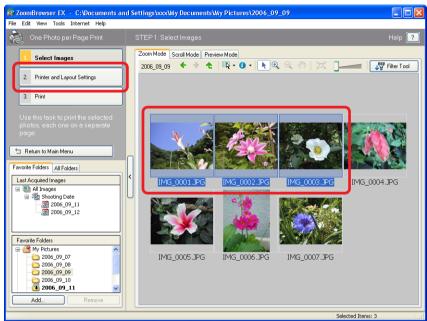

#### REFERENCE

• You can select multiple images by pressing and holding the [Ctrl] key while you click on successive images. To deselect an image, hold down the [Ctrl] key and click the image again.

ZoomBrowser EX Software User Guide 20 Back

Next

Chapter 1

Table of What is
Contents ZoomBrowser EX?

Chapter 2

Downloading and Printing Images

Chapter 3
What You Can Do with a Camera Connected

Chapter 4
Viewing Images

Chapter 5
Organizing Images

Chapter 6
Using Supplementary
Features

Appendices

Index

## Printing a Single Image on a Single Page (2/2)

Click [2. Printer and Layout Settings] and set the categories as desired.

**4.** Click [3. Print]. Printing will start.

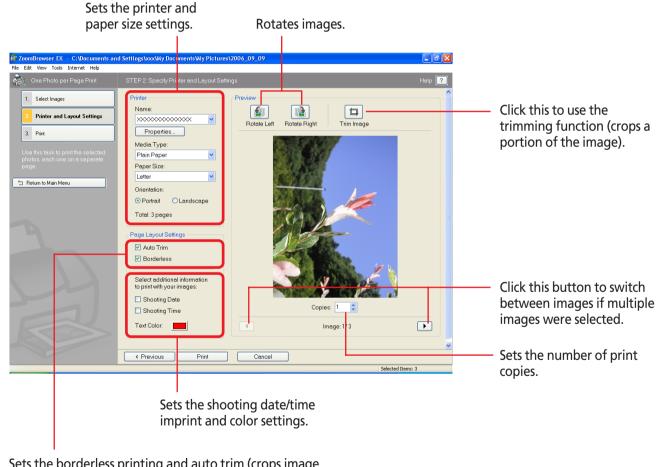

Sets the borderless printing and auto trim (crops image edges according to the page proportions) settings.

ZoomBrowser EX Software User Guide Next

## Camera Control Window (1/2)

This chapter explains the operations that can be performed with the Camera Control Window.

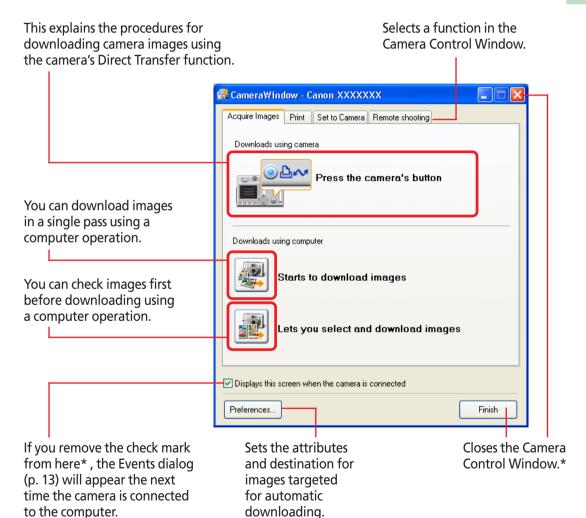

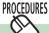

### **Opening the Camera Control Window**

The Camera Control Window will automatically open when the camera is connected to your computer.

When the ZoomBrowser EX Main Window is open, click [Acquire & Camera Settings] in the Task Area, followed by any menu item to open the Camera Control Window.

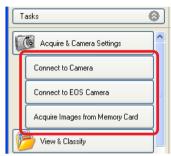

Next

#### REFERENCE

- If the Camera Control Window does not open, click the [Start] menu and select [All Programs] or [Programs], followed by [Canon Utilities], [CameraWindow], [PowerShot - IXY - IXUS -DV 6] and [CameraWindow].
- If you are using a memory card reader, click the [Start] menu and select [All Programs] or [Programs], followed by [CanonUtilities], [CameraWindow], [CameraWindowMC], and [CameraWindow].

ZoomBrowser EX Software User Guide 22 Back

<sup>\*</sup> This option will "gray out" when you are using a wireless connection.

Chapter 1
What is
ZoomBrowser EX?

Chapter 2

Downloading and Printing Images

Chapter 3
What You Can Do with
a Camera Connected

Chapter 4
Viewing Images

Chapter 5
Organizing Images

Chapter 6
Using Supplementary
Features

Appendices

Index

## Camera Control Window (2/2)

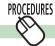

### **Closing the Camera Control Window**

Click [Finish] to close the Camera Control Window.

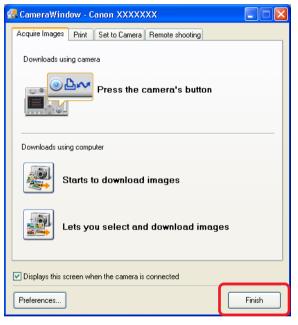

When you are connected wirelessly, the Camera Control Window will close when you close the connection. See the user guides for your camera for information about closing a wireless connection.

ZoomBrowser EX Software User Guide 23 Back Next

## Downloading Images Automatically—Camera Operations (1/2)

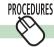

### **Starting Auto Downloading**

**1.** Set the Direct Transfer settings on the camera, and start the direct transfer.

This will download images automatically to the computer.

#### REFERENCE

- See the user guides for your camera for explanations of the settings and commands related to the Direct Transfer menu that appears on the camera's LCD monitor.
- Sound files recorded using the Sound Recorder feature cannot be downloaded using the Direct Transfer feature. The downloading procedures are explained in "Downloading Sound Files from the Camera."

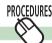

### **Changing the Auto Download Settings**

Change the destination folder for images downloaded to the computer.

1 Click [Preferences].

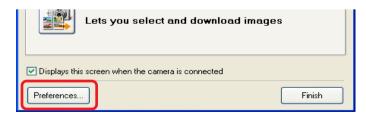

Select [Change direct transfer download destination folder] and click [Next].

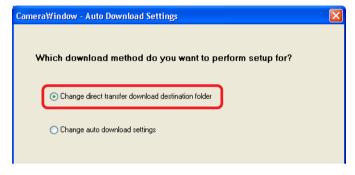

3. Select a destination folder for the downloaded images and set the new folder creation method for downloads, then click [Next].

Proceed to Step 5 when "Finished" appears.

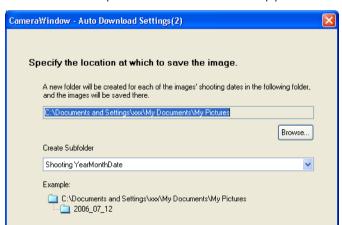

ZoomBrowser EX Software User Guide 24 Back Next

Chapter 1

Table of What is
Contents ZoomBrowser EX?

Chapter 2 **Downloading and Printing Images** 

Chapter 3
What You Can Do with
a Camera Connected

Chapter 4
Viewing Images

Chapter 5
Organizing Images

Chapter 6
Using Supplementary
Features

Appendices

Index

## Downloading Images Automatically—Camera Operations (2/2)

To connect a camera to a computer over a wireless connection to use [Print via a Computer], click [Settings] and configure the printer to be used, as well as other settings such as the paper size.

Proceed directly to Step 5 if you are not using the [Print via a Computer] function over a wireless connection.

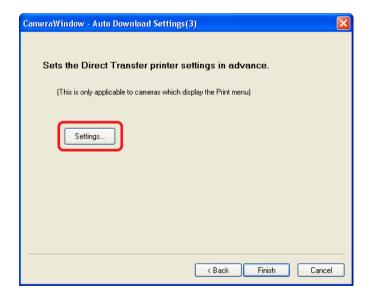

**5** Click [Finish].

The settings window will close.

#### **REFERENCE**

• See the user guides for your camera for information about the settings and procedures for the camera's Direct Transfer menu.

ZoomBrowser EX Software User Guide 25 Back Next

## Downloading Images Automatically—Computer Operations (1/3)

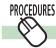

### **Starting Auto Downloading**

1. Click [Starts to download images] in the Camera Control Window.

Under the default settings, all images not yet downloaded will automatically download to the computer.

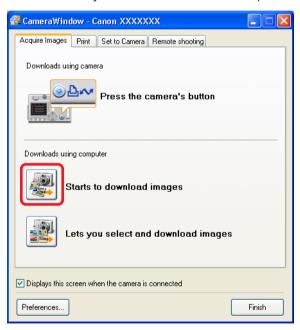

#### REFERENCE

• Sound files recorded using the Sound Recorder feature cannot be downloaded using the Auto Download feature. The downloading procedures are explained in "Downloading Sound Files from the Camera."

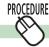

### **Changing the Auto Download Settings**

Change the type of image to download or the destination folder.

1 Click [Preferences].

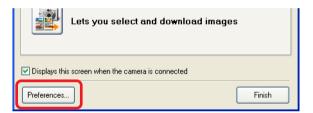

2. Select [Change auto download settings] and click [Next].

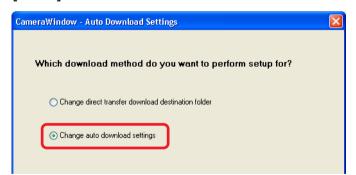

ZoomBrowser EX Software User Guide 26 Back Next

## Downloading Images Automatically—Computer Operations (2/3)

**3** Select the type of image to download and click [Next].

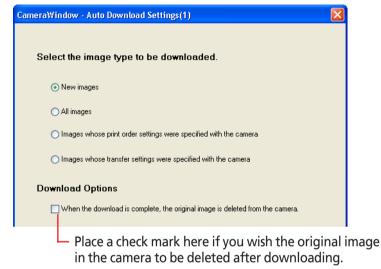

Select a destination folder for the downloaded images and set the new subfolder creation method for downloads, then click [Next].

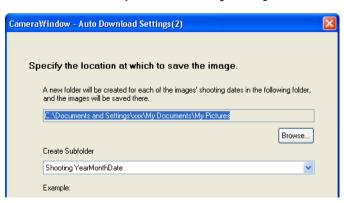

5. Set the process to initiate after the images are downloaded and click [Next].

To simply display the images in ZoomBrowser EX's Browser Window, select [Display the folder at the save destination]. To initiate a different process, select [Perform selected processes consecutively] and select a process in the Select Process window.

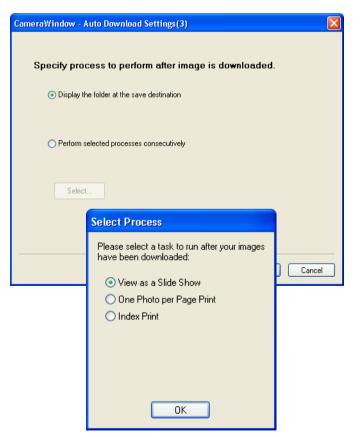

ZoomBrowser EX Software User Guide 27 Back Next

Table of

Chapter 1
What is
ZoomBrowser EX?

Chapter 2 **Downloading and Printing Images** 

Chapter 3
What You Can Do with
a Camera Connected

Chapter 4
Viewing Images

Chapter 5
Organizing Images

Chapter 6
Using Supplementary
Features

Appendices

Index

## Downloading Images Automatically—Computer Operations (3/3)

To initiate the selected auto download process immediately after the camera and computer are connected, place a check mark beside [Images are automatically downloaded to computer while camera is connected].

You cannot place a check in this option when using a wireless connection.

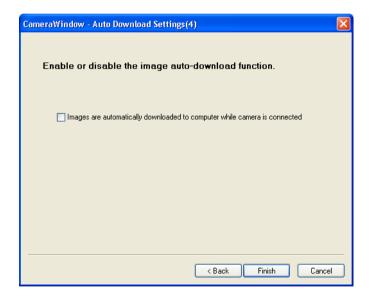

**7** Click [Finish].

This concludes the settings procedure.

#### **REFERENCE**

• ZoomBrowser EX rotates images to match the camera display orientation. However, it does not alter the image data itself. If a rotated image is opened in a program that does not support rotated display, it will appear in its pre-rotation state. See "Customizing Preferences" in the Appendices for an explanation of how to alter the image data with rotation information so it downloads in the rotated orientation.

ZoomBrowser EX Software User Guide 28 Back Next

## Checking Images in the Camera before Downloading (1/2)

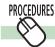

### **Selecting Images and Initiating the Download**

 Click [Lets you select and download images] in the Camera Control Window.

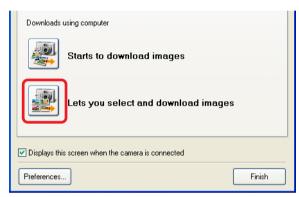

The Camera Browser Window will open and display the images contained in the camera.

#### **Camera Browser Window**

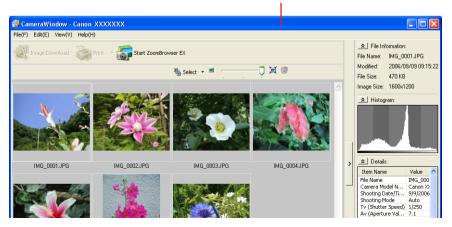

## Select images for downloading in the Camera Browser Window.

The background color of the selected image will change to blue. You can select multiple images by pressing and holding the [Ctrl] key while you click on successive images. You can also select a series of adjacent images by pressing and holding the [Shift] key while clicking on the first and last images.

### **3.** Click [Image Download].

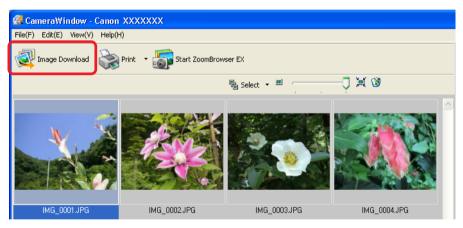

A window for setting the destination folder and other settings will open.

ZoomBrowser EX Software User Guide 29 Back Next

Chapter 1 What is ZoomBrowser EX?

Chapter 2 Downloading and **Printing Images** 

Chapter 3 What You Can Do with a Camera Connected

Chapter 4 Viewing Images

Chapter 5 **Organizing Images** 

CameraWindow - Change Settings

Shooting YearMonthDate

2006\_10\_11

Start

20061011 0017.xxx

Example

CameraWindow - Change Settings

Save to (Folder Name)

Create Subfolder

Example

pecify File Name

C:\Documents and Settings\xxx\My Documents\My Pictures

A subfolder into which the image will be saved will automatically be created in this folder.

C:\Documents and Settings\xxx\My Documents\My Pictures

Chapter 6 **Using Supplementary Features** 

**Appendices** 

Click here to change

the destination folder.

## Checking Images in the Camera before Downloading (2/2)

Confirm whether changes are required for the file destination or name.

To make changes, click [Change Settings].

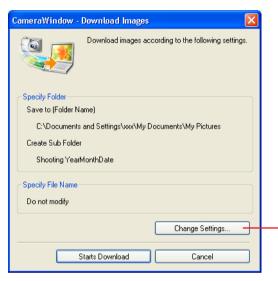

Specify a folder as the destination for downloaded images. Specify whether or not a subfolder is created and input a name.

> To change the file name, select the file prefix format and the consecutive numbering system.

Specify Folde | Specify File Name Specify File Name: Assign Sequence No. (1-9)

(xxx: file extension will be the same as the original file name)

(0000-9999)

## Click [Starts Download].

The images will download to the computer.

#### REFERENCE

• You can also download sound files to the computer that were recorded using the Sound Recorder feature. The downloading procedures are explained in "Downloading Sound Files from the Camera "

Back Next 30 ZoomBrowser EX Software User Guide

Index

Cancel

Next

## Deleting Images from the Camera

This section explains how to use the Camera Browser Window to delete images from the camera.

#### **REFERENCE**

- You cannot delete protected images (images bearing the symbol).
- **1.** Click [Lets you select and download images] in the Camera Control Window.

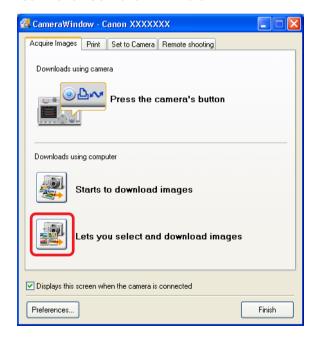

Camera Browser Window will open.

## 2. Select images for deleting in the Camera Browser Window.

The background color of the selected image will change to blue. You can select multiple images by pressing and holding the [Ctrl] key while you click on successive images. You can also select a series of adjacent images by pressing and holding the [Shift] key while clicking on the first and last images.

**3** Click 🔞 (Delete Image).

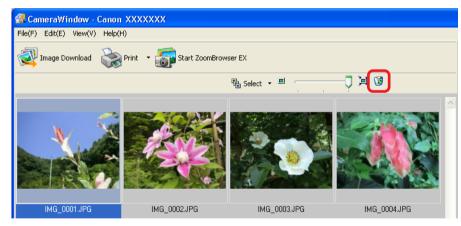

A confirmation dialog will display.

## 4. Click [Yes].

The image will be deleted.

ZoomBrowser EX Software User Guide 31 Back

Chapter 1
What is
ZoomBrowser EX?

Chapter 2

Downloading and Printing Images

Chapter 3
What You Can Do with
a Camera Connected

Chapter 4
Viewing Images

Chapter 5
Organizing Images

Chapter 6
Using Supplementary
Features

Appendices

Index

## Downloading Sound Files from the Camera (1/3)

This topic explains how to download sound files recorded with the camera's Sound Recorder feature to the computer.

#### **IMPORTANT**

- See the user guides for your camera to find out whether or not your camera supports the Sound Recorder feature.
- Sound files cannot be deleted using the Camera Browser Window.

#### REFERENCE

 Sound files recorded with the camera's Sound Recorder feature differ from the sounds attached to images. They are independent sound files (WAV type).

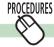

## **Initiating Downloading**

 Click [Lets you select and download images] in the Camera Control Window.

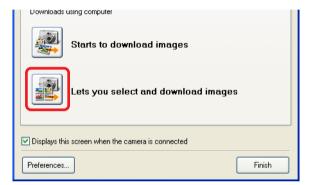

The Camera Browser Window will open. If sound files are contained in the camera or memory card, the [Download Sound] button will display.

**2** Click [Download Sound].

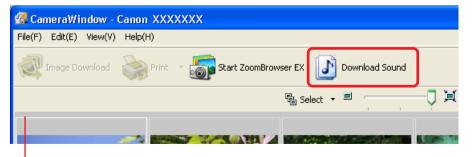

**Camera Browser Window** 

ZoomBrowser EX Software User Guide 32 Back Next

## Downloading Sound Files from the Camera (2/3)

A list of sound files will display.

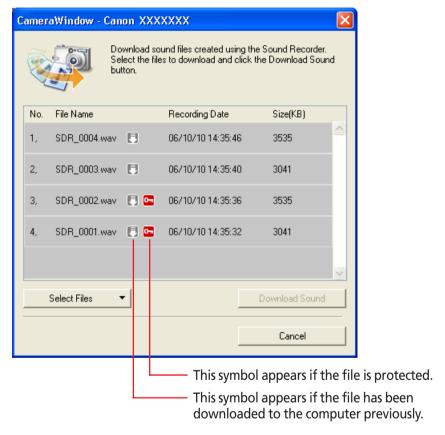

**3** Select sound file(s) to download.

The selected files display in blue.

You can select multiple files by pressing and holding the [Ctrl] key while you click on successive files. You can also select a series of adjacent files by pressing and holding the [Shift] key while clicking on the first and last images.

#### REFERENCE

• It is convenient to use the [Select Files] menu to select all the files, to deselect files, to select protected files or to select files that have not yet been downloaded.

### Click [Download Sound].

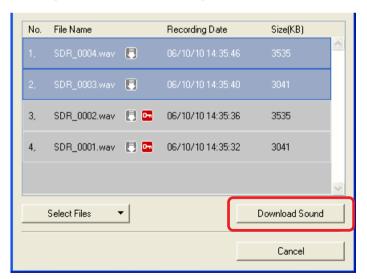

A window for setting the destination folder and other settings will open.

ZoomBrowser EX Software User Guide 33 Back Next

## Downloading Sound Files from the Camera (3/3)

5. Confirm whether changes are required for the file destination or name.

To make changes, click [Change Settings].

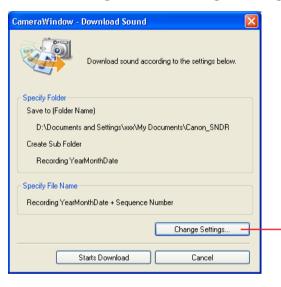

6\_ Click [Starts Download].

The file(s) will download to the computer.

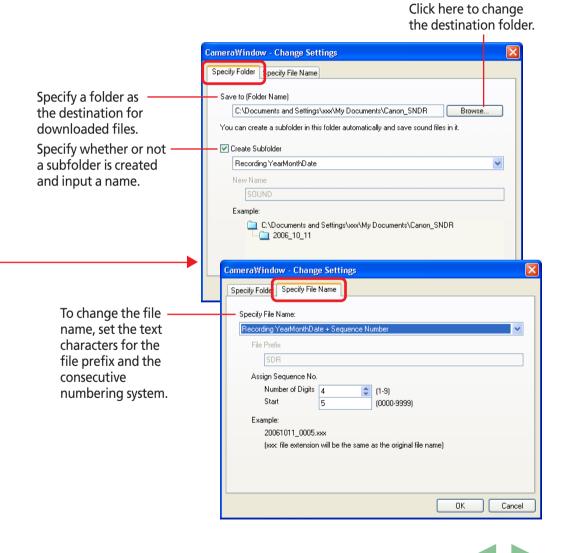

Chapter 1
What is
ZoomBrowser EX?

Chapter 2

Downloading and
Printing Images

Chapter 3
What You Can Do with a Camera Connected

Chapter 4
Viewing Images

Chapter 5
Organizing Images

Chapter 6
Using Supplementary
Features

Appendices

Index

## Other Features of the Camera Browser Window

This section explains the other features of the Camera Browser Window.

#### **REFERENCE**

 You can also download images displayed in the Camera Browser Window by dragging and dropping them into ZoomBrowser EX's Browser Area or Folder Area.

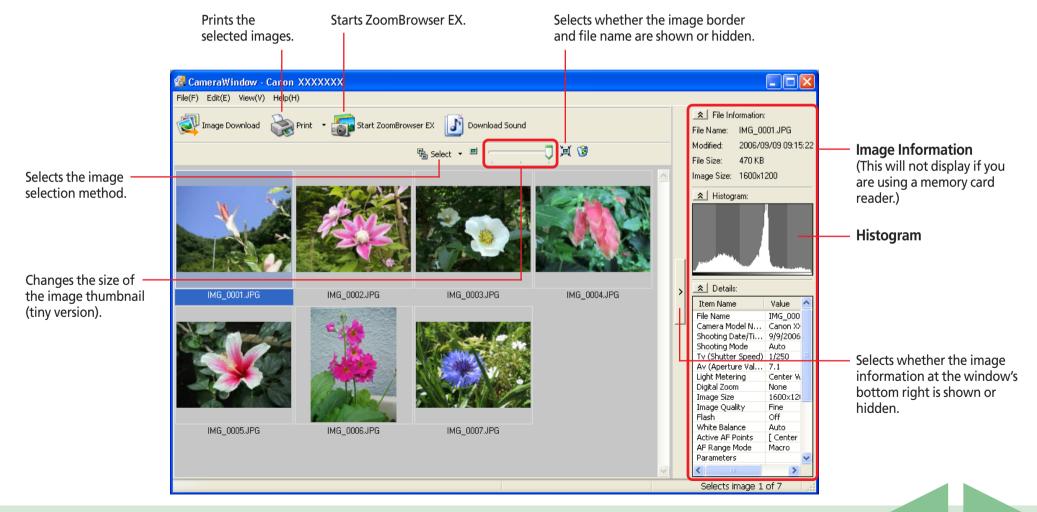

ZoomBrowser EX Software User Guide Sex Next

Chapter 1
What is
ZoomBrowser EX?

Chapter 2 **Downloading and Printing Images** 

Chapter 3
What You Can Do with
a Camera Connected

Chapter 4
Viewing Images

Chapter 5
Organizing Images

Chapter 6
Using Supplementary
Features

**Appendices** 

Index

Next

## Printing Images in the Camera (1/4)

This function allows you to select images directly from the camera or memory card and print them.

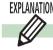

### **Four Printing Methods**

There are four ways to print images from the camera as listed below.

#### Print All Photos

Prints all images from the camera in the format of one image per page.

#### Print Contact Sheet with All Photos

Prints all images from the camera in an index format (rows of images on one page).

### Print according to DPOF settings

Prints according to the DPOF print settings set using the camera.

### Select an image and print

Displays a list of the images from the camera, allowing you to print them selectively.

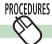

### **Printing Procedures**

1 Click the [Print] tab in the Camera Control Window.

**2.** Click on one of the four printing methods.

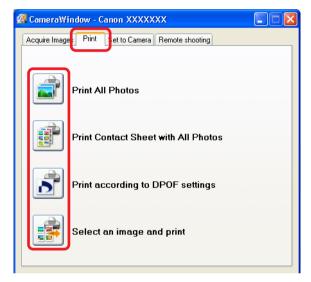

A print settings window corresponding to the selected method will open. Procedures for the respective print settings windows are explained from the next page onward.

#### REFERENCE

- If ZoomBrowser EX's Main Window is open, you can display the Camera Control Window by clicking [Acquire & Camera Settings] in the task area, followed by [Connect to Camera]. If you are using a memory card reader, click [Acquire & Camera Settings], followed by [Acquire Images from Memory Card].
- **3.** Set the print settings and click [Print]. Printing will start.

ZoomBrowser EX Software User Guide 36 Back

Chapter 1
What is
ZoomBrowser EX?

Chapter 2 **Downloading and Printing Images** 

Chapter 3
What You Can Do with a Camera Connected

Chapter 4
Viewing Images

Chapter 5
Organizing Images

Chapter 6
Using Supplementary
Features

Appendices

Index

## Printing Images in the Camera (2/4)

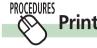

### **Print All Photos**

The following print settings window will open if you selected [Print All Photos].

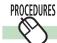

## **Print According to DPOF Settings—Standard**

A print settings window similar to the following will open if you select [Print according to DPOF settings] and the standard option for DPOF print settings has been set using the camera.

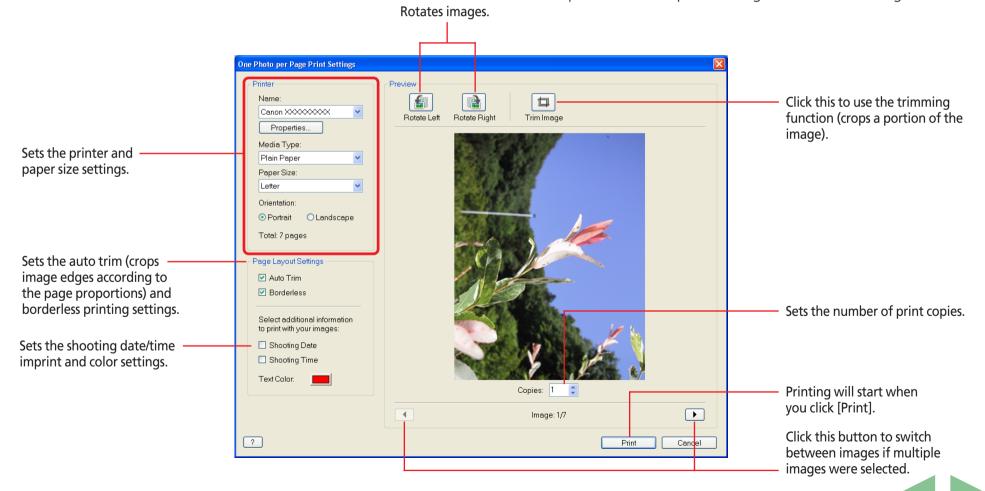

ZoomBrowser EX Software User Guide Next

Chapter 1
What is
ZoomBrowser EX?

Chapter 2 **Downloading and Printing Images** 

Chapter 3
What You Can Do with a Camera Connected

Chapter 4
Viewing Images

Chapter 5
Organizing Images

Chapter 6
Using Supplementary
Features

Appendices

Index

## Printing Images in the Camera (3/4)

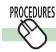

### **Print Contact Sheet with All Photos**

A print settings window similar to the following will open if you select [Print Contact Sheet with All Photos].

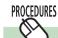

## **Print According to DPOF Settings—Index**

A print settings window similar to the following will open if you select [Print according to DPOF settings] and the index option for DPOF print settings has been set using the camera.

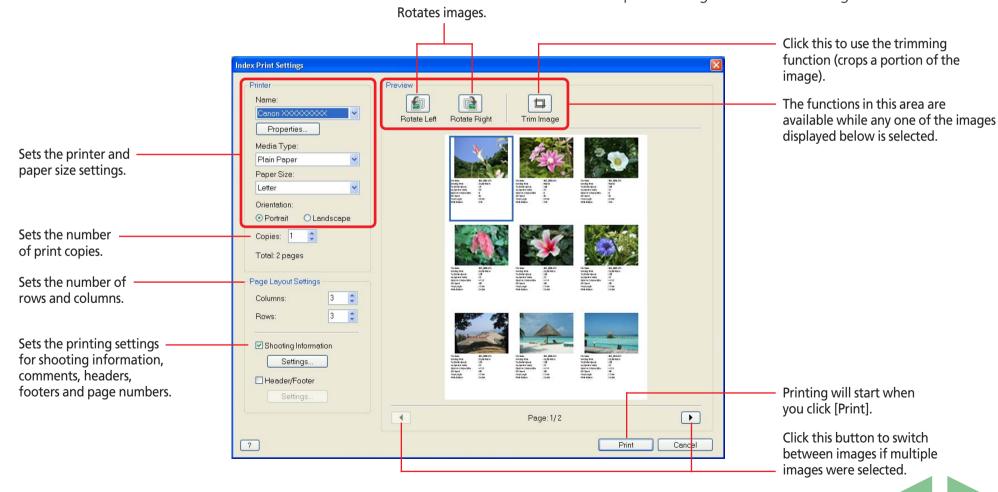

ZoomBrowser EX Software User Guide 38 Back Next

## Printing Images in the Camera (4/4)

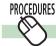

### Select an image and print

The Camera Browser Window will open and display the camera images in a chart if you select [Select an image and print].

Select images for printing from the Camera Browser Window.

The background color of the selected image will change to blue.

You can select multiple images by pressing and holding the [Ctrl] key while you click on successive images. You can also select a series of adjacent images by pressing and holding the [Shift] key while clicking on the first and last images.

2. Click [Print] and select [Contact Sheet Print] or [One Photo Per Page Print] from the menu.

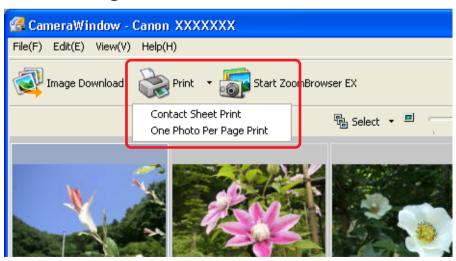

The print settings window will open. See the previous page for printing an index. See two pages back for printing one photo per page.

ZoomBrowser EX Software User Guide 39 Back Next

Chapter 1
What is
ZoomBrowser EX?

Chapter 2 **Downloading and Printing Images** 

Chapter 3
What You Can Do with a Camera Connected

Chapter 4
Viewing Images

Chapter 5
Organizing Images

Chapter 6
Using Supplementary
Features

Appendices

Index

## Setting the My Camera Settings (1/8)

This section explains how to save the "My Camera Settings" on your computer to the camera or vice versa.

#### **IMPORTANT**

- Please see the user guides for your camera to determine whether or not it supports the *My Camera* function.
- To save the *My Camera Settings* to the camera, ensure that the software supplied with the camera is installed on the computer.

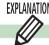

### What are the My Camera settings?

The start-up image for the camera and sounds such as the start-up sound, the shutter sound, operating sounds and the self-timer sound are collectively referred to as the My Camera Settings. You can add your favorite images and sounds from your computer to the My Camera Settings in the camera.

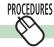

## **Displaying the My Camera Settings**

Display the existing My Camera Settings supplied with ZoomBrowser EX.

- **1.** Click the [Set to Camera] tab in the Camera Control Window.
- Click [Set My Camera].

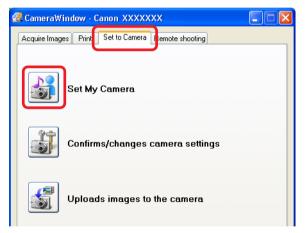

The My Camera window displays.

#### REFERENCE

• If ZoomBrowser EX's Main Window is open, you can display the Camera Control Window by clicking [Acquire & Camera Settings] in the task area, followed by [Connect to Camera].

ZoomBrowser EX Software User Guide 40 Back Next

Chapter 1
What is
ZoomBrowser EX?

Chapter 2 **Downloading and Printing Images** 

Chapter 3
What You Can Do with a Camera Connected

Chapter 4
Viewing Images

Chapter 5
Organizing Images

Chapter 6
Using Supplementary
Features

Appendices

Index

## Setting the My Camera Settings (2/8)

3. Switch between the [Setup as a theme] and [Set individually] tabs, and in the [Set individually] tab, switch the options in the Data Type category.

The My Computer list displays the images and sounds. The Camera list displays the My Camera Settings currently in the camera (only the editable settings are shown).

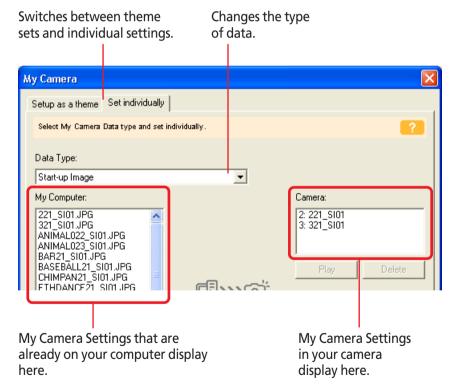

You can save the files that appear in the My Computer list to your camera.

#### REFERENCE

- Theme settings are a collection of My Camera Settings with something in common.
- You can change all of the My Camera Settings—the start-up sound, the start-up image, the shutter sound, the operating sounds, and the self-timer sound—on the camera in one easy step by selecting the [Setup as a theme] tab and saving the desired theme set to the camera.
- You can also add new files as My Camera Settings to the Computer list (the procedure is explained later in this section).
- Pre-prepared My Camera Settings can be found on the disk on which ZoomBrowser EX was installed. Open the following sequence of folders: [Program Files], [Canon], [CameraWindow] and [MyCameraFiles].
- You can also open the My Camera window by clicking the [Edit] menu and selecting [Manage My Camera]. However, the buttons in the window will be slightly different from those shown to the left

ZoomBrowser EX Software User Guide 41 Back Next

Next

## Setting the My Camera Settings (3/8)

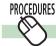

### Saving the My Camera settings to the camera

This topic explains how to save the previously recorded My Camera Settings files to the camera.

Select the [Setup as a theme] tab in the My Camera window.

To set the My Camera Settings individually, click the [Set individually] tab instead and select the respective settings, such as the start-up sound or image, in the Data Type category.

Select the [Setup as a theme] tab.

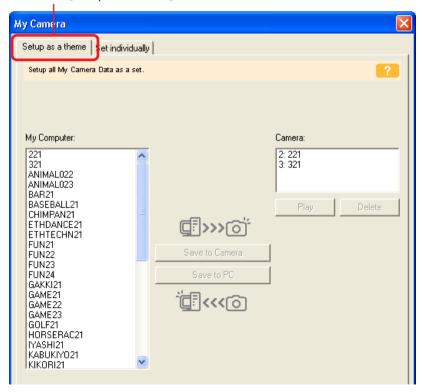

## In the My Computer list, select a setting you would like to add to the camera.

When you select [Setup as a theme]:

The start-up image will preview in the area to the right and the start-up sound, the shutter sound, the operation sound and the self-timer sound will play in order.

When you select [Set individually]:

When you select a start-up image, it will be displayed in the preview area to the right. When you select a sound file, it will automatically be played.

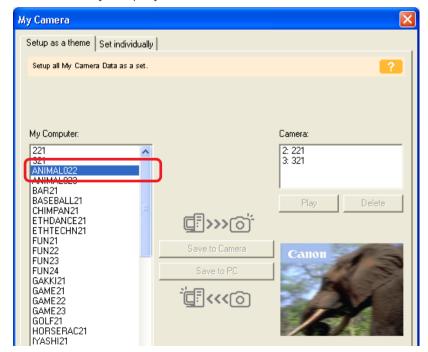

ZoomBrowser EX Software User Guide 42 Back

Chapter 1
What is
ZoomBrowser EX?

Chapter 2 **Downloading and Printing Images** 

Chapter 3
What You Can Do with a Camera Connected

Chapter 4
Viewing Images

Chapter 5
Organizing Images

Chapter 6
Using Supplementary
Features

Appendices

Index

Next

## Setting the My Camera Settings (4/8)

## Select the settings file you would like to replace in the Camera list and click [Save to Camera].

When you click [OK] in the confirmation dialog, the settings file in the camera will now be replaced with the one you specified from the computer.

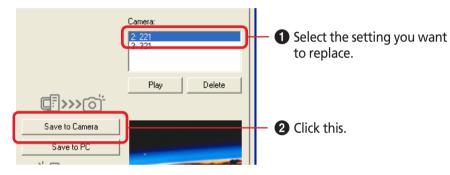

Repeat Steps 1-3 to replace all the settings files with those you wish to save to the camera.

#### **REFERENCE**

• Please note that the original settings file in the camera is overwritten and permanently erased. To restore the original settings file, you must add it once more to the camera. Before you overwrite a settings file in the camera, confirm that it appears in the My Computer list.

Camera:

Return to factory default settings

• The [Return to factory default settings] button displays for some camera models.

## Click the [Close] button to close the dialog.

This concludes the procedure for adding settings to the camera. See the user guides for your camera for instructions on changing the start-up image, start-up sound and other settings.

#### **IMPORTANT**

• Do not break the connection while the My Camera settings are being saved to the camera.

#### REFERENCE

- To delete settings files in the Camera list, select the file and click the [Delete] button. For cameras that can only register one My Camera setting, you cannot delete the setting file.
- You can check a sound file in the camera by clicking [Play].

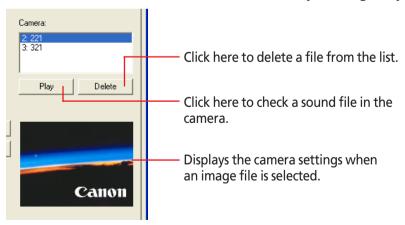

ZoomBrowser EX Software User Guide 43 Back

Chapter 1
What is
ZoomBrowser EX?

Chapter 2 **Downloading and Printing Images** 

Chapter 3
What You Can Do with
a Camera Connected

Chapter 4
Viewing Images

Chapter 5
Organizing Images

Chapter 6
Using Supplementary
Features

Appendices

Index

## Setting the My Camera Settings (5/8)

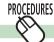

### **Saving the Settings to the Computer**

In this procedure, opposite to the previous one, you save the My Camera Settings to the computer from the camera.

**1.** Click the [Setup as a theme] tab in the My Camera window.

To set the My Camera Settings individually, click the [Set individually] tab instead and select the respective settings, such as the start-up sound or image, in the Data Type category.

2. Select the setting you would like to copy from the Camera list.

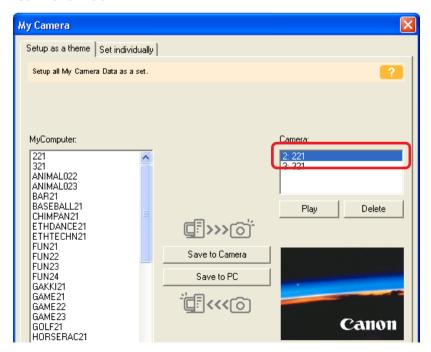

## If you selected the Theme tab in Step 1

The preview image will display in the area to the right and the start-up sound, the shutter sound, the operation sound and the self-timer sound will play in order.

■ If you selected the [Set individually] tab and the startup image in the Data Type category in Step 1

The start-up image will display in the area to the right. If you selected a sound, it will automatically play.

- Click [Save to PC].
- **4.** Assign a name to the settings file and click [OK].

The settings file will copy to the computer disk. If there is a settings file with the same name, it will be over-written.

Repeat steps 1-4 as required to save the settings files you wish to copy to the computer.

**5.** Click [Close] to close the My Camera window. This completes the copying process.

#### **IMPORTANT**

• Do not break the connection while the My Camera settings are being saved to the camera.

ZoomBrowser EX Software User Guide 44 Back Next

Chapter 1
What is
ZoomBrowser EX?

Chapter 2 **Downloading and Printing Images** 

Chapter 3
What You Can Do with a Camera Connected

Chapter 4
Viewing Images

Chapter 5
Organizing Images

Chapter 6
Using Supplementary
Features

Appendices

Index

## Setting the My Camera Settings (6/8)

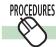

## **Using Other My Camera Settings**

You can obtain or make My Camera Settings files other than those provided with ZoomBrowser EX by the following methods.

### Using My Camera Maker to Create Settings Files

You can use My Camera Settings files that you create with the supplied program, My Camera Maker. Files created with this program automatically display in the My Camera window. The program features are explained in "Using My Camera Maker" in Chapter 6.

### ■ Using Other Software to Create Settings Files

You can add images or sound files recorded with the camera as My Camera Settings files after processing them with image or sound processing programs other than My Camera Maker. You will have to manually add these files to the My Camera window. The next topic explains the procedures for adding them and some restrictions for creating them.

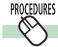

## **Creating and Adding Files as My Camera Settings**

This topic explains the requirements for files created as My Camera Settings using image editing and sound processing programs and how to add them to the My Camera window.

### ■ File Requirements for My Camera Settings

Use the following settings when creating image files as start-up images using an image editing program.

Compression Method: JPEG (Baseline JPEG)

Data Sampling: 4:2:0 or 4:2:2 Pixels (w x h): 320 x 240 pixels

Use the following settings when creating sound files using a sound processing program.

Compression Method: WAVE (Monaural)

Quantifying Bits: 8 bit

Sampling Frequency: 11.025 kHz or 8.000 kHz

Use the following chart as a guideline for the length of sound files recorded with the camera

| Туре             | Duration in Seconds |                  |
|------------------|---------------------|------------------|
|                  | 11.025 kHz          | 8.000 kHz        |
| Start-Up Sound   | 1.0 sec. or less    | 1.3 sec. or less |
| Operating Sound  | 0.3 sec. or less    | 0.4 sec. or less |
| Self-Timer Sound | 2.0 sec. or less    | 2.0 sec. or less |
| Shutter Sound    | 0.3 sec. or less    | 0.4 sec. or less |

ZoomBrowser EX Software User Guide 45 Back Next

## Setting the My Camera Settings (7/8)

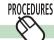

## Adding New Files to the My Camera Settings

- Create an image file or sound file that will be used as a My Camera Settings file and save it to the computer.
- Click the [Edit] menu in ZoomBrowser EX's Main Window and select [Manage My Camera].
- Click the [Set individually] tab in the My Camera window and switch the Data Type.

Click the [Set individually] tab in the My Camera window and switch the Data Type.

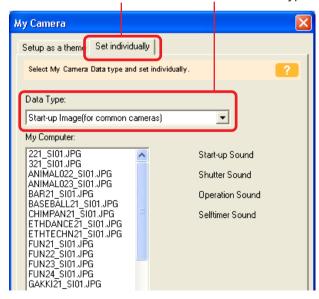

Click [Add File].

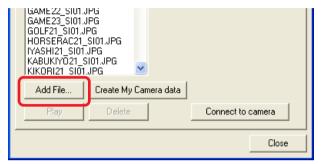

In the Open dialog, select the file you created and click [Open].

The selected file will appear in the My Computer list.

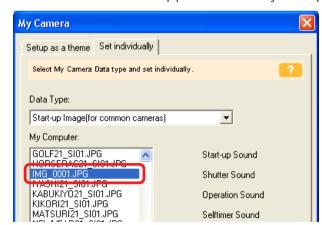

This concludes the process for adding the new settings.

ZoomBrowser EX Software User Guide 46 Back Next

Next

## Setting the My Camera Settings (8/8)

**6.** Connect the camera to the computer with the interface cable and click [Connect to Camera].

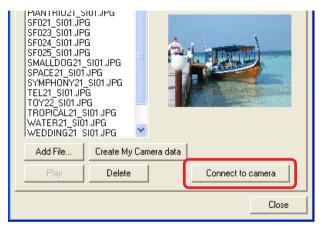

You can save the newly created settings to the camera using the procedures described in the *Saving the My Camera Settings* to the Camera section.

The [Connect to Camera] option cannot be selected when a wireless connection is used. Close the My Camera window, and and then select it from the Camera Control Window that appears for a wireless connection.

#### **REFERENCE**

• To delete a settings file, select it and click the [Delete] button beneath the My Computer list.

ZoomBrowser EX Software User Guide 47 Back

Chapter 1
What is
ZoomBrowser EX?

Chapter 2 **Downloading and Printing Images** 

Chapter 3
What You Can Do with
a Camera Connected

Chapter 4
Viewing Images

Chapter 5
Organizing Images

Chapter 6
Using Supplementary
Features

Appendices

Index

## **Checking and Changing Camera Settings**

You can check and change camera settings from the computer.

- Click the [Set to Camera] tab in the Camera Control Window.
- Click [Confirms/changes camera settings].

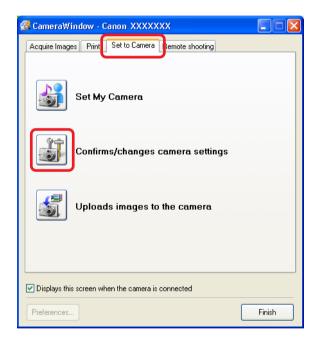

This will open the camera settings window. The settings shown at the right can be adjusted with this window.

Type the name of the owner of the camera here.

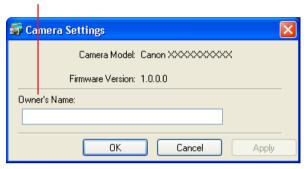

After you have checked the camera settings and made necessary changes, click [OK].

#### **REFERENCE**

• If ZoomBrowser EX's Main Window is open, you can display the Camera Control Window by clicking [Acquire & Camera Settings] in the task area, followed by [Connect to Camera].

ZoomBrowser EX Software User Guide 48 Back Next

Next

## Copying Images to the Camera (1/2)

You can copy images (JPEG only) from the computer to the memory card in the camera.

### **IMPORTANT**

- If you are using a memory card reader, you cannot download images to the memory card.
- **1.** Click the [Set to Camera] tab in the Camera Control Window.
- **2** Click [Uploads images to the camera].

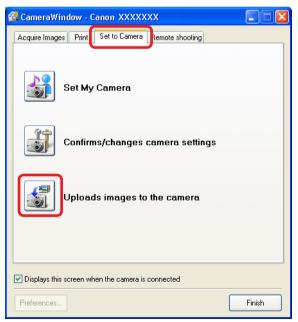

**3** Select files to copy and click [Open].

#### **REFERENCE**

- If ZoomBrowser EX's Main Window is open, you can display the Camera Control Window by clicking [Acquire & Camera Settings] in the task area, followed by [Connect to Camera].
- You can also copy more than one image at a time.
- If a window similar to the following one opens, select an option as required and click [Add].

  This will copy the image.

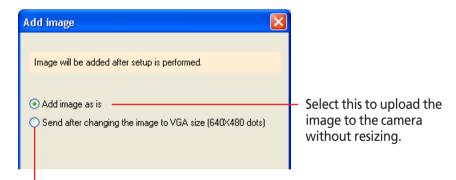

Select this to resize the image before uploading it to the camera.

A dialog will appear, allowing you to select image files.

ZoomBrowser EX Software User Guide 49 Back

Chapter 1
What is
ZoomBrowser EX?

Chapter 2

Downloading and Printing Images

Chapter 3
What You Can Do with
a Camera Connected

Chapter 4
Viewing Images

Chapter 5
Organizing Images

Chapter 6
Using Supplementary
Features

Appendices

Index

## Copying Images to the Camera (2/2)

### **REFERENCE**

- If multiple images have been selected, then the selected resizing option will affect all the selected images.
- You can select the [Add image as is] option only when uploading JPEG images based on the DCF standard. Select [Send after changing the image to VGA size (640X480 dots)] for all other images.
- RAW images and movies cannot be uploaded to the camera.

ZoomBrowser EX Software User Guide 50 Back Next

## Operating the Camera Shutter from the Computer (1/4)

This section explains the procedures for remote shooting, the process of operating the camera shutter remotely from a connected computer.

#### **IMPORTANT**

- See the user guides for your camera to check whether your camera supports the remote shooting function or not.
- On camera models with lens covers, open the lens cover before remote shooting.
- Ensure that you turn off your computer's standby feature before you begin remote shooting. The results cannot be guaranteed if the computer enters the standby mode while remote shooting.
- Except for the shutter button, the camera's buttons and switches, including the zoom, cannot be manually operated while the camera is being remotely controlled.
- The time lag between pushing the shutter button and the release of the shutter is slightly longer for remote shooting compared with the normal mode of operation.
- Depending upon your camera model, a program different from the one shown here may start up. Please refer to the manual for the software supplied with your camera if this occurs.

#### REFERENCE

• See the Help menu (it can be opened from the [Help] menu in the remote shooting window) for detailed operating procedures for remote shooting.

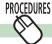

## **Remote Shooting Procedures**

Begin the procedure with the camera connected to the computer and placed in the correct mode for connection.

- 1. Click the [Remote shooting] tab in the Camera Control Window.
- Click [Starts Remote Shooting].

#### REFERENCE

- When the Main Window is open, you can open the Camera Control Window by clicking [Acquire & Camera Settings], followed by [Connect to Camera].
- When the Select Folder dialog displays, specify a destination for the recorded image and click [OK]. The RemoteCapture Task window will open.
- **4.** Click the [Release] button. The image will record.

Add comments shown below

The image captured by the camera displays here.

Switches between showing or hiding the image.

Back

**\* I . .** 

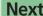

## Operating the Camera Shutter from the Computer (2/4)

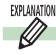

## Features of the RemoteCapture Task Window

Switches between showing and hiding the viewfinder and the detailed settings sections.

You can add a comment to an image by clicking to place a check mark here and inputting text in the box below.

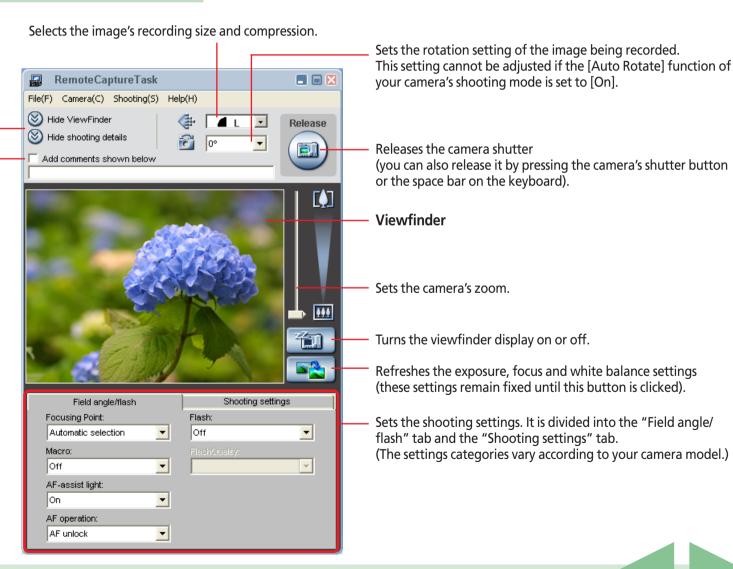

ZoomBrowser EX Software User Guide 52 Back Next

## Operating the Camera Shutter from the Computer (3/4)

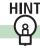

### **Other Remote Shooting Features**

### Interval Timer Shooting

Interval timer shooting is the method of capturing images in which a set number of frames is recorded at set intervals of time.

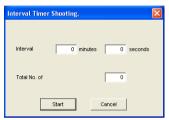

Click the [Shooting] menu in the remote shooting window and select [Interval Timer Shooting]. Click [OK] in the warning message to open the window shown to the left. Set the values and click [Start] to start shooting. (Interval: between 5 seconds and 60 minutes; Frames: 2 or more)

#### REFERENCE

• You may not be able to record at the set interval if it is too short for the camera to transfer and save the image data.

### **■ Timer Shooting**

Timer shooting is the method by which a single image is recorded after a set number of seconds.

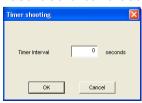

Click the [Shooting] menu in the RemoteCapture Task window and select [Timer Shooting] to open a window like the one shown here. Set the number of seconds for the delay and click [OK]. The timer may be set to a range from 2 seconds to 30 seconds.

## Saving and Recalling Shooting Settings

You can save the current zoom settings and the settings in the "Field angle/flash" and "Shooting settings" tabs by clicking the [File] menu in the RemoteCapture Task window and selecting [Save Shooting Settings].

Later when you wish to recall those settings, click the [File] menu in the RemoteCapture Task window and select [Batch Shooting Settings].

### ■ Displaying the Subject on the Camera's LCD Monitor

You can use the camera's LCD monitor or a television connected to the camera to view the subject while shooting remotely.

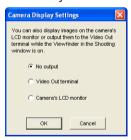

Click the [Camera] menu in the RemoteCapture Task window and select [Camera Display Settings] to open a window like the one shown here.

Select [Video Out terminal] or [Camera's LCD monitor] and click [OK].

#### REFERENCE

• See the user guides for your camera for information about connecting the camera to a TV.

ZoomBrowser EX Software User Guide 53 Back Next

Chapter 1
What is
ZoomBrowser EX?

Chapter 2 **Downloading and Printing Images** 

Chapter 3
What You Can Do with
a Camera Connected

Chapter 4
Viewing Images

Chapter 5
Organizing Images

Chapter 6
Using Supplementary
Features

Appendices

Index

## Operating the Camera Shutter from the Computer (4/4)

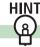

## **Remote Shooting Default Settings**

You can display the default settings for remote shooting by clicking the [File] menu in the RemoteCapture Task window and selecting [Preferences].

### ■ File Settings Tab

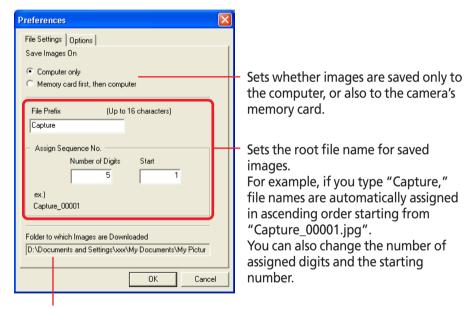

Folder to which recorded images are saved (This is the folder specified when remote shooting was started)

#### **REFERENCE**

• If you click [Computer only] in the Save Images On category, you can record images when the memory card in the camera is full and will not accept more images or when it is not present.

### Options Tab

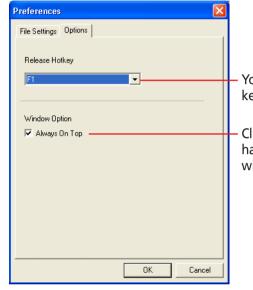

You can release the shutter using the key specified here.

Click to place a check mark here to have the RemoteCapture Task window remain in front at all times.

ZoomBrowser EX Software User Guide 54 Back Next

Chapter 1 What is ZoomBrowser EX?

Chapter 2 Downloading and **Printing Images** 

Chapter 3 What You Can Do with a Camera Connected

Chapter 4 Viewing Images

Chapter 5 **Organizing Images** 

Chapter 6 **Using Supplementary Features** 

**Appendices** 

Index

## Selecting Folders (1/2)

This chapter explains the methods for displaying images with 700mBrowser FX

This section explains the methods for using the Folder Area to select folders containing the images you wish to view.

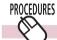

## **Selecting Folders**

If you click a folder in the Folder Area, the images it contains will display in the Browser Area. Use the  $\neg$  or + button to the left of the folder name to hide or show the folder contents.

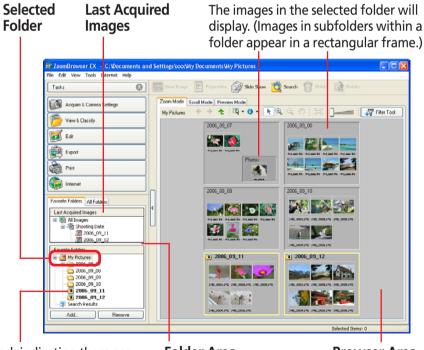

Mark indicating there are newly downloaded images in the folder.

Folder Area

**Browser Area** 

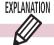

### **Favorite Folders and All Folders**

Two tabs, titled Favorite Folders and All Folders, display in the upper portion of the Folder Area.

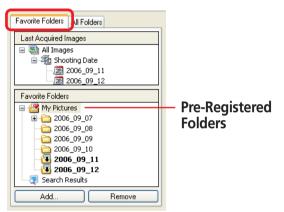

If you select Favorite Folders, the folders that have been already registered as your favorites will display. You will find it convenient to register a folder that you use regularly as a Favorite Folder.

All Folders Favorite Folder Last Acquired Images 🖃 🔤 All Images □ 3 Shooting Date 2006 09 11 **2006\_09\_12 2006\_09\_1** All Folders My Documents 🚵 My Music My Pictures 2006\_09\_07 2006\_09\_08 2006 09 09 2006\_09\_10

If you select All Folders, all the drives that are connected to your computer will display (along with their folders).

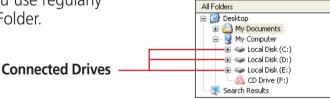

55 Back

Chapter 1
What is
ZoomBrowser EX?

Chapter 2

Downloading and
Printing Images

Chapter 3
What You Can Do with
a Camera Connected

Chapter 4
Viewing Images

Chapter 5
Organizing Images

Chapter 6
Using Supplementary
Features

Appendices

Index

## Selecting Folders (2/2)

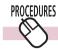

### Registering a Folder as a Favorite Folder

#### Favorite Folders Tab Selected

Click [Add] at the bottom of the Folder Area, select a folder in the window that opens and click [OK].

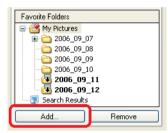

#### All Folders Tab Selected

After you open the folder in the Folder Area that you wish to register, click [Add to Favorites] at the bottom of the Folder Area.

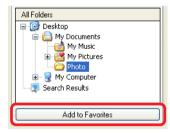

Alternately, you can click the folder and drag and drop it onto the Favorite Folder tab

#### **REFERENCE**

 A heart symbol appears on the icon of folders that have been registered as favorites.

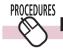

### **Deregistering a Favorite Folder**

Select the Favorite Folders tab and the folder you wish to deregister, and click [Remove] at the bottom of the Folder Area.

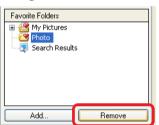

ZoomBrowser EX Software User Guide Seack Next

Chapter 1
What is
ZoomBrowser EX?

Chapter 2 **Downloading and Printing Images** 

Chapter 3
What You Can Do with
a Camera Connected

Chapter 4
Viewing Images

Chapter 5
Organizing Images

Chapter 6
Using Supplementary
Features

Appendices

Index

## Changing the Display Mode (1/3)

You can change the display mode in the Browser Area for ease of use.

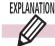

### **Three Display Modes**

The three display modes for the Browser Area are the Zoom mode, Scroll mode and Preview mode, which can be switched by clicking the tabs at the top of the Browser Area. The Zoom mode is the default mode.

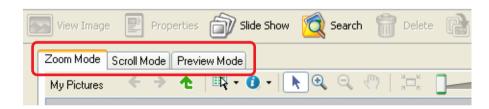

#### REFERENCE

• Folders display below the Task Area in the Main Window. Select either [Favorite Folders] or [All Folders]. The images in the folder you click will display in whichever mode you select.

#### Zoom Mode

Displays all images in folders as thumbnails (tiny versions). Since many images can be shown together, it is a convenient mode for visually searching for an image amongst all the rest.

You can change the zoom level for the entire Browser Area.

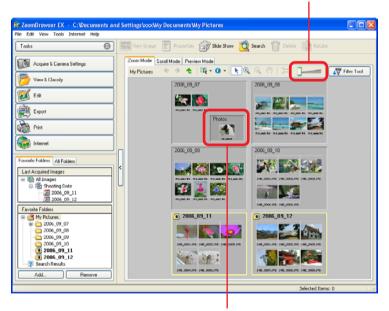

Images within subfolders also display. (The rectangular frame indicates a subfolder.)

Next

#### REFERENCE

• You can change the zoom speed. The method is explained in "Customizing Preferences (1/4)" in the Appendix.

ZoomBrowser EX Software User Guide 57 Back

Chapter 1
What is
ZoomBrowser EX?

Chapter 2

Downloading and

Printing Images

Chapter 3
What You Can Do with
a Camera Connected

Chapter 4
Viewing Images

Chapter 5
Organizing Images

Chapter 6
Using Supplementary
Features

Appendices

Index

## Changing the Display Mode (2/3)

### Scroll Mode

This mode is convenient for checking images in several folders simultaneously. If the displayed folder is one or more level deep in the hierarchy, the thumbnails of the images in the folder will display too.

### Example of a Level Zero Folder (Default Settings)

The folder is displayed as an icon. You can open it by doubleclicking it.

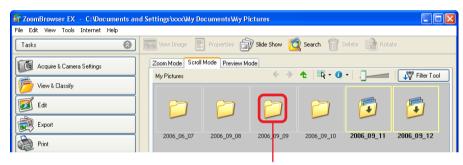

Display the images and subfolders by double-clicking the folder icon.

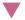

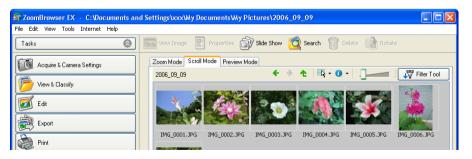

### Example of a Second Level Folder

You can change the thumbnail size.

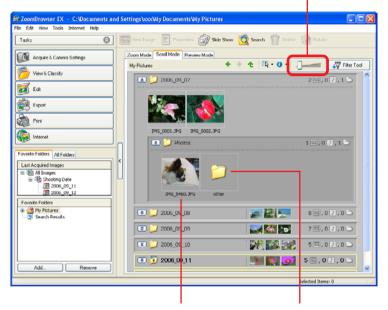

The image thumbnails will display in folders that are up to two levels below the selected folder.

The folder icon shows for folders that are three or more levels below the selected folder.

#### **REFERENCE**

• The methods for changing a folder's hierarchical level are explained in "Customizing Preferences (1/4)" in the Appendix.

ZoomBrowser EX Software User Guide 58 Back Next

Chapter 1 What is ZoomBrowser EX?

Chapter 2 Downloading and **Printing Images** 

Chapter 3 What You Can Do with a Camera Connected

Chapter 4 Viewing Images

Chapter 5 **Organizing Images** 

Chapter 6 **Using Supplementary Features** 

**Appendices** 

## Changing the Display Mode (3/3)

### Preview Mode

In this mode, image thumbnails (tiny versions) appear at the bottom of the Browser Area while a larger-scale image of the selected thumbnail and the information panel (which shows the image information) appear in the upper portion. You can advance to other images by clicking the Previous and Next buttons.

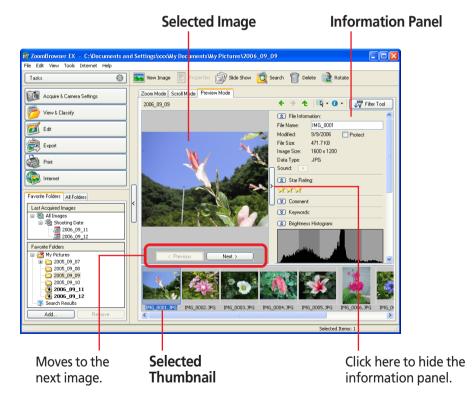

**Next** 59 **Back** ZoomBrowser EX Software User Guide

Index

Chapter 1
What is
ZoomBrowser EX?

Chapter 2

Downloading and

Printing Images

Chapter 3
What You Can Do with
a Camera Connected

Chapter 4
Viewing Images

Chapter 5
Organizing Images

Chapter 6
Using Supplementary
Features

Appendices

Index

## Changing the Displayed Folder (1/3)

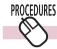

## Opening a Folder Deep in the Hierarchy

#### Zoom Mode

When you move the mouse cursor over a folder in the Browser Area, the 2 appears at the upper right. Clicking the 2 zooms in that folder. (You can also zoom a folder by double-clicking an area where there is no image.)

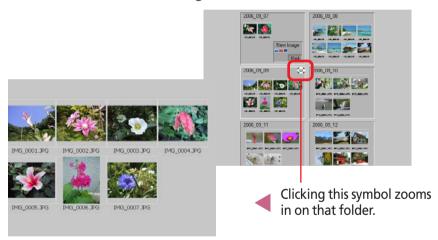

By repeating this step, you can go deeper and deeper into the folder hierarchy.

#### REFERENCE

- You can use the (Back) button to restore the previous window and the (Forward) button to advance to the next.
- The deeper the folder level, the darker the background color used to indicate a folder frame.

#### Scroll Mode

If the folder level is set to [1] or more, click to the left of the folder in the Browser Area to display the images or subfolders within that folder.

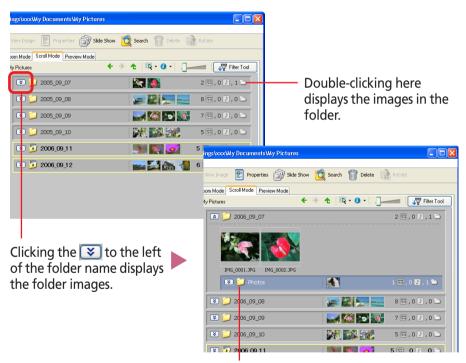

**Lower Level Folder** 

By repeating this step, you can go deeper and deeper into the folder hierarchy.

#### **REFERENCE**

• The deeper the folder level, the darker the background color used to indicate a folder frame.

ZoomBrowser EX Software User Guide Rock Next

Chapter 1
What is
ZoomBrowser EX?

Chapter 2 **Downloading and Printing Images** 

Chapter 3
What You Can Do with a Camera Connected

Chapter 4
Viewing Images

Chapter 5
Organizing Images

Chapter 6
Using Supplementary
Features

Appendices

Index

Next

## Changing the Displayed Folder (2/3)

### Preview Mode

At the bottom of the Browsing Area, double-click the icon of a displayed folder to open it and view its images and subfolders.

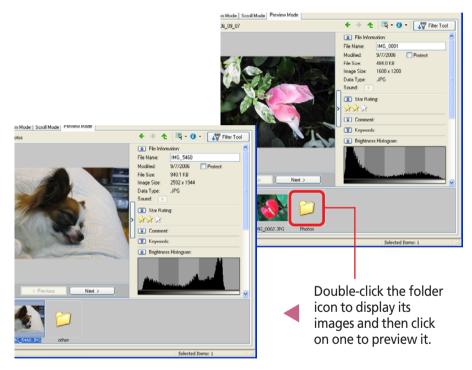

By repeating this step, you can go deeper and deeper into the folder hierarchy.

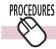

## Returning to a higher level in the folder hierarchy

When you are deep in the folder hierarchy, you can use the (Up) button to go back to a higher level.

The example below shows the zoom mode, but the procedure is the same for the other display modes.

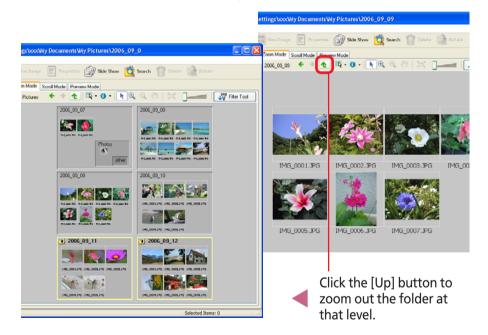

#### REFERENCE

• By using the (Back) or (Forward) button, you can move to the folder displayed immediately before, or to the folder displayed before the (Up) button was clicked.

ZoomBrowser EX Software User Guide 61 Back

Chapter 1
What is
ZoomBrowser EX?

Chapter 2 **Downloading and Printing Images** 

Chapter 3
What You Can Do with
a Camera Connected

Chapter 4
Viewing Images

Chapter 5
Organizing Images

Chapter 6
Using Supplementary
Features

Appendices

Index

## Changing the Displayed Folder (3/3)

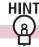

### In Zoom mode, you can do this

There are more convenient ways to use the Zoom mode.

### Zooming in by skipping levels

If you click the symbol on a folder displayed in the Browser Area, you can skip over the intervening folders and zoom right in on it.

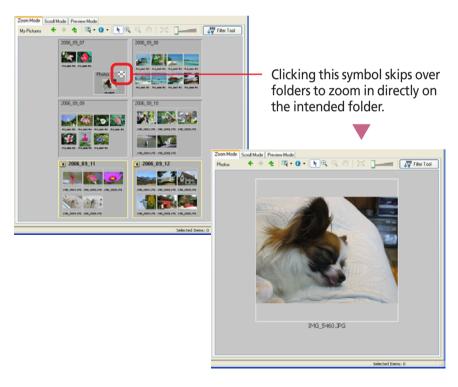

### ■ Right-Clicking to Zoom In or Out

Right-click on any clear area in the Browsing Area to display a menu like that below. Select the respective [Zoom In to Folder] or [Zoom Out of Folder] option from this menu.

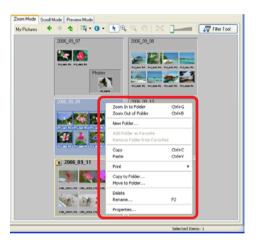

ZoomBrowser EX Software User Guide Rext Next

Chapter 1
What is
ZoomBrowser EX?

Chapter 2 **Downloading and Printing Images** 

Chapter 3
What You Can Do with a Camera Connected

Chapter 4
Viewing Images

Chapter 5
Organizing Images

Chapter 6
Using Supplementary
Features

Appendices

Index

## Changing the Main Window Display Mode (1/5)

This section explains methods for filtering the images shown in the Browser Area and how to display information other than the file name shown with thumbnails.

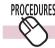

## Filtering the Thumbnails Displayed

You can filter the images displayed in the Browser Area. Click [Filter Tool] and select a criterion to display only the images corresponding to that criterion.

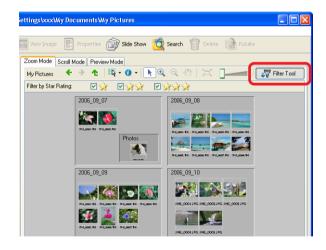

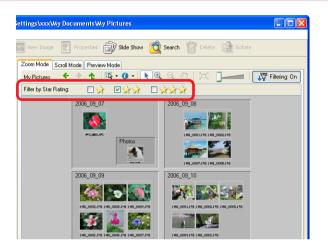

To display all images again, click [Filtering: On].

#### **REFERENCE**

• See "Setting Star Ratings" in Chapter 5 for the Star Rating settings procedures.

ZoomBrowser EX Software User Guide Next

Chapter 1
What is
ZoomBrowser EX?

Chapter 2

Downloading and

Printing Images

Chapter 3
What You Can Do with
a Camera Connected

Chapter 4
Viewing Images

Chapter 5
Organizing Images

Chapter 6
Using Supplementary
Features

Appendices

Index

## Changing the Main Window Display Mode (2/5)

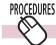

## **Setting the Information Shown with Thumbnails**

You can specify the image information shown beneath thumbnails.

Click the (Show Information) menu in the Display Control Panel to open the submenu and place a check mark beside the information category you would like displayed.

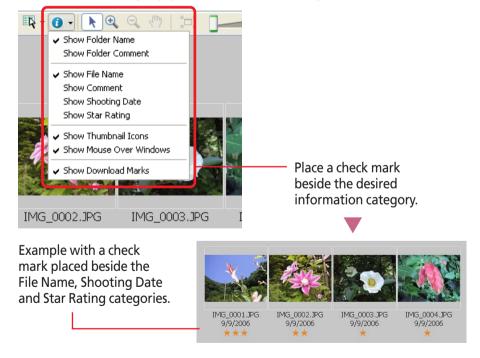

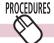

## **Sorting Thumbnails**

You can set the criteria by which thumbnails are ordered.

Click the [View] menu, open the [Sort by] submenu and select a sorting criterion.

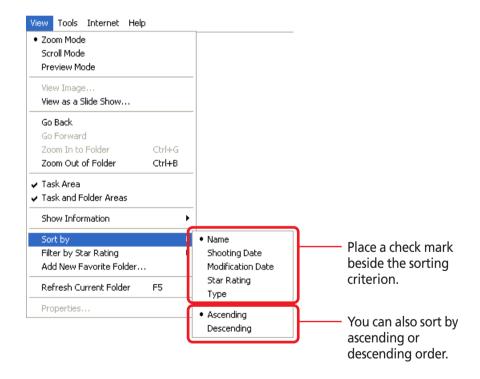

ZoomBrowser EX Software User Guide Next

Chapter 1

Table of What is
Contents ZoomBrowser EX?

Chapter 2

Downloading and Printing Images

Chapter 3
What You Can Do with
a Camera Connected

Chapter 4
Viewing Images

Chapter 5
Organizing Images

Chapter 6
Using Supplementary
Features

Appendices

Index

## Changing the Main Window Display Mode (3/5)

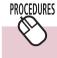

## **Changing the Thumbnail Display Size** (Scroll Mode Only)

In the Scroll mode, you can change the thumbnail display size by moving the slider above the image either left or right.

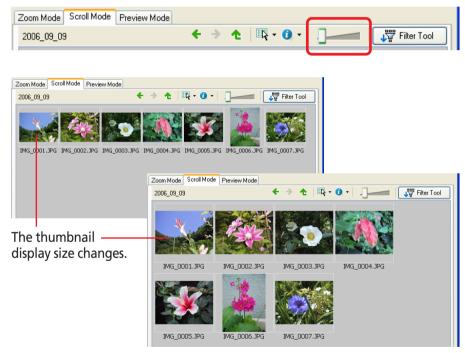

ZoomBrowser EX Software User Guide 65 Back Next

Next

## Changing the Main Window Display Mode (4/5)

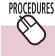

## Changing the Display Magnification (Zoom Mode Only)

### Using the Display Size Slider

In the zoom mode, you can change the display magnification for the entire Browser Area by moving the slider above the image either left or right.

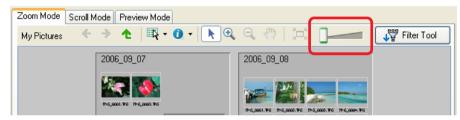

### ■ Using the Zoom In/Zoom Out Buttons

If you click (Zoom In) on the Display Control Panel, the mouse pointer appears with a plus (+) symbol at its center. If you click on the Browser Area in this state, the display zooms in (magnified display), centered on the clicked area. Similarly, if you click (Zoom Out) and perform the same actions, the display will zoom out (reduced display).

#### REFERENCE

• When the display magnification level is high, a Navigator window such as the one at the right appears. The area enclosed by the red marks indicates the area of the image shown in the Browser Area.

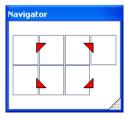

### Changing the Display Position

After clicking the [Pan] button, you can change the portion of the Browser Area displayed by clicking in the Browser Area and dragging the mouse cursor.

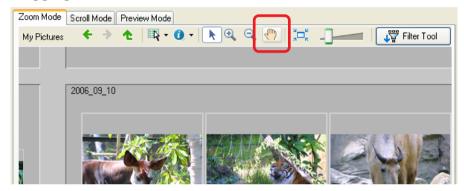

You can also change it by moving the red symbols in the Navigator or by clicking somewhere other than the red symbols.

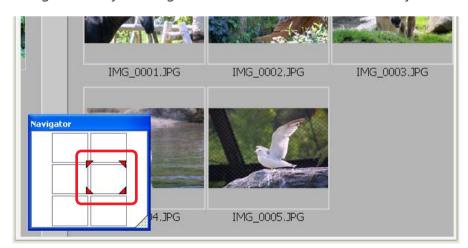

ZoomBrowser EX Software User Guide Back

Chapter 1
What is
ZoomBrowser EX?

Chapter 2

Downloading and

Printing Images

Chapter 3
What You Can Do with a Camera Connected

Chapter 4
Viewing Images

Chapter 5
Organizing Images

Chapter 6
Using Supplementary
Features

Appendices

Index

## Changing the Main Window Display Mode (5/5)

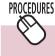

# **Changing the Task Area and Folder Area Display Modes**

You can hide the Task Area and Folder Area to make the Browser Area larger.

### ■ Hiding the Task Area and Folder Area

Clicking the [ < ] on the left of the Browser Area hides the Task Area and Folder Area and widens the Browser Area. To return to the original display mode, click [ > ].

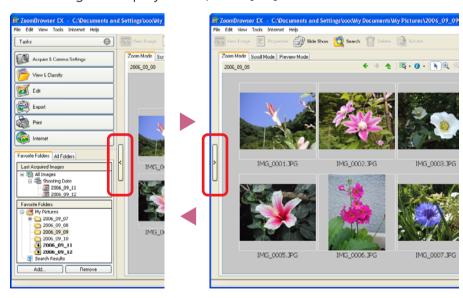

### **■** Hiding the Task Area

Clicking the button at the upper right of the Task Area, hides the Task Area and widens the Folder Area. To return to the original display mode, click the button.

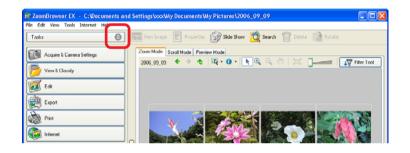

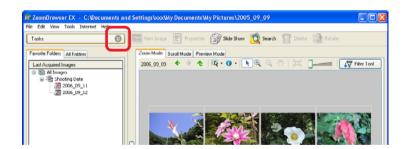

ZoomBrowser EX Software User Guide 67 Back Next

Chapter 1
What is
ZoomBrowser EX?

Chapter 2

Downloading and

Printing Images

Chapter 3
What You Can Do with
a Camera Connected

Chapter 4
Viewing Images

Chapter 5
Organizing Images

Chapter 6
Using Supplementary
Features

Appendices

Index

Next

## Checking Images in a Pop-Up Window

You can check images by positioning the mouse pointer over a thumbnail or folder to display a pop-up window. You can confirm that you have the right image when many thumbnails are displayed in the Browser Area.

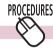

## **Checking Thumbnails**

When you position the mouse pointer over a thumbnail, an enlarged thumbnail and its file name display.

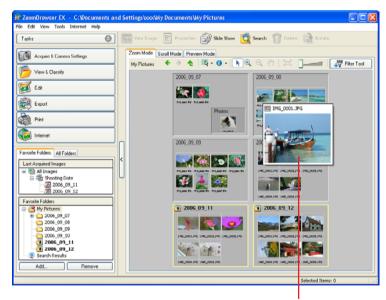

**Pop-Up Window** 

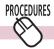

## **Checking Folders**

When you position the mouse pointer over a folder, the thumbnails of the first four images in the folder display. The folder name also displays in the pop-up window.

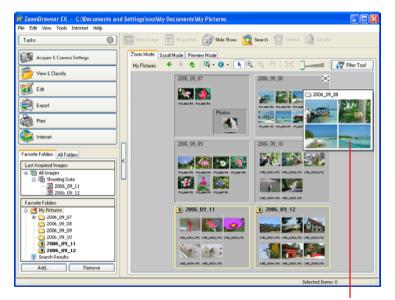

**Pop-Up Window** 

#### REFERENCE

• You can also hide the pop-up window by clearing the check mark in the (Show Information) menu from the [Show Mouse Over Windows] option.

ZoomBrowser EX Software User Guide Back

Chapter 1
What is
ZoomBrowser EX?

Chapter 2 **Downloading and Printing Images** 

Chapter 3
What You Can Do with
a Camera Connected

Chapter 4
Viewing Images

Chapter 5
Organizing Images

Chapter 6
Using Supplementary
Features

**Appendices** 

Index

## **Opening Images**

This procedure involves opening the Viewer Window from the Browser Area to open images.

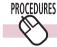

### How to open an image

Double-click the image that you want to open in the Browser Area to open it in the Viewer Window.

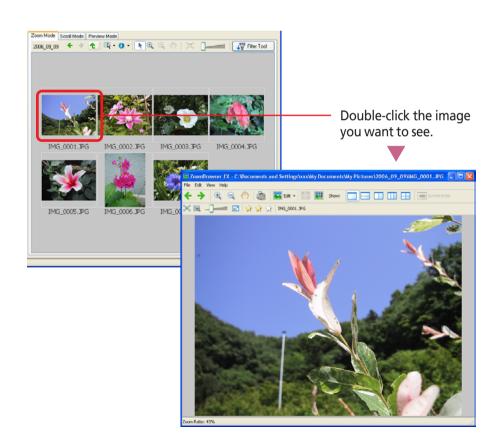

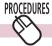

## **Opening multiple images**

You can select multiple images by pressing and holding the [Ctrl] key while clicking on successive images. You can also select a series of adjacent images by pressing and holding the [Shift] key while clicking on the first and last images. Once you have selected multiple images, you can open all of them at once by clicking (View Image).

#### REFERENCE

• Using the [Select Images] menu in the Display Control Panel is convenient if you intend to select or deselect all images.

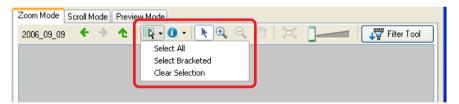

ZoomBrowser EX Software User Guide Next

Chapter 1
What is
ZoomBrowser EX?

Chapter 2 **Downloading and Printing Images** 

Chapter 3
What You Can Do with
a Camera Connected

Chapter 4
Viewing Images

Chapter 5
Organizing Images

Chapter 6
Using Supplementary
Features

Appendices

Index

## Using the Viewer Window (1/5)

This section explains how to use the Viewer Window.

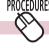

## **Opening the Previous or Next Image**

You can display the image before or after the displayed image by clicking the Previous or Next button in the Viewer Window.

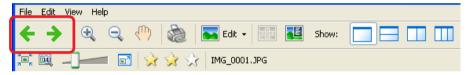

#### REFERENCE

• If you select multiple images and display them in the Viewer Window, you can click the Previous or Next button to move the selection between images. If you select one image and display it in the Viewer Window, you can switch to other images within the same folder by clicking these buttons.

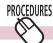

### **Changing the Display Magnification**

You can change the display magnification by moving the slider above the image either left or right. To match the display size to the Viewer Window size, click (Fit to Window).

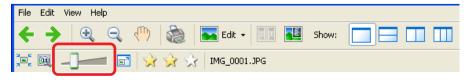

#### REFERENCE

 When the display magnification level is high, a Navigator window such as the one at the right appears. The area enclosed by the red marks indicates the area of the image shown in the Browser Area. You can change the area displayed in the Viewer window by moving the red symbols or by clicking anywhere but on the red symbols.

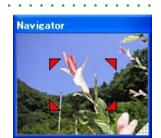

## PROCEDURES

## **Using the Full Screen Display**

You can display an image at the full screen size by clicking the [Show Image Full Screen] button in the Viewer Window. To restore the standard display, click the image or press any key on the keyboard.

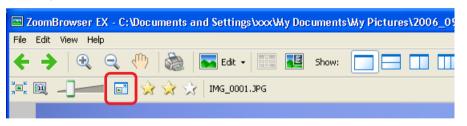

ZoomBrowser EX Software User Guide 70 Back Next

Chapter 1 What is ZoomBrowser EX?

Chapter 2 Downloading and **Printing Images** 

Chapter 3 What You Can Do with a Camera Connected

Chapter 4 Viewing Images

Chapter 5 **Organizing Images** 

Chapter 6 **Using Supplementary Features** 

**Appendices** 

Index

## Using the Viewer Window (2/5)

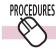

image.

## **Displaying Multiple Images**

You can display and compare two to four images at once in the Viewer Window by clicking the [Number of files] button. Use this feature to compare images of the same subject shot with different settings or from different angles.

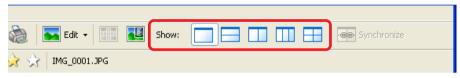

#### **Example of a 4-Image Display**

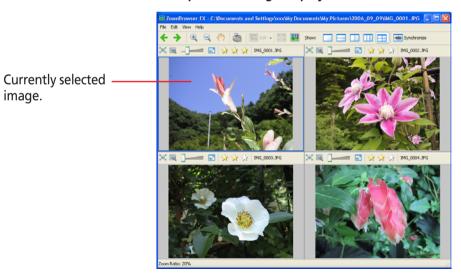

When multiple images are displayed in the Viewer Window, clicking the Back and Next buttons replaces all the images with the next set of images before or after the displayed images.

## **Synchronizing Multiple Images**

When multiple images are displayed in the Viewer Window, clicking [Synchronize] sets the display magnification and position on the image to the same for all images.

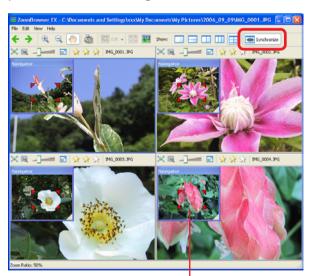

Synchronizes the display magnification and display position.

71 Back Next ZoomBrowser EX Software User Guide

Chapter 1
What is
ZoomBrowser EX?

Chapter 2

Downloading and

Printing Images

Chapter 3
What You Can Do with a Camera Connected

Chapter 4
Viewing Images

Chapter 5
Organizing Images

Chapter 6
Using Supplementary
Features

Appendices

Index

## Using the Viewer Window (3/5)

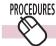

## **Displaying Shooting Information for Images**

The shooting information for images displays when you click the [Show Shooting Information] button.

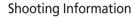

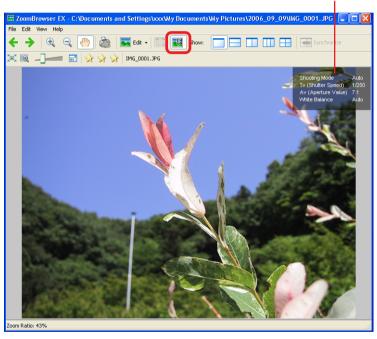

#### REFERENCE

• For instructions on how to change the information display category, see "Customizing Preferences" in the Appendices.

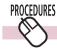

## **Displaying the Autofocus Frame**

When you click the [Show Auto Focus Points] button, an autofocus frame showing the focus position at the time of shooting will appear.

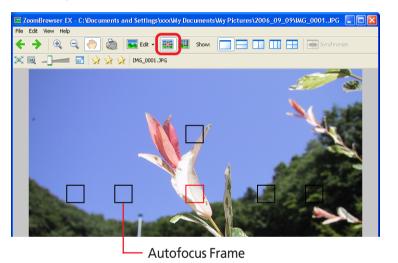

#### **IMPORTANT**

• Please see the guide for the software bundled with your camera to see whether your camera supports the display of the autofocus frame.

ZoomBrowser EX Software User Guide 72 Back N

Next

Chapter 1
What is
ZoomBrowser EX?

Chapter 2

Downloading and
Printing Images

Chapter 3
What You Can Do with a Camera Connected

Chapter 4
Viewing Images

Chapter 5
Organizing Images

Chapter 6
Using Supplementary
Features

**Appendices** 

Index

Next

## Using the Viewer Window (4/5)

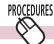

### **Converting and Displaying RAW Images**

RAW images display in the Viewer Window like standard images, but not using the full RAW image data. An easily displayed version is used. Click the [Display Original Image] to convert the original RAW data and display it in the Viewer Window.

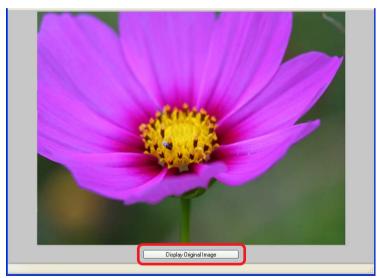

#### REFERENCE

• RAW images cannot be edited or saved in the Viewer Window. See "Converting RAW Images" in Chapter 6 regarding editing and saving RAW images.

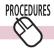

## **Playing Movies**

Movie control buttons appear at the window's bottom left when you display a movie in the Viewer Window. Use these buttons to start/stop movies.

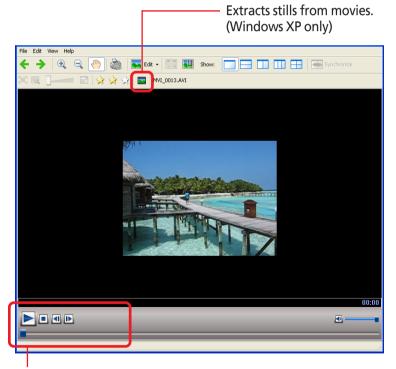

Buttons for controlling movies.

ZoomBrowser EX Software User Guide 73 Back

Chapter 1
What is
ZoomBrowser EX?

Chapter 2 **Downloading and Printing Images** 

Chapter 3
What You Can Do with a Camera Connected

Chapter 4
Viewing Images

Chapter 5
Organizing Images

Chapter 6
Using Supplementary
Features

**Appendices** 

Index

Next

## Using the Viewer Window (5/5)

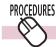

### **Playing Sound Files**

When you select a sound file recorded with the camera's Sound Recorder feature in the Viewer Window, the sound file control buttons will appear at the bottom left of the window. You can use these buttons to play and stop sound files.

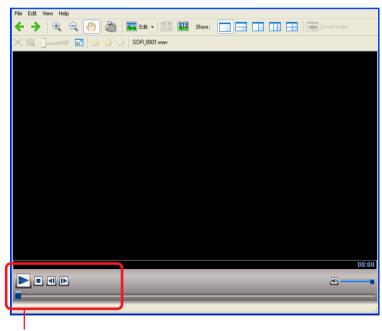

Buttons for controlling sound files.

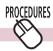

## **Printing Displayed Images**

You can print the displayed image by clicking the [Print] button. See "One Photo Per Page" in Chapter 2 for printing instructions.

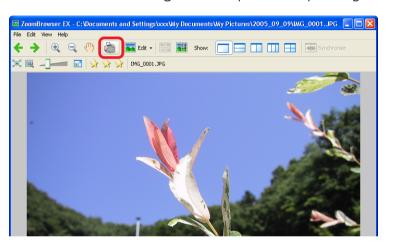

# PROCEDURES

## **Closing the Viewer Window**

Click to close the Viewer window.

#### **REFERENCE**

• See "Editing Images" in Chapter 6 for information on the Viewer Window's editing function.

ZoomBrowser EX Software User Guide 74 Back

Chapter 1
What is
ZoomBrowser EX?

Chapter 2

Downloading and

Printing Images

Chapter 3
What You Can Do with
a Camera Connected

Chapter 4
Viewing Images

Chapter 5
Organizing Images

Chapter 6
Using Supplementary
Features

Appendices

Index

# Selecting Images

This chapter explains the features in ZoomBrowser EX for managing images.

In this section we reintroduce the methods for selecting images in the Browser Area as one of the basic image management procedures.

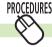

### **Selecting a Single Image**

Click on an image to select it. The background color of the selected image(s) will change to blue.

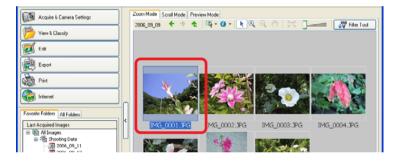

#### REFERENCE

• To deselect an image, press and hold the [Ctrl] key while clicking again on the selected image.

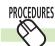

### **Selecting Multiple Images**

You can select multiple images by pressing and holding the [Ctrl] key while you click on successive images. You can also select a series of adjacent images by pressing and holding the [Shift] key while clicking on the first and last images.

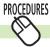

## **Selecting All the Images**

You can select all the images displayed in the Browser Area at once by clicking the (Select) menu in the Display Control Panel and selecting [Select All].

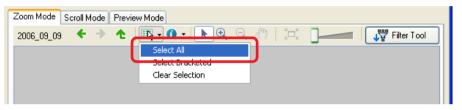

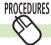

## **Deselecting All Images**

Clicking in the Display Control Panel and selecting [Clear Selection] from the menu deselects all the images.

#### **REFERENCE**

• You can change the image selection method to the Toggle Selection method. See the "Selection Tab" section in "Customizing Preferences (2/4)" in the Appendix for instructions on changing the selection method.

ZoomBrowser EX Software User Guide 75 Back Next

Chapter 1
What is
ZoomBrowser EX?

Chapter 2 **Downloading and Printing Images** 

Chapter 3
What You Can Do with a Camera Connected

Chapter 4
Viewing Images

Chapter 5
Organizing Images

Chapter 6
Using Supplementary
Features

Appendices

Index

# Setting Star Ratings (1/2)

This section explains the procedures for setting Star Ratings used in image searches and to display subsets of images.

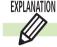

### What is a Star Rating?

You can assign one of three ratings to an image. When a camera image is downloaded to the computer it is assigned a two-star  $( \Leftrightarrow \Rightarrow )$  rating.

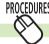

### **Setting the Star Rating**

With the Browser Area display mode set to [Preview Mode], select the rating for an image by selecting the image and clicking a \$\times\$ in the Star Rating section of the information display panel.

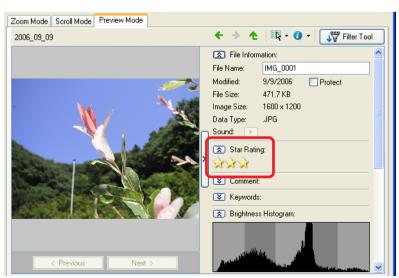

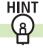

## **Other Settings Methods for Star Ratings**

#### Menu Method

Select the image in the Browser Area, click the [Edit] menu and select [Change Star Rating] in the submenu, followed by your ratings choice.

Properties Window Method

Select the image in the Browser Area and click  $\square$  (Properties). Click a Star Rating  $\bowtie$  in the properties window that appears to select a rating for the image.

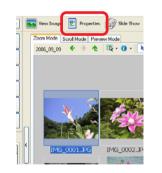

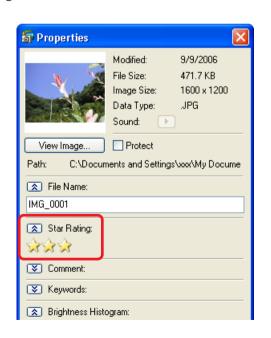

ZoomBrowser EX Software User Guide 76 Back Next

Chapter 1
What is
ZoomBrowser EX?

Chapter 2 **Downloading and Printing Images** 

Chapter 3
What You Can Do with
a Camera Connected

Chapter 4 Viewing Images Chapter 5
Organizing Images

Chapter 6
Using Supplementary
Features

Appendices

Index

# Setting Star Ratings (2/2)

#### Viewer Window Method

Display the image in the Viewer Window and click a Star Rating  $\stackrel{\sim}{a}$  to select a rating for the image.

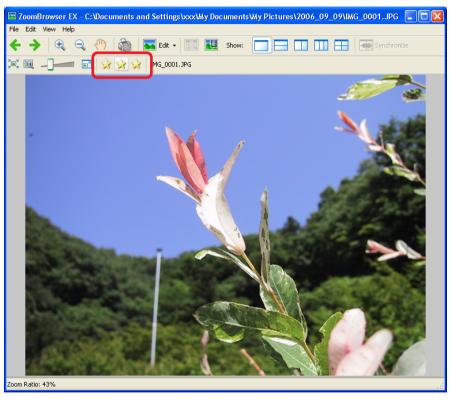

#### Slide Show Method

While a slide show is playing, click a  $\Rightarrow$  appearing at the window's bottom right to select the rating for the displayed image.

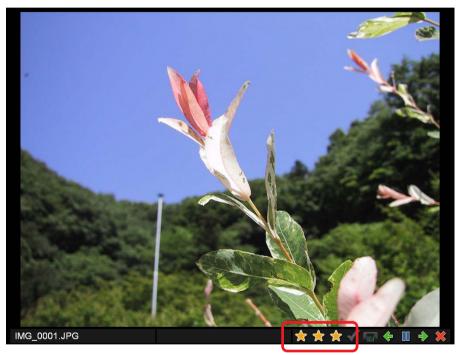

ZoomBrowser EX Software User Guide 77 Back Next

Next

## Assigning Keywords (1/2)

This section explains the procedures for assigning keywords to images for searches.

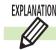

### What is a Keyword?

A keyword is information used to perform searches on images. Select a keyword that matches the image content from the keywords in categories such as People, Places, Events or Others. For example, if you have an image from a family holiday to the ocean, you might assign keywords such as Family in the People category, or Beach in the Places category or Holiday in the Events category.

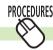

### **Assigning Keywords**

- **1** Set the Browser Area to the Preview mode and select an image.
- 2. Click ▼ to the left of Keyword in the information display panel and then click [View/Modify Keywords].

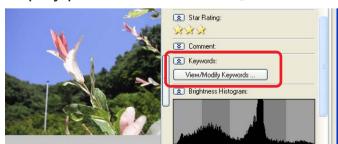

The View/Modify Keywords window will display.

Place a check mark beside appropriate words in the various categories, such as People, Places or Events, and click [OK].

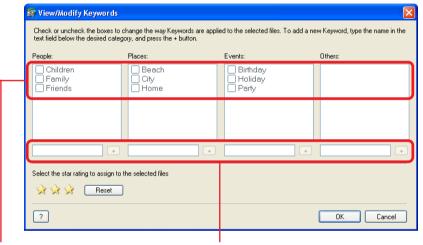

Place a check mark beside appropriate keywords.

To add a new keyword, type it in the box and click [+].

ZoomBrowser EX Software User Guide 78 Back

Chapter 1
What is
ZoomBrowser EX?

Chapter 2

Downloading and
Printing Images

Chapter 3
What You Can Do with a Camera Connected

Chapter 4
Viewing Images

Chapter 5
Organizing Images

Chapter 6
Using Supplementary
Features

Appendices

Index

## Assigning Keywords (2/2)

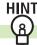

### Other Ways to Assign Keywords

#### Menu Method

Select an image in the Browser Area, click the [Tools] menu and select [View/Modify Keywords].

Properties Window Method

Select an image in the Browser Area and click (Properties). Click to the left of Keyword in the properties window that appears and then click [View/Modify Keywords].

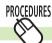

### **Managing Keywords**

- Click the [Tools] menu and select [Manage Keywords].
  The Manage Keywords window will open.
- 2. Add, delete or restore keywords.
  You can use the following features in this window.

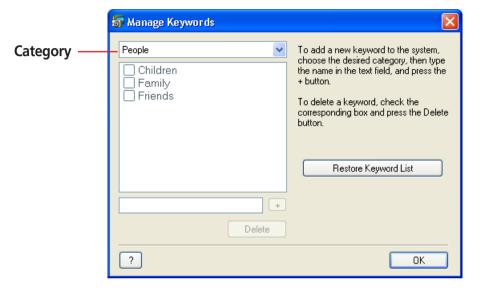

### Add Keywords

Select a category from the list box, type a new keyword into the text box at the bottom of the list and click [+].

### Delete Keywords

Select a category from the list box, place a check mark beside the keyword and click [Delete].

### Restore Keyword List

This function restores the keyword list based on the keywords assigned to images. This is convenient if you deleted a keyword that was used in the past.

ZoomBrowser EX Software User Guide 79 Back Next

Chapter 1
What is
ZoomBrowser EX?

Chapter 2

Downloading and
Printing Images

Chapter 3
What You Can Do with
a Camera Connected

Chapter 4
Viewing Images

Chapter 5
Organizing Images

Chapter 6
Using Supplementary
Features

Appendices

Index

# Classifying Images

You can classify selected images into folders by the shooting dates.

- **1.** Click [View & Classify] in the Main Window, followed by [Classify into Folder].
- 2. Confirm that [1. Select Images] is selected, and select the images to classify in the Browser Area.

- **3.** Click [2. Specify Classification Settings] and set the classification method.
- **4.** Click [3. Finish]. The program will start classifying the images.

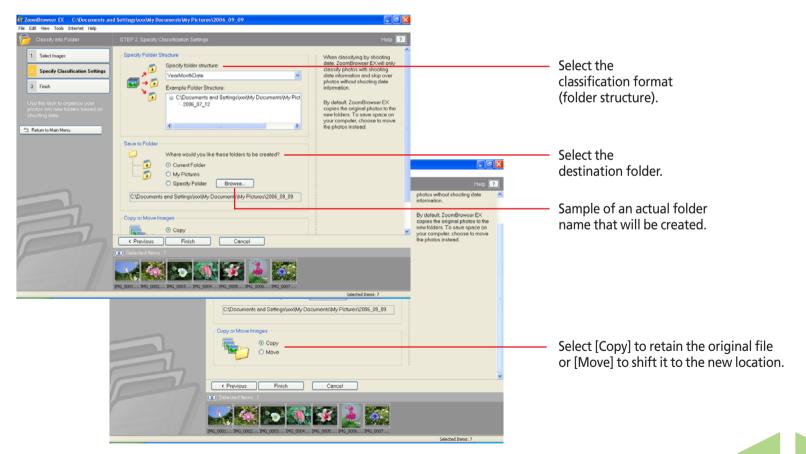

ZoomBrowser EX Software User Guide 80 Back Next

# Renaming Images (1/2)

This section explains the procedures for changing an image name (image file name).

#### **IMPORTANT**

• Renaming an image in ZoomBrowser EX renames the actual file on your PC.

#### **REFERENCE**

• Because an extension (indicating the type of the file) is automatically assigned, do not include an extension in the name. (In the file named [xxx.JPG], for example, the [.JPG] portion is called the file name extension.)

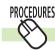

### **Using the Rename Function**

Select an image, click the [File] menu and select [Rename]. 1 Click an image to rename.

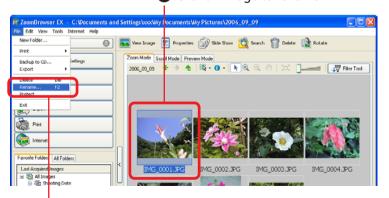

2 Click [Rename].

A dialog similar to that below will appear.

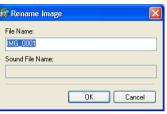

### Type a new name and click [OK].

The name will change.

You can also rename a sound that is attached to an image.

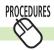

### Using the Preview Mode

If you select an image in the Browser Area in Preview mode, you can also change its name in the information panel.

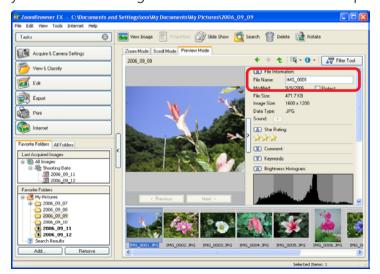

Next

Chapter 1
What is
ZoomBrowser EX?

Chapter 2

Downloading and

Printing Images

Chapter 3
What You Can Do with
a Camera Connected

Chapter 4
Viewing Images

Chapter 5
Organizing Images

Chapter 6
Using Supplementary
Features

Appendices

Index

Next

## Renaming Images (2/2)

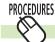

### **Changing Multiple Image File Names**

You can rename multiple image files at once.

- Click [View & Classify] in the Main Window, followed by [Rename Multiple Files].
- 2. Confirm that [1. Select Images] is selected, and select multiple images in the Browser Area for renaming.
- Click [2. Specify Rename Settings] and set the renaming method.

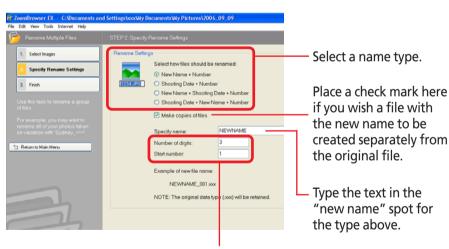

Set the number of digits and the starting number for the number portion of the type selected above.

# **4.** Click [3. Finish]. The program will start renaming the images.

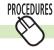

## **Renaming Folders**

- **1.** Select a folder, click the [File] menu and select [Rename].
- 2. Input a new name and click [OK].

The name will change.

If you select a folder in the Browser Area in Preview mode, you can also change its name in the information panel.

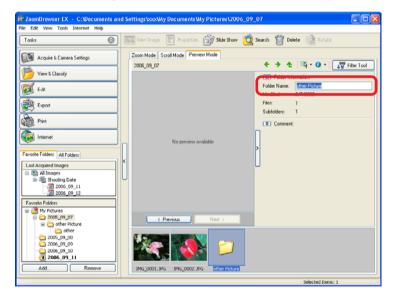

ZoomBrowser EX Software User Guide 82 Back

Chapter 1
What is
ZoomBrowser EX?

Chapter 2 **Downloading and Printing Images** 

Chapter 3
What You Can Do with
a Camera Connected

Chapter 4
Viewing Images

Chapter 5
Organizing Images

Chapter 6
Using Supplementary
Features

Appendices

Index

## Searching Images (1/2)

You can search images using such criteria as Star Ratings, revision dates, shooting dates, comments or keywords.

#### REFERENCE

- For information about Star Rating settings, see "Setting Star Ratings" and for information about keyword settings, see "Assigning Keywords" in this chapter.
- Click [View & Classify] in the Main Window, followed by [Search].
- 2. Confirm that [1. Select Search Region] is selected, and select a folder in the Browser Area.

To search all images and folders in the Browser Area, click in the Display Control Panel and select [Select All] from the menu.

Click [2. Specify Search Conditions] and set the conditions.

Sets whether images are searched according to all the parameters or just one.

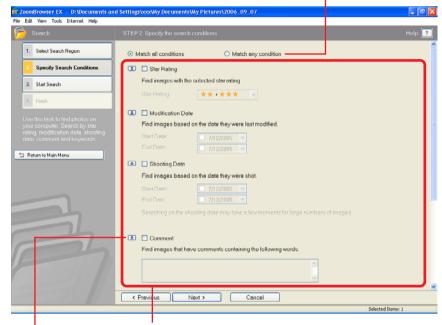

Set the search parameters here.

First, place a check mark in the parameter you wish to use. Next, if you selected the modification or shooting date, set the date range.

If you selected Star Rating, select a rank.

If you selected the keyword option, select the keywords.

Clicking here allows you to hide the search parameters.

ZoomBrowser EX Software User Guide 83 Back Next

Chapter 1
What is
ZoomBrowser EX?

Chapter 2 **Downloading and Printing Images** 

Chapter 3
What You Can Do with
a Camera Connected

Chapter 4
Viewing Images

Chapter 5
Organizing Images

Chapter 6
Using Supplementary
Features

Appendices

Index

# Searching Images (2/2)

Click [3. Start Search] after you have set the parameters.

A set of images corresponding to the search parameters will display.

Confirm the search results and click [4. Finish].

To modify the search parameters, repeat steps 3–4.

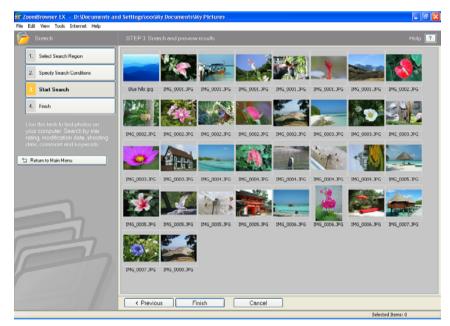

This concludes the search process.

When you click [OK] in the confirmation dialog, the "Search Results" folder is created in the Main Window and displays the images matching the search parameters.

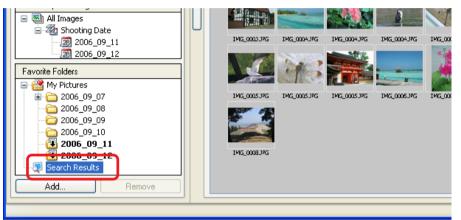

#### **IMPORTANT**

 The original image will also be deleted when you delete an image from the Search Results folder.

#### **REFERENCE**

- You can select, print or copy the images in the Search Results folder to another.
- Images will remain registered in the Search Results folder until you close ZoomBrowser EX or perform another search.
- You can also perform a search by clicking the (Search) function button.

ZoomBrowser EX Software User Guide 84 Back Next

Chapter 1
What is
ZoomBrowser EX?

Chapter 2

Downloading and
Printing Images

Chapter 3
What You Can Do with a Camera Connected

Chapter 4
Viewing Images

Chapter 5
Organizing Images

Chapter 6
Using Supplementary
Features

Appendices

Index

## Moving or Copying Images (1/4)

This section explains how to move or copy images between folders. It is convenient to conduct these procedures in the zoom mode.

#### **REFERENCE**

• Moving or copying images in ZoomBrowser EX affects the actual location in which those images are stored on your PC.

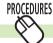

### Moving an image in the Browsing Area

You can move an image in the Browsing Area simply by using a drag-and-drop operation.

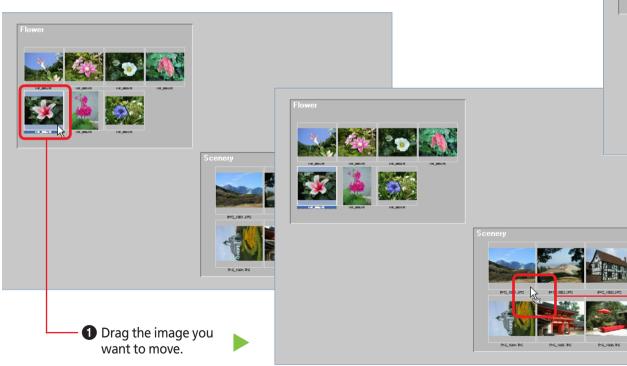

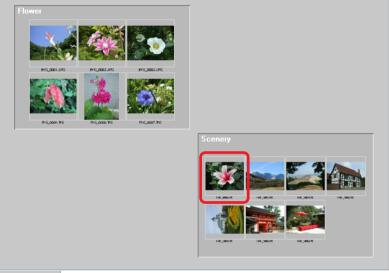

2 Drop it at the desired location.

ZoomBrowser EX Software User Guide 85 Back Next

Chapter 1
What is
ZoomBrowser EX?

Chapter 2

Downloading and Printing Images

Chapter 3
What You Can Do with a Camera Connected

Chapter 4
Viewing Images

Chapter 5
Organizing Images

Chapter 6
Using Supplementary
Features

Appendices

Index

## Moving or Copying Images (2/4)

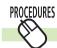

## Copying an image within the Browsing Area

To copy an image, before you drop the image you are dragging, press and hold the [Ctrl] key and release the mouse button, while still holding the key.

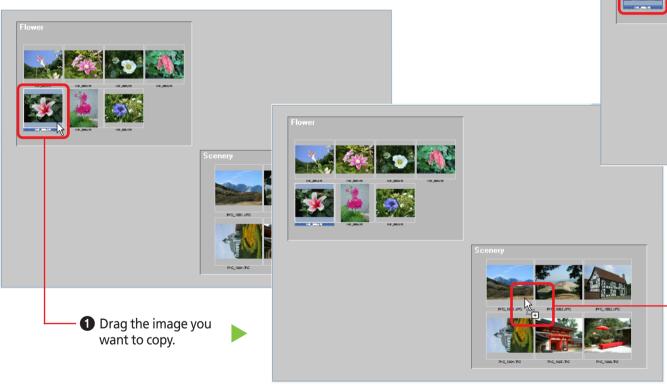

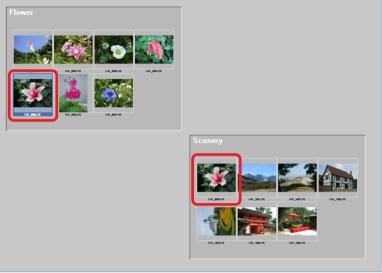

2 While holding down the [Ctrl] key, drop it at the desired location.

ZoomBrowser EX Software User Guide 86 Back Next

Chapter 1
What is
ZoomBrowser EX?

Chapter 2 **Downloading and Printing Images** 

Chapter 3
What You Can Do with
a Camera Connected

Chapter 4
Viewing Images

Chapter 5
Organizing Images

Chapter 6
Using Supplementary
Features

Appendices

Index

Next

## Moving or Copying Images (3/4)

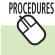

# Moving or Copying an Image from the Browsing Area to the Folder Area

You can move or copy images between different folders by dragging them from the Browsing Area to the Folder Area and dropping them in the target folder.

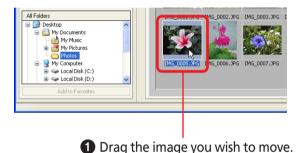

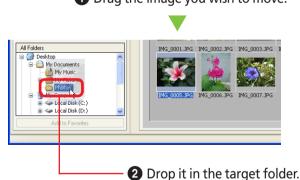

#### **REFERENCE**

 To copy an image from the image folder you are in at the moment to a different image folder, proceed the same way.
 Hold down the [Ctrl] key before dropping the image and release the mouse button while holding the key over the target library.

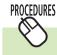

# Copying by Dragging a File Icon from a Windows Window

You can also copy an image by dragging its file icon from an open Windows window and dropping it onto the ZoomBrowser FX window

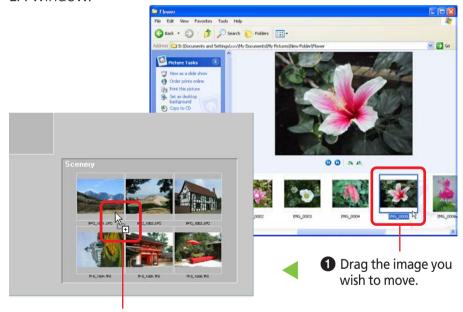

#### REFERENCE

• On the other hand, when you drag an image from the Browsing Area of ZoomBrowser EX to Windows Explorer, the image is also automatically copied.

2 Drop it in the target folder.

ZoomBrowser EX Software User Guide 87 Back

Chapter 1
What is
ZoomBrowser EX?

Chapter 2 **Downloading and Printing Images** 

Chapter 3
What You Can Do with
a Camera Connected

Chapter 4
Viewing Images

Chapter 5
Organizing Images

Chapter 6
Using Supplementary
Features

Appendices

Index

# Moving or Copying Images (4/4)

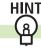

## Additional ways of moving or copying images

### Moving or copying many images at once

You can select multiple images by pressing and holding the [Ctrl] key while you click on successive images. You can also select a series of adjacent images by pressing and holding the [Shift] key while clicking on the first and last images. Once the images are selected, you can move or copy them all together with standard drag and drop procedures.

### Moving or copying a complete folder

In addition to moving or copying individual images, you can move or copy an entire folder. In the Zoom display mode, select the folder by clicking inside it where there are no images. Then move the folder by dragging and dropping it, or copy the folder by first pressing down and holding the Ctrl key, and then dragging and dropping the folder.

See "Changing the Display Mode" and "Selecting Folders" in Chapter 4 for information about display modes and folder selection.

### Copying from the menu

Select one or more images, click the [Edit] menu and select [Copy]. Next, select the target folder in the Folder Area, click the [Edit] menu and select [Paste]. (This operation is not available with Windows 98 SE.)

#### REFERENCE

• You can select all the folders and images presently displayed in the Browser Area by clicking in the Display Control Panel and selecting [Select All] from the menu or by clicking the [Edit] menu and selecting [Select All].

ZoomBrowser EX Software User Guide 88 Back Next

Chapter 1
What is
ZoomBrowser EX?

Chapter 2

Downloading and

Printing Images

Chapter 3
What You Can Do with
a Camera Connected

Chapter 4
Viewing Images

Chapter 5
Organizing Images

Chapter 6
Using Supplementary
Features

Appendices

Index

# Deleting Images (1/2)

This section explains how to delete images and folders you no longer need.

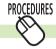

## How to delete an image

- **1** Select an image in the Browser Area to delete.
- 2. Click 📋 (Delete).

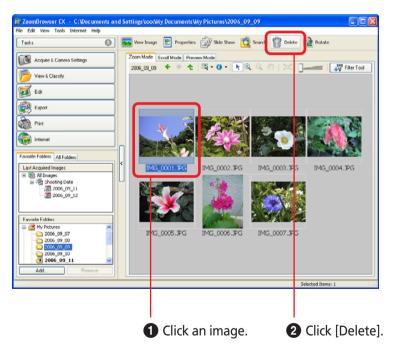

Click [Yes] when a confirmation dialog like the one below appears.

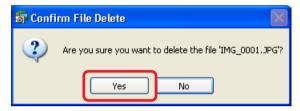

#### REFERENCE

• Deleted images can be restored from the Recycle Bin on the Windows desktop. After you restore the images, click the [View] menu in ZoomBrowser EX and select [Refresh Current Folder] to display the images in their original location. Please note, however, that the link between images and sound memos cannot be restored after the images are recovered from the Recycle Bin.

ZoomBrowser EX Software User Guide 89 Back Next

Chapter 1
What is
ZoomBrowser EX?

Chapter 2

Downloading and
Printing Images

Chapter 3
What You Can Do with
a Camera Connected

Chapter 4
Viewing Images

Chapter 5
Organizing Images

Chapter 6
Using Supplementary
Features

Appendices

Index

## Deleting Images (2/2)

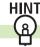

## Other ways of deleting images

### Deleting multiple images

You can select multiple images by pressing and holding the [Ctrl] key and clicking on successive images or by pressing and holding the [Shift] key while clicking on images. You can delete multiple images at once by selecting them and clicking (Delete).

### Deleting images from the File menu

Click an image. Then, click [Delete] on the [File] menu.

#### **REFERENCE**

• To completely delete images from the computer after completing the procedures above, double-click the [Recycle Bin] on the Windows desktop to open it and, in the Recycle Bin Task section, click [Empty Recycle Bin]. (With Windows 2000/ Windows Me/Windows 98 SE in web page view mode, click [Empty Recycle Bin] at the left side of the window.)

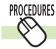

## **Deleting Folders**

- **1** Select a folder in the Browser Area to delete.
- **2.** Click 词 (Delete).

#### **IMPORTANT**

• All of the actual images and subfolders in a folder are deleted from the computer in this procedure.

ZoomBrowser EX Software User Guide 90 Back Next

Chapter 1
What is
ZoomBrowser EX?

Chapter 2

Downloading and

Printing Images

Chapter 3
What You Can Do with
a Camera Connected

Chapter 4
Viewing Images

Chapter 5
Organizing Images

Chapter 6
Using Supplementary
Features

Appendices

Index

## **Rotating Images**

This topic explains the procedures for rotating images. Under Windows XP, movies can also be rotated.

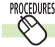

### How to rotate an image

- **1** Select an image to rotate.
- **2.** Click (Rotate).

  The rotation settings window will display.

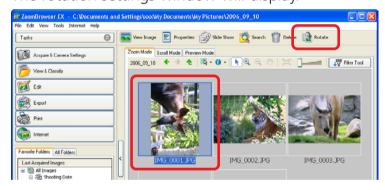

Set the rotation direction and angle and click [OK].

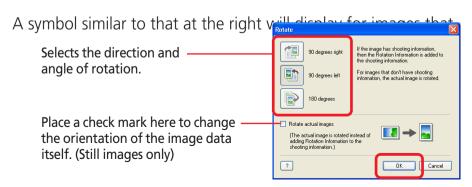

are rotated in the display only. The image data itself is not rotated for these images.

#### REFERENCE

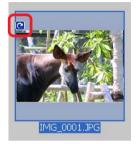

• You can rotate the original image to match the orientation of the displayed image by clicking the [Edit] menu and selecting [Rotate According to Rotation Information] (Still images only). If a movie cannot be rotated this way, rotate it using the Task Area [Export] button and [Export Movie] option.

# HINT

### Other ways of rotating images

### Rotating multiple images

You can select multiple images by pressing and holding the [Ctrl] key and clicking on successive images or by pressing and holding the [Shift] key while clicking on images. You can rotate multiple images at once by selecting them and carrying out the rotation procedure.

### Using the Menu to Rotate Images

Rotate images by selecting the image, clicking the [Edit] menu and selecting [Rotate Image] from the submenu and a direction of rotation.

ZoomBrowser EX Software User Guide 91 Back Next

## Viewing Image Properties (1/3)

This procedure is for viewing various types of information about the selected image.

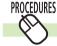

## **Viewing Information in the Properties Window**

- **1.** Select an image in the Browser Area in Zoom or Scroll mode.
- 2. Click 📳 (Properties).

The Properties window will display.

You can view various types of information in this window, such as the image revision date and file size, shooting date and time and camera shooting settings. In addition, you can change the file name, set Star Ratings and keywords, and type comments. Click to close the Properties window.

#### REFERENCE

- Images shot with the camera and then processed and saved by another editing program may lose the shooting information.
- If you select multiple images and display the Properties window, clicking [Previous] and [Next] switches between the Properties windows for the images in the selection.

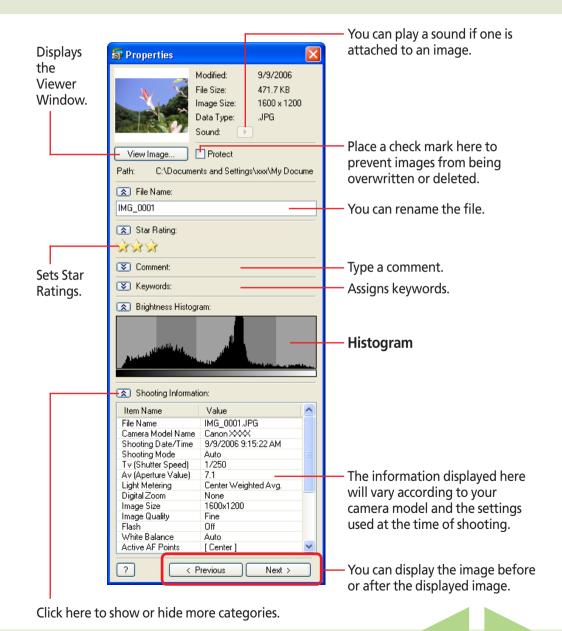

ZoomBrowser EX Software User Guide 92 Back Next

Chapter 1
What is
ZoomBrowser EX?

Chapter 2 **Downloading and Printing Images** 

Chapter 3
What You Can Do with
a Camera Connected

Chapter 4
Viewing Images

Chapter 5
Organizing Images

Chapter 6
Using Supplementary
Features

Appendices

Index

# Viewing Image Properties (2/3)

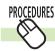

### Viewing Information in the Preview Mode

If you set the display mode to the Preview mode and select an image, you can view the information for that image. You can view various types of information about the image in this window, including the revision date or file size, shooting date and time, and the camera shooting settings. In addition, you can change the file name, set Star Ratings and keywords, and type comments.

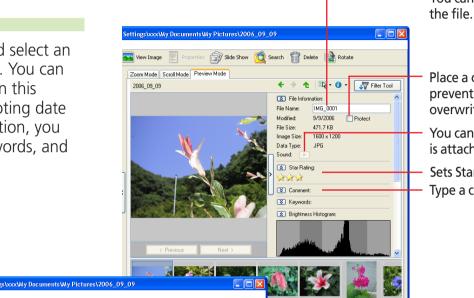

You can rename the file

Place a check mark here to prevent images from being overwritten or deleted.

You can play a sound if one is attached to an image.

Sets Star Ratings. Type a comment.

Click here to show or hide more categories.

You can display the — image before or after the displayed image.

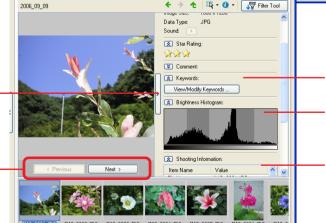

Slide Show Search Polete Rotate

Histogram

Assign a keyword.

The information displayed here will vary according to your camera model and the settings used at the time of shooting.

ZoomBrowser EX Software User Guide 93 Back Next

Chapter 1
What is
ZoomBrowser EX?

Chapter 2

Downloading and
Printing Images

Chapter 3
What You Can Do with
a Camera Connected

Chapter 4
Viewing Images

Chapter 5
Organizing Images

Chapter 6
Using Supplementary
Features

Appendices

Index

# Viewing Image Properties (3/3)

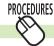

### **Viewing Information in the Viewer Window**

Shooting information will display overtop the image when you click [Show Shooting Information] when an image is displayed in the Viewer Window.

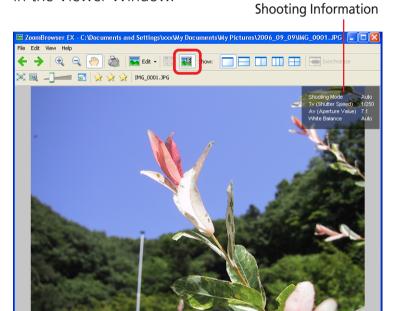

#### **REFERENCE**

• The methods for changing the font type and size for the displayed information are explained in "Customizing Preferences" in the Appendices.

ZoomBrowser EX Software User Guide 94 Back Next

Chapter 1
What is
ZoomBrowser EX?

Chapter 2

Downloading and

Printing Images

Chapter 3
What You Can Do with
a Camera Connected

Chapter 4
Viewing Images

Chapter 5
Organizing Images

Chapter 6
Using Supplementary
Features

Appendices

Index

**Next** 

# **Creating Folders**

This section explains how to create a new folder within an existing one.

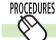

## **Creating Folders**

Select a folder in the Folder Area.

You will be creating a new folder within the folder selected here.

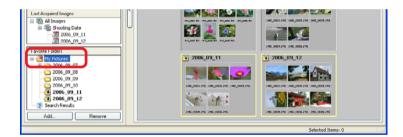

Click the [File] menu and select [New Folder].

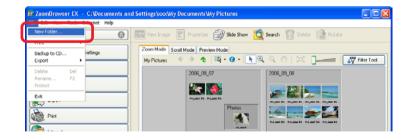

Type a name for the new folder and click [OK]. You have created a new folder.

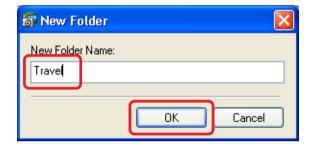

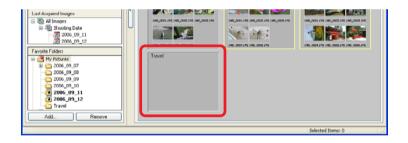

#### REFERENCE

- See "Renaming Images (2/2)" for the procedures for changing folder names.
- See "Deleting Images (2/2)" for the procedures for deleting folders.

ZoomBrowser EX Software User Guide 95 Back

Chapter 1
What is
ZoomBrowser EX?

Chapter 2 **Downloading and Printing Images** 

Chapter 3
What You Can Do with
a Camera Connected

Chapter 4
Viewing Images

Chapter 5
Organizing Images

Chapter 6
Using Supplementary
Features

Appendices

Index

# Refreshing Folders

This section explains how to refresh or update a folder.

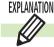

#### What Does It Mean to Refresh a Folder

Adding, moving, copying or editing an image or a folder within ZoomBrowser EX ensures that it is updated and appears correctly in the Browsing Area.

However, the information ZoomBrowser EX possesses and the actual file contents can be different when an image file is moved or copied using Windows functions or edited with a separate program.

In this case, the "current state of the folders" has to be checked and updated. This is what is meant by refreshing a folder.

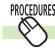

## **Refreshing Folders**

Click the [View] menu and select [Refresh Current Folder]. This will update ZoomBrowser EX's information about all the folders.

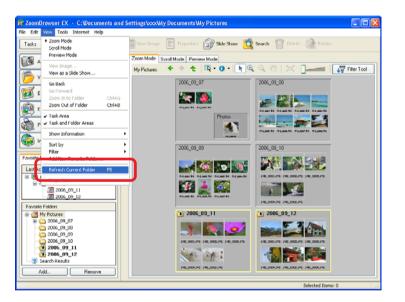

ZoomBrowser EX Software User Guide 96 Back Next

Chapter 1
What is
ZoomBrowser EX?

Chapter 2

Downloading and

Printing Images

Chapter 3
What You Can Do with
a Camera Connected

Chapter 4
Viewing Images

Chapter 5
Organizing Images

Chapter 6
Using Supplementary
Features

**Appendices** 

Index

## Editing Images (1/10)

This chapter explains the methods for handling images managed by ZoomBrowser EX.

This section explains the procedures for editing images displayed in the Viewer Window.

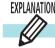

### **About the Editing Features**

You can perform the following editing operations in the Viewer Window.

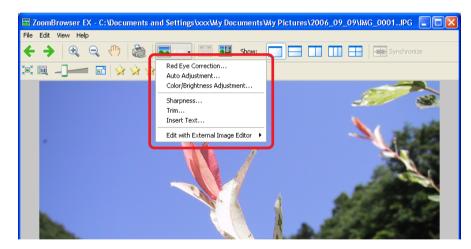

### Red Eye Correction

Use this to correct images in which people's eyes appear red.

### Auto Adjustment

Use this to automatically adjust the image color balance.

### Color/Brightness Adjustment

Use this to change image appearances by adjusting the brightness, saturation, contrast, RGB (red, green, blue) intensity, levels, and tone curve.

### Sharpness

Use this to emphasize and clarify the outlines of people and objects.

#### Trim

This function trims portions of images. Use it to cut away unwanted parts of the image.

#### Insert Text

Use this to write text on images.

### Edit with External Image Editor

See "Editing Images with Other Programs" in this chapter.

The procedures for these editing features are explained starting from the next page.

#### **IMPORTANT**

 These editing procedures cannot be used on RAW images or movies.

#### REFERENCE

• You can also edit images by selecting [Edit] followed by [Edit Image] in the Task Area of the Main Window.

ZoomBrowser EX Software User Guide 97 Back Next

# Editing Images (2/10)

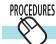

## **Red Eye Correction**

This corrects the red portion of eyes that appear red. Click (Edit) in the Viewer Window and select [Red Eye Correction] to open the red eye correction window.

- Auto Mode
- Select [Auto Mode] and click [Start].
  Red eyes will automatically be corrected.
- Click [OK] when it finishes correcting.

Select this to have it automatically perform the red eye correction.

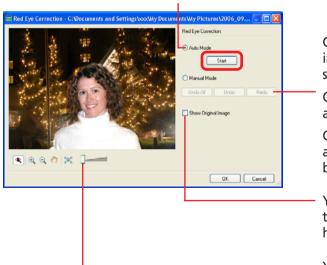

Click [Undo All] to restore the image to its pre-correction state.

Click [Undo] to cancel the action immediately preceding.

Click [Redo] to reinstate an action canceled with the Undo button.

You can compare the pre-correction image and the post-correction image by placing a check mark here and having the pre-correction image appear.

- You can change the display magnification.

#### Manual Mode

- **1.** Select [Manual Mode].
- Move the mouse cursor over the red eye portion and click the relevant portion.

When you position the mouse pointer over red eyes, the corresponding area will be highlighted.

**3.** Click [OK] when it finishes correcting.

Select this to choose manual red eye correction.

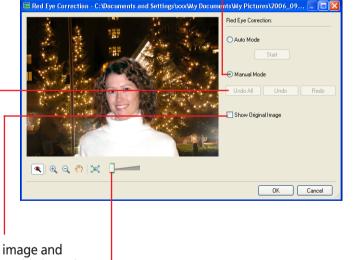

ZoomBrowser EX Software User Guide 98 Back Next

# Editing Images (3/10)

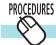

## **Auto Adjustment**

Automatically adjusts the image color balance and brightness.

 Click (Edit) in the Viewer Window and select [Auto Adjustment].

The Auto Adjustment window will open.

Click [Auto Adjust Image].

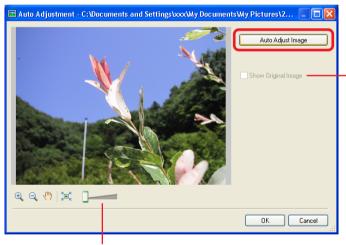

You can change the display magnification.

**3.** Click [OK].

This completes the auto adjustment process.

If you add a check mark, you can switch between and compare the pre-adjustment image and the post-adjustment image.

ZoomBrowser EX Software User Guide 99 Back Next

# Editing Images (4/10)

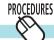

### **Color/Brightness Adjustment**

Adjusts the brightness, saturation, contrast, RGB intensity, levels and tone curve.

Click (Edit) in the Viewer Window and select [Color/Brightness Adjustment].

The Color/Brightness Adjustment window will open.

Select an adjustment method in the next section, make the adjustments in each window and click [OK].

Select an adjustment method here.

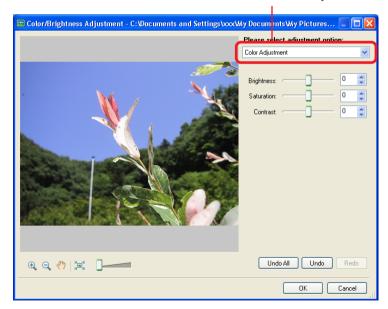

### Common Elements for Each Adjustment Method

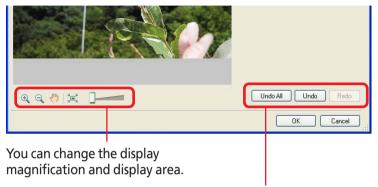

Click [Undo All] to restore the image to its pre-adjustment state. Click [Undo] to cancel the action immediately preceding. Click [Redo] to reinstate an action canceled with the Undo button.

### Color Adjustment Window

Adjusts the brightness, saturation and contrast.

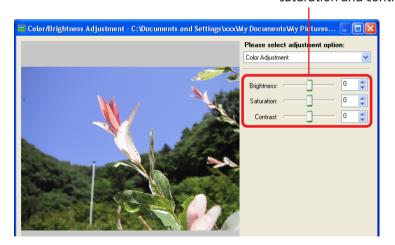

ZoomBrowser EX Software User Guide 100 Back Next

Chapter 1
What is
ZoomBrowser EX?

Chapter 2

Downloading and
Printing Images

Chapter 3
What You Can Do with
a Camera Connected

Chapter 4
Viewing Images

Chapter 5
Organizing Images

Chapter 6
Using Supplementary
Features

Appendices

Index

## Editing Images (5/10)

## RGB Adjustment Window

You can adjust the RGB (red, green, blue) intensity.

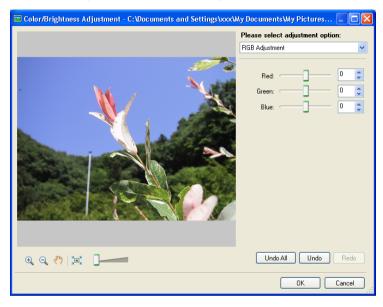

### Level Adjustment Window

You can adjust an image's highlights (brightest portions), shadows (darkest portions) and mid-tones while viewing its histogram.

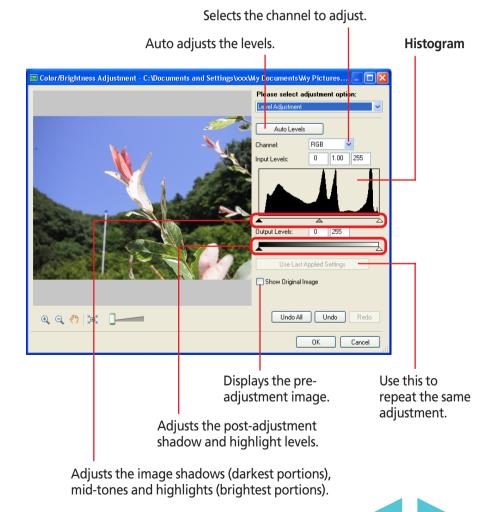

ZoomBrowser EX Software User Guide 101 Back Next

Chapter 1
What is
ZoomBrowser EX?

Chapter 2

Downloading and Printing Images

Chapter 3
What You Can Do with
a Camera Connected

Chapter 4
Viewing Images

Chapter 5
Organizing Images

Chapter 6
Using Supplementary
Features

**Appendices** 

Index

# Editing Images (6/10)

### ■ Tone Curve Adjustment Window

You can adjust image brightness and color balance using a tone curve (a revisable graph plotting the input and output brightness data).

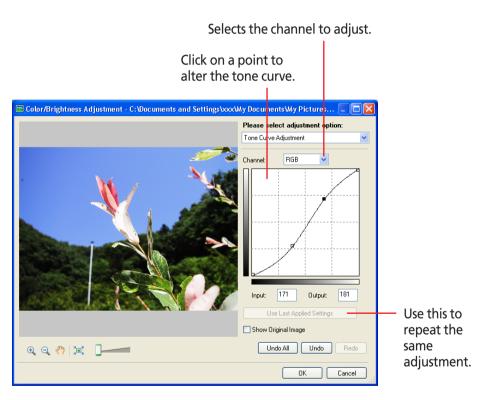

#### **REFERENCE**

• You can delete a point on the curve by selecting it and pressing the [DEL] key.

ZoomBrowser EX Software User Guide 102 Back Next

# Editing Images (7/10)

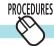

## **Adjusting Sharpness**

Use this to emphasize and clarify the outlines of people and objects.

- Click (Edit) in the Viewer Window and select [Sharpness].
  - The Sharpness window will open.
- Select the [Sharpen] or [Unsharp Mask] tab, adjust the settings in the respective windows and click [OK].

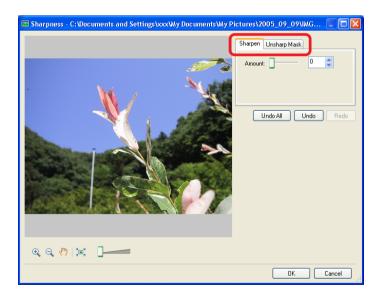

### Sharpness Window

Sets the magnitude of the effect.

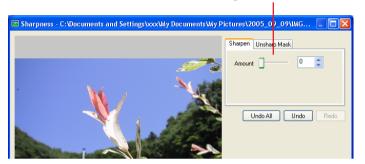

### Unsharp Mask Window

Sets the magnitude of the effect, its radius (the area over which it will search for contours) and threshold (basic value determined to be a contour).

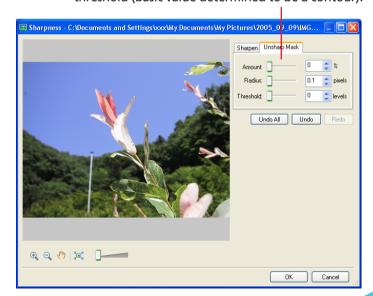

ZoomBrowser EX Software User Guide 103 Back Next

Use this to reset the

# Editing Images (8/10)

## PROCEDURES Trim

Use this to delete unnecessary portions of the image and leave only the necessary portions.

- 1 Click (Edit) in the Viewer Window and select [Trim] to open the Trim Image window.
- Position the mouse pointer over the image and drag it to select the trimming area.

- **3.** Click [Trim Image]
  The specified area is trimmed.
- 4. Check the trimmed image and click [OK]. This completes the trimming procedure.

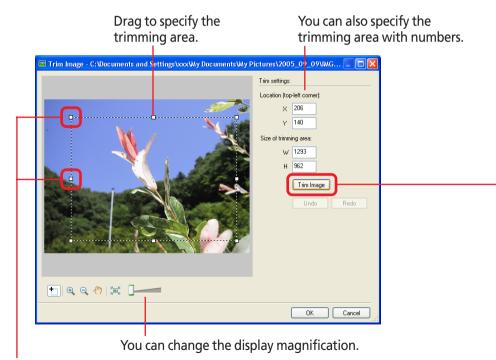

Specified area.

Trim Image - C:\Documents and Settings\xxxx\XXy Documents\XXy Pictures\xx2005\_09\_09\IMG... \Rightarrow \times \times \

You can adjust the trimming area by dragging the corners or center points of the sides.

ZoomBrowser EX Software User Guide 104 Back Next

# Editing Images (9/10)

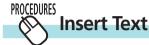

Use this to place text on the image.

- Click (Edit) in the Viewer Window and select [Insert Text].
  - The Insert Text window will open.
- Move the mouse cursor over the image and click where you would like to place the text.

- Input text and set the font type, size and other attributes.
- Click [OK].

This completes the text input process.

#### REFERENCE

- You can move the text frame by dragging it.
- You can change the text frame size by dragging the corners or mid-points on the sides.

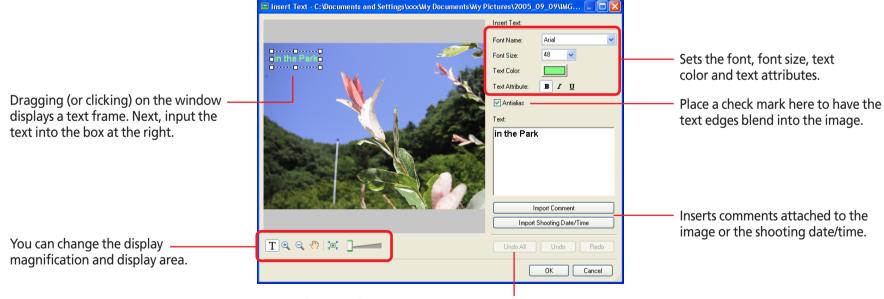

Click [Undo All] to restore the image to its pre-adjustment state. Click [Undo] to cancel the action immediately preceding. Click [Redo] to reinstate an action canceled with the Undo button.

105 Back ZoomBrowser EX Software User Guide

**Next** 

Chapter 1
What is
ZoomBrowser EX?

Chapter 2 **Downloading and Printing Images** 

Chapter 3
What You Can Do with
a Camera Connected

Chapter 4
Viewing Images

Chapter 5
Organizing Images

Chapter 6
Using Supplementary
Features

**Appendices** 

Index

## Editing Images (10/10)

#### REFERENCE

• You can use the following tools when editing.

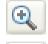

#### Zoom In/Zoom Out Button

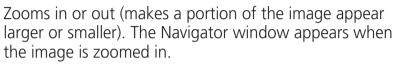

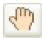

#### Pan Button

(Only available when the image is zoomed in) Clicking and dragging changes the position of the zoomed-in area of the image.

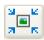

#### Fit to Window Button

Sets the image display size to the window size.

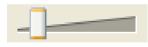

#### **Display Size**

Changes the image display magnification.

• Restores the window to an editable state for red eye correction, trimming and inserting text when the [Zoom In], [Zoom Out] or [Pan] buttons have been used.

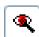

Red Eye Correction Button (Only available in manual red eye correction mode)

Click the red area to correct it.

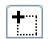

Trim Button (Only available when trimming)
Drag the cursor to set the trim (crop) area.

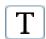

Text Button (Only available when inserting text) Drag (or click) to select the insertion point.

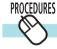

### **Saving under a Different Name**

You can leave the original image file untouched and save the edited image in a new file under a different name. After editing the original, click the [File] menu in the Viewer Window and select [Save As] to open the Save dialog. Set the file name, format and image quality and click [Save].

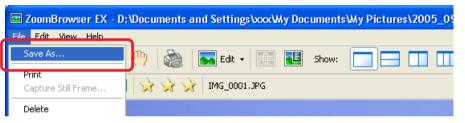

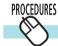

### Overwriting the Image

To overwrite the original image file with the edited image data, use the Save dialog from the Saving under a Different Name procedure and save the file leaving the file name the same as the original. (The original file name is displayed in the Viewer Window.)

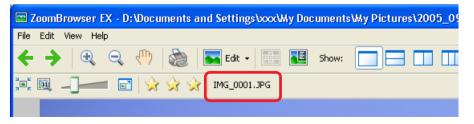

ZoomBrowser EX Software User Guide 106 Back Next

Chapter 1
What is
ZoomBrowser EX?

Chapter 2 **Downloading and Printing Images** 

Chapter 3
What You Can Do with a Camera Connected

Chapter 4
Viewing Images

Chapter 5
Organizing Images

Chapter 6
Using Supplementary
Features

Appendices

Index

## **Editing Images with Other Programs**

This section explains how to start other image editing programs to edit an image selected in ZoomBrowser EX.

#### **REFERENCE**

• To register other image editing programs, click (Edit) in the Viewer Window, and select the [Edit Image with External Tool] submenu, followed by [Manage List].

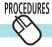

## How to start other image editing programs

Click (Edit) in the Viewer Window, select [Edit with External Image Editor] and select an editing program from the submenu.

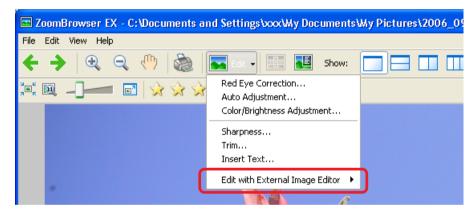

The image editing program will start and open the selected image in it.

#### REFERENCE

 You can also start up other image editing programs by selecting [Edit] followed by [Edit Image] in the Task Area of the Main Window.

ZoomBrowser EX Software User Guide 107 Back Next

Table of

Chapter 1
What is
ZoomBrowser EX?

Chapter 2

Downloading and Printing Images

Chapter 3
What You Can Do with
a Camera Connected

Chapter 4
Viewing Images

Chapter 5
Organizing Images

Chapter 6
Using Supplementary
Features

Appendices

Index

## Sending Images by E-mail (1/2)

This section explains how you can send images in e-mail.

#### **IMPORTANT**

• To use this function, your e-mail program must be set up as a MAPI client. For detailed information on how to set up your e-mail program, refer to the documentation that comes with it.

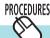

### How to send an image by e-mail

- **1.** Click [Internet] in the Main Window, followed by [Email Images].
- 2. Confirm that [1. Select Images] is selected, and select the images in the Browser Area.

You can select multiple images or a folder and have the images in the folder included in the e-mail attachment. RAW images cannot be attached.

Click [2. Change Image Size] and set the image size and quality.

Use this option if you do not want to change the size of the image.

Select the long or short side and set the image size in numbers.

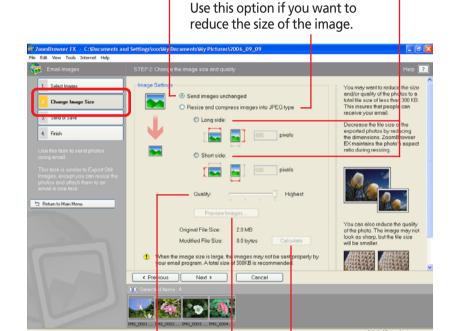

Specify the image quality. (The lower the quality, the rougher the image becomes, but the size of the file also becomes smaller.)

Use it to check the file size when you actually compress the image. (The file is displayed in the "Total size of changed images" category.)

Use it to check the image quality as it will appear when compressed. (A preview image will display.)

ZoomBrowser EX Software User Guide 108 Back Next

Chapter 1
What is
ZoomBrowser EX?

Chapter 2 **Downloading and Printing Images** 

Chapter 3
What You Can Do with
a Camera Connected

Chapter 4
Viewing Images

Chapter 5
Organizing Images

Chapter 6
Using Supplementary
Features

Appendices

Index

**Next** 

## Sending Images by E-mail (2/2)

4. Click [3. Send or Save] and select whether to create a new e-mail or save the image.

Start the e-mail program and send the e-mail immediately.

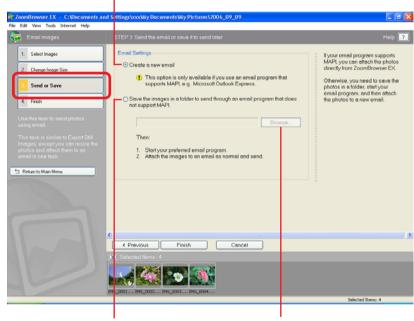

Save the image on the disk first.

If you selected [Save the images in a folder to send through an email program that does not support MAPI.], click [Browse] to specify a destination.

## **5.** Click [4. Finish].

If You Selected [Create a new email]:
 Your e-mail program will start and the selected images will
 appear as an attachment in the message window. Input the
 address, subject and your comments and send the message.

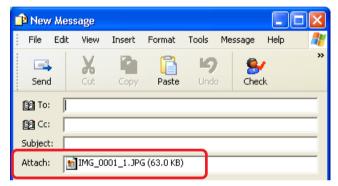

• If You Selected [Save the images in a folder to send through an email program that does not support MAPI.]: The images will be saved to the specified destination. To send the images by e-mail, start your e-mail program and attach the saved image files to a message.

#### REFERENCE

• Some e-mail programs might not be able to start automatically (those without MAPI support). In this case, save the image to the disk, start the e-mail program and attach the image to an e-mail message.

ZoomBrowser EX Software User Guide 109 Back

Chapter 1
What is
ZoomBrowser EX?

Chapter 2 **Downloading and Printing Images** 

Chapter 3
What You Can Do with
a Camera Connected

Chapter 4
Viewing Images

Chapter 5
Organizing Images

Chapter 6
Using Supplementary
Features

Appendices

Index

## Exporting Images (1/4)

This section explains how to change the size, resolution or data type of a selected image and write it to a new file, and to export an image for use as a screen saver or wallpaper. It also describes how to export the shooting information to a text file.

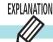

### **Export Formats**

The following types of image export formats are available.

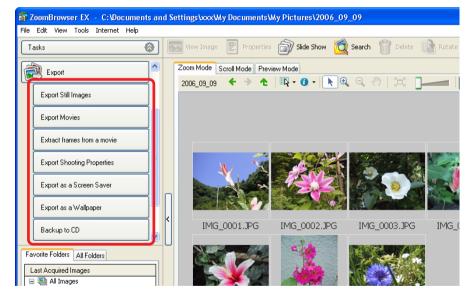

### Export Still Images

You can change the data type and/or image size and save it to a new file. Select one of three data types: JPEG, TIFF or Windows Bitmap (BMP). You can also add identifying characters to the start of the file name.

### **Export Movies**

You can change the movie size or type and export it as a different movie file. See "Exporting Movies" for an explanation of the procedures.

#### Extract Frames from a Movie

This feature extracts still images from movies and saves them as image files (Windows XP only). See "Extracting Frames from a Movie" for more detailed instructions.

### **Export Shooting Properties**

You can select specific items from the shooting information and export it to a text file.

### **■** Export Images as a Screen Saver

You can export an image as a screen saver file.

### Export an Image as a Wallpaper

You can export an image as a wallpaper file. This function will not work with multiple files selected.

### Backing Up to a CD

This feature copies and saves images to CD-R/RW disks. See "Saving Images to CD-R/RW Disks" for more detailed instructions. (Windows XP only)

#### **REFERENCE**

• The shooting information is saved along with the image when you save an image as a JPEG in the Export window.

ZoomBrowser EX Software User Guide 110 Back Next

Chapter 1
What is
ZoomBrowser EX?

Chapter 2 **Downloading and Printing Images** 

Chapter 3
What You Can Do with
a Camera Connected

Chapter 4
Viewing Images

Chapter 5
Organizing Images

Chapter 6
Using Supplementary
Features

Appendices

Index

## Exporting Images (2/4)

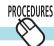

### **Exporting Images**

- 1 Click [Export] in the Main Window and select the export format in the next menu.
- 2. Confirm that [1. Select Images] is selected, and select the images in the Browser Area.

You can select multiple images or a folder and have the images in the folder included.

Click [2. Specify Export Settings] and set the export settings.

The settings content varies according to the export format. The following page explains the features and procedures for each window.

Be sure, however, to note the file name and destination when exporting so that you do not lose track of the exported file.

4. Click [3. Finish].

This will export the image(s).

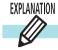

## **Export Still Images**

Click [3. Finish] after specifying the settings.

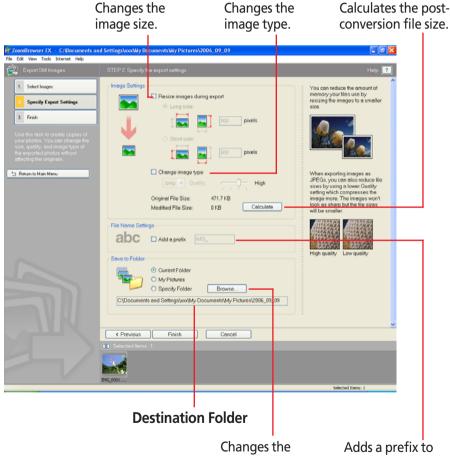

Changes the Adds a prefix to destination folder. the file name.

ZoomBrowser EX Software User Guide 111 Back Next

Chapter 1
What is
ZoomBrowser EX?

Chapter 2

Downloading and
Printing Images

Chapter 3
What You Can Do with
a Camera Connected

Chapter 4
Viewing Images

Chapter 5
Organizing Images

Chapter 6
Using Supplementary
Features

Appendices

Index

## Exporting Images (3/4)

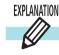

## **Export Shooting Properties**

Click [3. Finish] after specifying the settings.

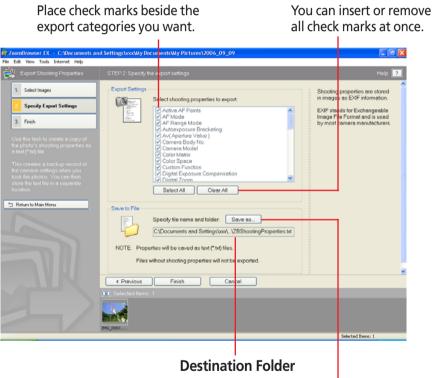

Changes the destination folder (you can also specify a file name).

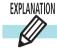

## **Export as a Screen Saver**

Click [3. Finish] after specifying the settings.

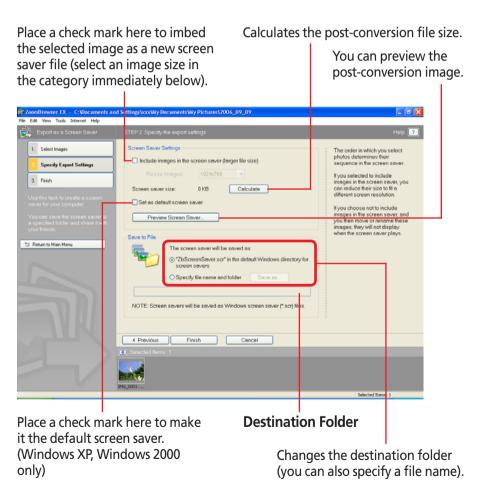

ZoomBrowser EX Software User Guide 112 Back Next

Chapter 1
What is
ZoomBrowser EX?

Chapter 2

Downloading and

Printing Images

Chapter 3
What You Can Do with
a Camera Connected

Chapter 4
Viewing Images

Chapter 5
Organizing Images

Chapter 6
Using Supplementary
Features

Appendices

Index

## Exporting Images (4/4)

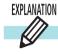

## **Export as a Wallpaper**

Click [3. Finish] after specifying the settings.

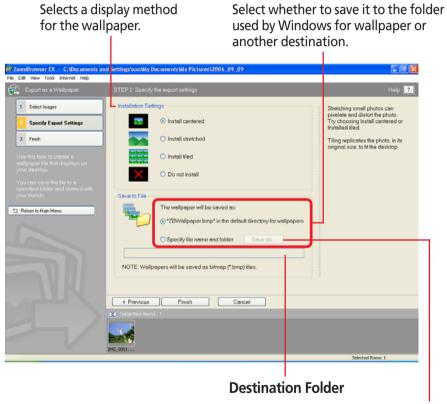

Changes the destination folder (you can also specify a file name).

ZoomBrowser EX Software User Guide 113 Back Next

Chapter 1
What is
ZoomBrowser EX?

Chapter 2

Downloading and

Printing Images

Chapter 3
What You Can Do with
a Camera Connected

Chapter 4
Viewing Images

Chapter 5
Organizing Images

Chapter 6
Using Supplementary
Features

Appendices

Index

## Running a Slide Show (1/2)

This section explains how to run a slide show displaying images in sequence in the full-screen mode.

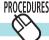

## **Setting and Starting a Slide Show**

- Click [View & Classify] in the Main Window, followed by [View as a Slide Show].
- 2. Confirm that [1. Select Images] is selected, and select the images in the Browser Area.
  - You can select multiple images or a folder and have the images in the folder included.
  - The images will display in the order they are selected here.
- Click [2. Setup Slide Show] and set the display method for the slide show.

Select the transition effect to be used when moving from one slide to another (When you click an effect, you can get a preview of how the effect looks) If you want the transition effects to be randomly assigned, select [?].

Selects whether to display the slide show continuously (left button) or quit after displaying it once (right button).

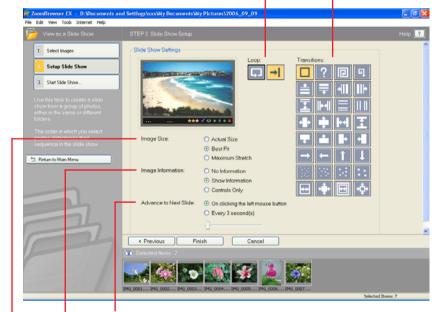

Select [On clicking the left mouse button] to have the slides proceed manually, not automatically.
Select [Every X second(s)] to have the slides advance automatically and set an interval in seconds with the slider.

Selects the display methods for image information, such as the file name and titles, and the control panel (explained on the next page).

Select the Image Size option to be used when displaying the images.

ZoomBrowser EX Software User Guide 114 Back Next

Chapter 1 What is ZoomBrowser EX?

Chapter 2 Downloading and **Printing Images** 

Chapter 3 What You Can Do with a Camera Connected

Chapter 4 **Viewing Images** 

Chapter 5 **Organizing Images** 

Chapter 6 **Using Supplementary** Features

**Appendices** 

Index

## Running a Slide Show (2/2)

Click [3. Start Slide Show].

The slide show starts.

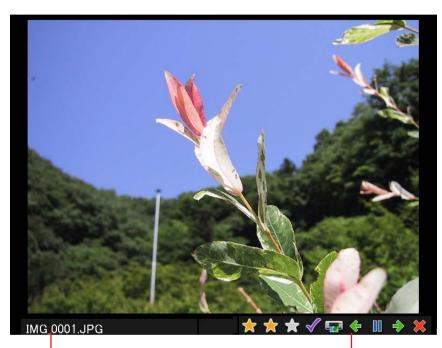

The file name and control panel will display if the [Show information] option was selected in the [Image Information] section shown in the settings on the previous page.

- To view all images in a folder in a slide show, it is convenient to select [Select All] from the Display Control Panel menu ( ).
- You can also start a slide show by clicking the deshow (Slide Show) function button.

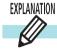

### **Slide Show Control Panel**

While running a slide show, you can use the control buttons at the bottom right of the window to control the show.

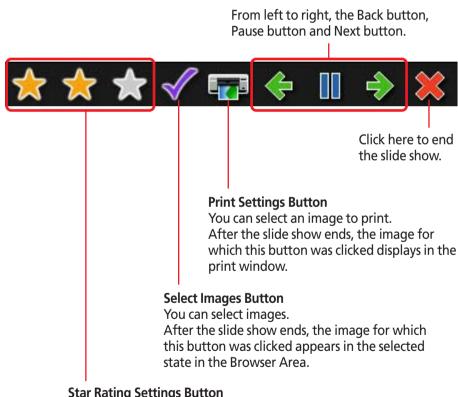

#### **Star Rating Settings Button**

You can set the Star Rating for an image while it is displayed.

Back 115 ZoomBrowser EX Software User Guide

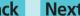

Chapter 1
What is
ZoomBrowser EX?

Chapter 2 **Downloading and Printing Images** 

Chapter 3
What You Can Do with
a Camera Connected

Chapter 4
Viewing Images

Chapter 5
Organizing Images

Chapter 6
Using Supplementary
Features

Appendices

Index

## Adding Sounds to Images

You can add sounds to your images and play them later as necessary.

#### **REFERENCE**

- Sound files attached to images must be of the WAVE type (file name extension is ".wav") or of the MIDI type (".mid" or ".midi").
- Sound files recorded with the camera's Sound Recorder feature are also attached to the image.

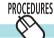

### How to add a sound to an image

- **1** Select an image in the Browser Area.
- **2.** Click the [Edit] menu and select [Add/Remove Sound]. The following dialog box appears.

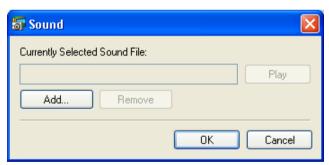

- Click [Add].

  The file dialog box will appear.
- Select a sound file and click [Open].

Click [OK].

Sound is added to the image. A symbol similar to the one on the right displays on images with sounds attached.

This mark indicates an image with a sound.

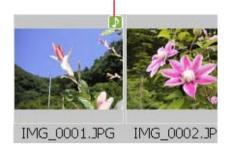

#### REFERENCE

- To remove a sound from an image, select the image, click the [Edit] menu and select [Add/Remove Sound], then click [Remove]. Finish by clicking [OK] to have the sound removed.
- When you add a sound to an image, the sound file is copied to the same folder as the image.

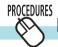

## How to play a sound added to an image

Select an image with a sound attachment, click the [Edit] menu and select [Play Sound].

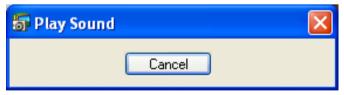

#### REFERENCE

• You can also play sounds by clicking the [Play Sound] button that appears in the information display panel when the display mode is set to Preview or that appears in the Properties window.

ZoomBrowser EX Software User Guide 116 Back Next

Chapter 1
What is
ZoomBrowser EX?

Chapter 2

Downloading and
Printing Images

Chapter 3 What You Can Do with a Camera Connected Chapter 4
Viewing Images

Chapter 5
Organizing Images

Chapter 6
Using Supplementary
Features

**Appendices** 

Index

## **Printing Images**

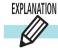

### **Two Printing Methods**

You can select between the following two methods for printing images.

### One Photo per Page Print

This method prints one image per page. You can use it to print images like photos with ease. If you select more than one image, the corresponding number of pages are printed.

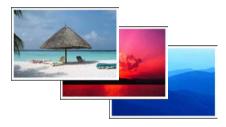

This method is explained in "Printing a Single Image on a Single Page" in Chapter 2.

#### Index Print

This method prints a selection of multiple images in columns and rows in an index format.

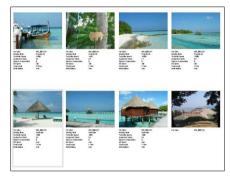

This method is explained on the next page in "Index Print."

#### REFERENCE

• You can select the program to use for printing by clicking [Print] in the Main Window and selecting [Print Using Other Software].

ZoomBrowser EX Software User Guide 117 Back Next

Chapter 1
What is
ZoomBrowser EX?

Chapter 2

Downloading and

Printing Images

Chapter 3
What You Can Do with
a Camera Connected

Chapter 4
Viewing Images

Chapter 5
Organizing Images

Chapter 6
Using Supplementary
Features

Appendices

Index

Next

## Index Print (1/2)

 Click [Print] in the Main Window, followed by [Index Print].

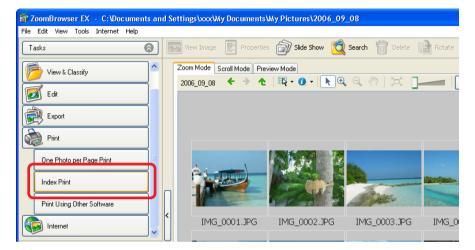

2. Confirm that [1. Select Images] is chosen and select images for printing.

The background of the selected images changes to blue.

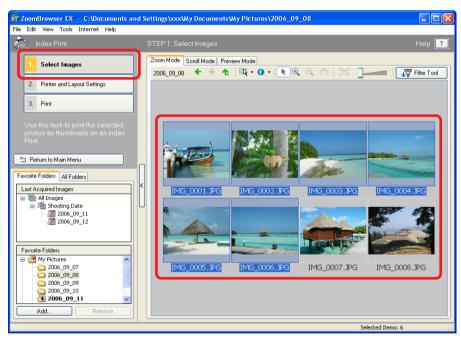

#### **REFERENCE**

• You can select multiple images by pressing and holding the [Ctrl] key while you click on successive images. To deselect an image, hold down the [Ctrl] key and click the image again.

ZoomBrowser EX Software User Guide 118 Back

Chapter 1

Table of What is
Contents ZoomBrowser EX?

Chapter 2

Downloading and
Printing Images

Chapter 3
What You Can Do with
a Camera Connected

Chapter 4
Viewing Images

Chapter 5
Organizing Images

Chapter 6
Using Supplementary
Features

Appendices

Index

## Index Print (2/2)

Click [2. Printer and Layout Settings] and set the categories as desired.

4. Click [3. Print]. Printing will start.

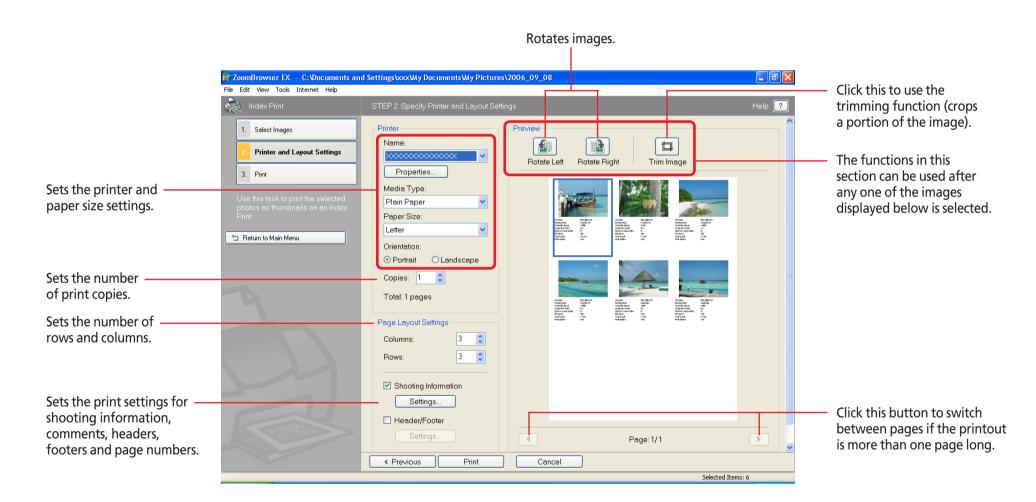

ZoomBrowser EX Software User Guide 119 Back Next

## Using My Camera Maker (Windows XP and Windows 2000 only) (1/3)

The following section introduces the [My Camera Sound Maker] function, which allows you to record and edit the start-up sound, shutter sound, operation sound and self-timer sound.

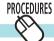

## **Starting My Camera Maker**

1. Click the [Edit] menu in the Main Window and select [Manage My Camera].

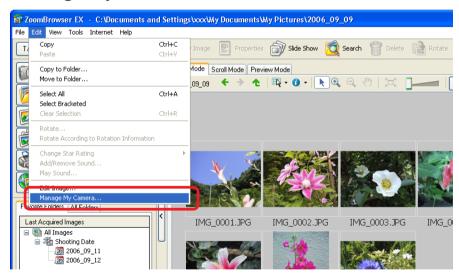

The My Camera window will open.

2. Click the [Set individually] tab, followed by [Create My Camera Data].

The My Camera Maker window will open.

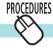

## **Creating a Start-Up Image**

- Select the [Start-Up Image] tab in the My Camera Maker window.
- Click [Open] and open the image file that will become the start-up image.

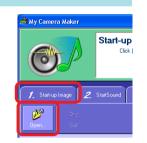

**3.** Select the desired area of the image and click [Cut]. This will create the start-up image.

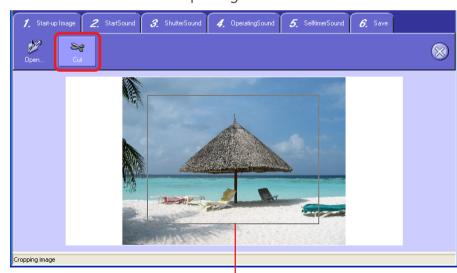

Drag the corners or sides of the frame to set the area.

ZoomBrowser EX Software User Guide 120 Back Next

Chapter 1
What is
ZoomBrowser EX?

Chapter 2 **Downloading and Printing Images** 

Chapter 3
What You Can Do with
a Camera Connected

Chapter 4
Viewing Images

Chapter 5
Organizing Images

Chapter 6
Using Supplementary
Features

Appendices

Index

## Using My Camera Maker (Windows XP and Windows 2000 only) (2/3)

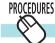

### **Creating a My Camera Sound**

- Select any tab in the My Camera Maker window from [2. StartSound] to [5. SelftimerSound].
- Create and edit sounds using the buttons in the window shown to the right.

#### **IMPORTANT**

• The "Sound time" will display in red if the sound file exceeds the time limit.

If this happens, select the desired sound portion using the blue and red switches and select [Cuts both switches, before blue and after red] from the [cut] menu to delete unnecessary sound portions.

In addition, when you select [Limits blue and red switch to within limit time], the switches can no longer be moved outside of the time limit width.

#### **REFERENCE**

• The Volume switch setting affects the volume of the sound file to be saved. In other words, if you turn down the volume of a sound you recorded on the computer because it is too loud when you play it, the sound will have a low volume when you upload it to the camera. So when the playback volume is too loud on the computer, turn down the volume of the speakers.

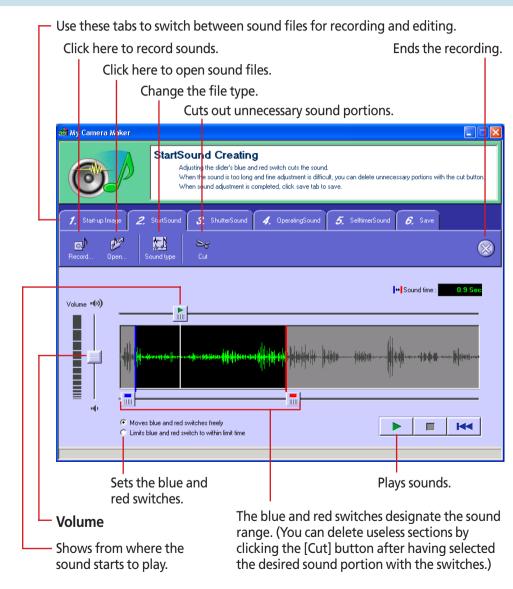

ZoomBrowser EX Software User Guide 121 Back Next

Chapter 1
What is
ZoomBrowser EX?

Chapter 2 **Downloading and Printing Images** 

## Using My Camera Maker (Windows XP and Windows 2000 only) (3/3)

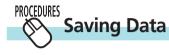

Switch to the Save window in the [6. Save] tab.

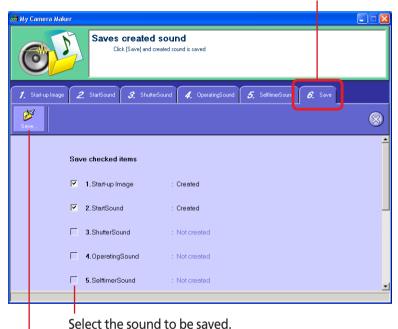

Click here to save a sound (A window allowing you to name the file will display).

#### **REFERENCE**

- The actual file name is composed of the name of your choice in the first part, followed by characters specifying the image or sound type (\_OP01 or \_SS01) and the extension (.JPG or .WAV) in the latter part.
- When a number of different types of sounds are saved at the same time, the first part of their file name will be the same.

ZoomBrowser EX Software User Guide 122 Back Next

Chapter 1
What is
ZoomBrowser EX?

Chapter 2

Downloading and
Printing Images

Chapter 3
What You Can Do with a Camera Connected

Chapter 4
Viewing Images

Chapter 5
Organizing Images

Chapter 6
Using Supplementary
Features

Appendices

Index

**Next** 

## Playing Sound Files

Sound files recorded with the camera's Sound Recorder feature can be downloaded like regular image files to the computer. The sound file symbol will appear on the thumbnails in the Browser Area.

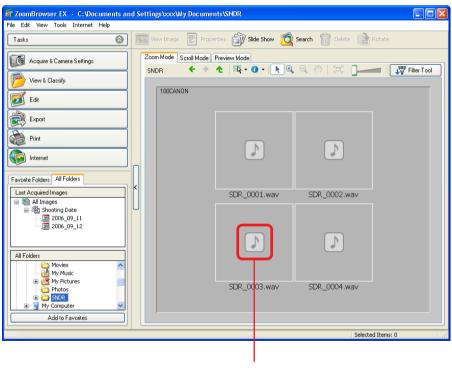

**Sound File Symbol** 

Double-clicking a thumbnail causes the Viewer Window to display and play the sound.

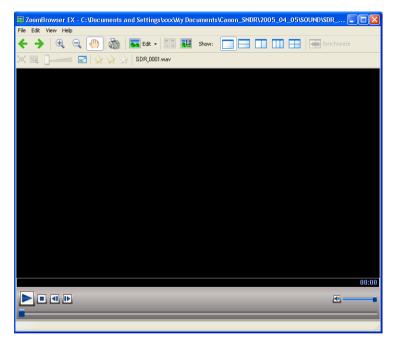

#### REFERENCE

 You can also replay a sound file by selecting it in the Main Window, clicking the [Edit] menu and selecting [Play Sound]. In addition, you can replay a sound file by clicking the [Play Sound] button that appears in the information display panel when the display mode is set to Preview and that appears in the Properties window.

ZoomBrowser EX Software User Guide 123 Back

Chapter 1
What is
ZoomBrowser EX?

Chapter 2 **Downloading and Printing Images** 

Chapter 3
What You Can Do with
a Camera Connected

Chapter 4
Viewing Images

Chapter 5
Organizing Images

Chapter 6
Using Supplementary
Features

Appendices

Index

## **Playing Movies**

ZoomBrowser EX supports movies.

You can download movie files and display them in the Browser Area just like ordinary images. The movie thumbnail and movie icon will show in the Browser Area. (Only the movie icon appears for QuickTime movies.)

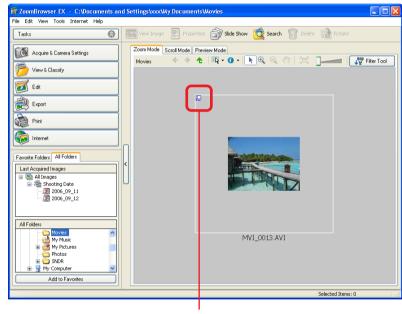

**Movie Icon** 

#### **IMPORTANT**

 The QuickTime program is required to play movies on the Windows 2000, Windows Me and Windows 98 SE operating systems. See the Software Starter Guide and install QuickTime. Double-clicking a thumbnail causes the Viewer Window to display and play the movie.

You can save the displayed scene as a still image. (Windows XP only)

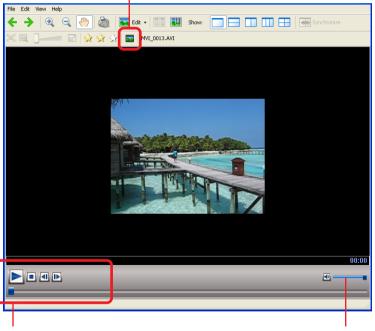

You can play movies and advance or rewind frames.

You can control the sound volume.

ZoomBrowser EX Software User Guide 124 Back Next

Chapter 1
What is
ZoomBrowser EX?

Chapter 2 **Downloading and Printing Images** 

Chapter 3
What You Can Do with
a Camera Connected

Chapter 4
Viewing Images

Chapter 5
Organizing Images

Chapter 6
Using Supplementary
Features

Appendices

Index

## Editing Movies (1/4)

You can edit movies by adding various effects: linking movies and still images that have been downloaded to a computer, superimposing titles and other text, and adding background music.

#### **IMPORTANT**

• If you are using Windows 2000, Windows Me or Windows 98 SE, the QuickTime program is required to edit movies. See the *Software Starter Guide* and install QuickTime.

#### REFERENCE

• Movies are saved as Motion JPEGs (AVI).

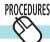

### **Procedures for Editing Movies**

- **1.** Click [Edit] in the Main Window, followed by [Edit Movie].
- 2. Confirm that [1. Add Images] is selected, and select the images (movies or stills) in the Browser Area. You can select multiple movies or still images.
- Follow steps 2 to 5 at the left of the window and click [6. Exit] when you finish editing the movie.

  The features and procedures for each step are explained on the following pages.

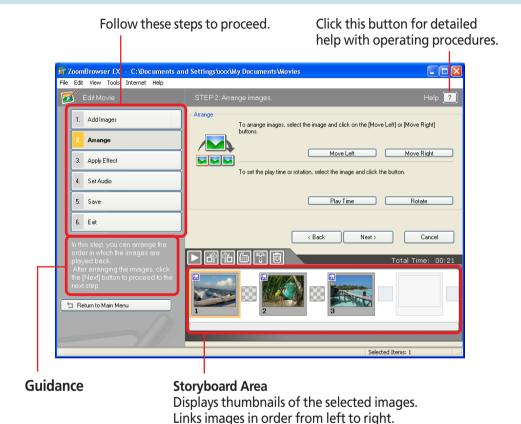

ZoomBrowser EX Software User Guide 125 Back Next

Chapter 1
What is
ZoomBrowser EX?

Chapter 2

Downloading and Printing Images

Chapter 3
What You Can Do with
a Camera Connected

Chapter 4
Viewing Images

Chapter 5
Organizing Images

Chapter 6
Using Supplementary
Features

Appendices

Index

## Editing Movies (2/4)

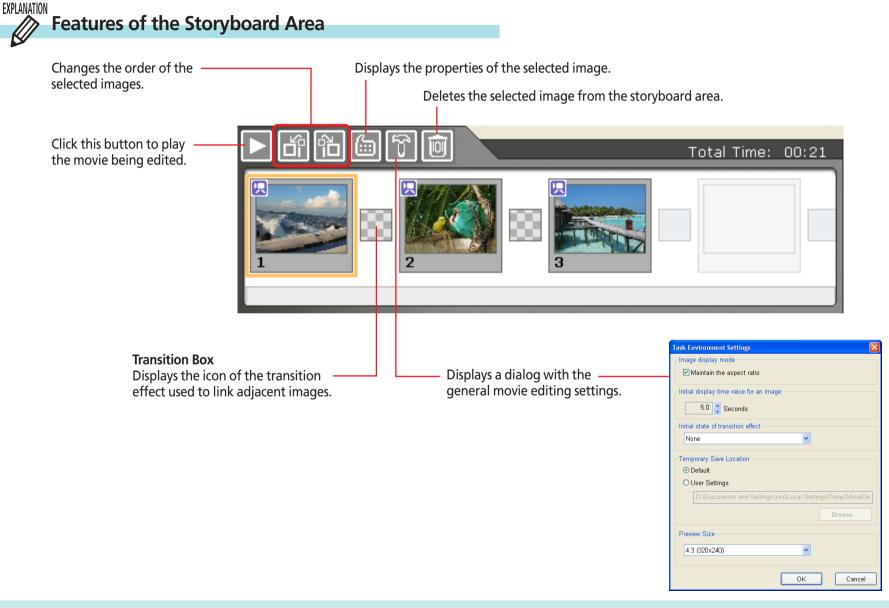

ZoomBrowser EX Software User Guide 126 Back Next

Chapter 1
What is
ZoomBrowser EX?

Chapter 2 **Downloading and Printing Images** 

Chapter 3
What You Can Do with a Camera Connected

Chapter 4
Viewing Images

Chapter 5
Organizing Images

Chapter 6
Using Supplementary
Features

Appendices

Index

## Editing Movies (3/4)

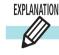

### Features of the [2. Arrange] Window

Moves the image selected in the storyboard area one position to the left or right.

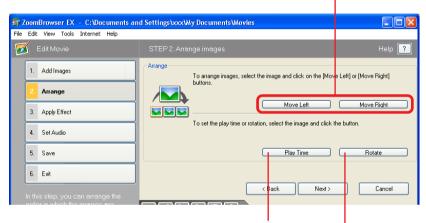

You can set the playback range (start and stop points) of a movie selected in the storyboard area by clicking this button.

You can set the play duration of a still image selected in the storyboard area by clicking this button.

You can rotate or flip the selected image.

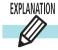

## Features of the [3. Apply Effect] Window

Superimposes titles and other text on the image selected in the storyboard area.

You can set the font, display duration, display position and scrolling attributes of the text.

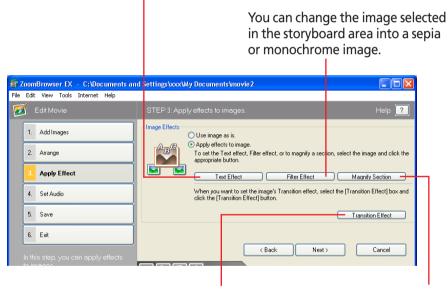

You can set the transition effect between images by selecting the transition effect box in the storyboard area and clicking this button.

Magnifies a portion of the selected image.

ZoomBrowser EX Software User Guide 127 Back Next

Chapter 1
What is
ZoomBrowser EX?

Chapter 2

Downloading and

Printing Images

Chapter 3
What You Can Do with
a Camera Connected

Chapter 4
Viewing Images

Chapter 5
Organizing Images

Chapter 6
Using Supplementary
Features

Appendices

Index

**Next** 

## Editing Movies (4/4)

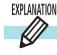

### Features of the [4. Set Audio] Window

You can link MP3 and WAV audio files as background music or sound effects. When you link a sound file using this procedure, a bar appears under the thumbnail in the storyboard area indicating the duration of the audio file.

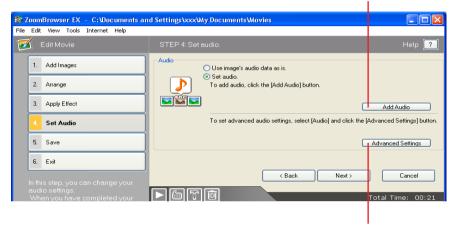

You can adjust the volume or set the fade-in or fade-out effect for a movie or its linked audio file by selecting it in the storyboard area and clicking this button.

#### **REFERENCE**

• Sound files recorded with the camera's Sound Recorder feature can also be linked as background music or sound effects.

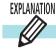

### Features of the [5. Save] Window

Specifies the file name.

Selects the destination folder.

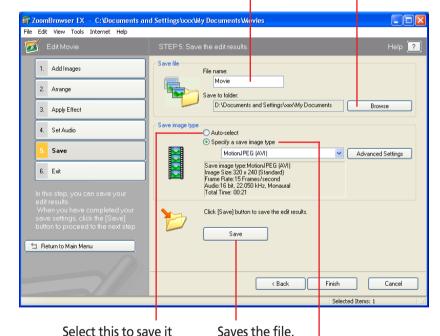

Select this to save it with standard settings.

Select this to make advanced settings.

You can set the size (horizontal and vertical pixel counts), frame rate (frames per second) or audio settings of the movie as it will be saved by selecting [Motion JPEG (AVI)] in the list below and clicking [Advanced Settings].

ZoomBrowser EX Software User Guide 128 Back

Chapter 1
What is
ZoomBrowser EX?

Chapter 2

Downloading and

Printing Images

Chapter 3
What You Can Do with
a Camera Connected

Chapter 4
Viewing Images

Chapter 5
Organizing Images

Chapter 6
Using Supplementary
Features

Appendices

Index

## Exporting Movies (1/2)

This feature changes a movie to another file type or size and exports it.

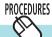

### **Procedures for Exporting Movies**

- **1.** Click [Export] in the Main Window, followed by [Export Movies].
- 2. Confirm that [1. Select Movies] is selected, and select a movie in the Browser Area.

  You can select multiple movies.
- Follow steps 2-4 at the left of the window to proceed and click [5. Start export] to finish.

The features and procedures for each step are explained on the following pages.

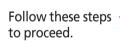

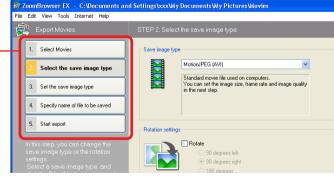

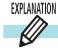

## Features of the [2. Select the save image type] Window

Select the format to save the movie file.

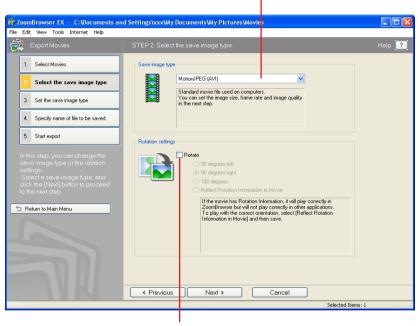

To save the movie in a rotated orientation, click here to add a check mark and specify a rotation direction.

This feature is handy for rotating and saving movies shot with the camera held vertically.

ZoomBrowser EX Software User Guide 129 Back Next

Chapter 1
What is
ZoomBrowser EX?

Chapter 2

Downloading and

Printing Images

Chapter 3
What You Can Do with
a Camera Connected

Chapter 4
Viewing Images

Chapter 5
Organizing Images

Chapter 6
Using Supplementary
Features

Appendices

Index

## Exporting Movies (2/2)

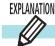

## Features of the [3. Set the save image type] Window

To change the size of the movie being exported, select [Zoom specification] or [Size specification] and set the size.

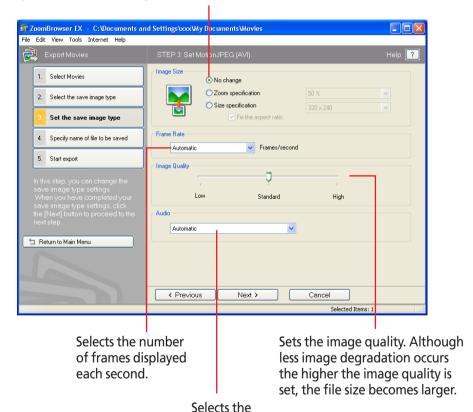

audio quality.

EXPLANATION

## Features of the [4. Specify name of file to be saved] Window

To save the movie under its original file name, select [Same as original image] To assign sequential numbers in a multiple movie selection, select [Assign Sequence No.] and specify a root name to precede the numbers.

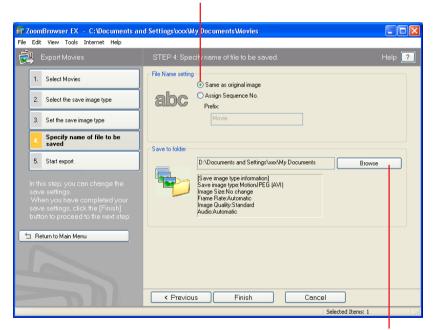

Selects the destination folder.

ZoomBrowser EX Software User Guide 130 Back Next

Next

## Extracting Frames from a Movie (Windows XP only) (1/2)

This feature extracts still images from movies and saves them as image files. It can only be used with the Windows XP operating system.

#### **REFERENCE**

• You can also save the specified image as a still from the Viewer Window.

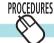

### **Extracting Frames from a movie**

1. Click [Export] in the Main Window, followed by [Extract frames from a movie].

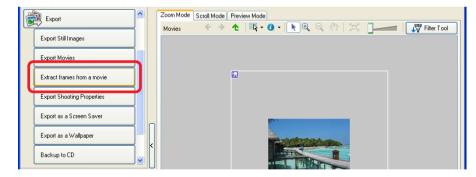

- 2. Confirm that [1. Select movie] is chosen and select a movie in the Browser Area.
- Click [2. Set extraction method] and select the still extraction method.

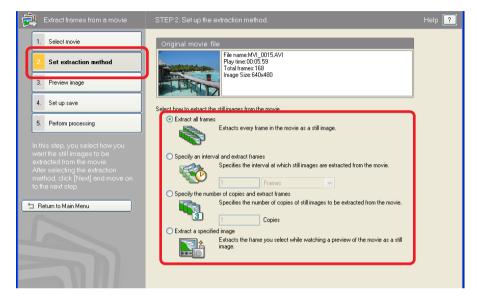

#### Extract All Frames

Extracts all frames in the movie as stills. Please note that the image numbers and file sizes may be large.

Specify an Interval and Extract Frames
Extracts frames as stills from a specified frame range or time interval

# ■ Specify the Number of Copies and Extract Frames Extracts a specified number of stills from the entire movie. The extraction interval is calculated based on an equal distribution of the specified number of stills.

## Extract a Specified Image Extracts stills from scenes that catch your attention.

ZoomBrowser EX Software User Guide 131 Back

Chapter 1
What is
ZoomBrowser EX?

Chapter 2

Downloading and

Printing Images

Chapter 3
What You Can Do with
a Camera Connected

Chapter 4
Viewing Images

Chapter 5
Organizing Images

Chapter 6
Using Supplementary
Features

Appendices

Index

**Next** 

## Extracting Frames from a Movie (Windows XP only) (2/2)

**4.** Click [3. Preview image] and check the extracted stills.

If you selected [Extract a specified image] in the previous window, the movie will display in the upper part of the window. Display the images you want and click the [Add] button. (You can add as many stills as you wish.)

You can set the volume and play the movie at normal speed, half speed or double speed.

Changes the thumbnail size.

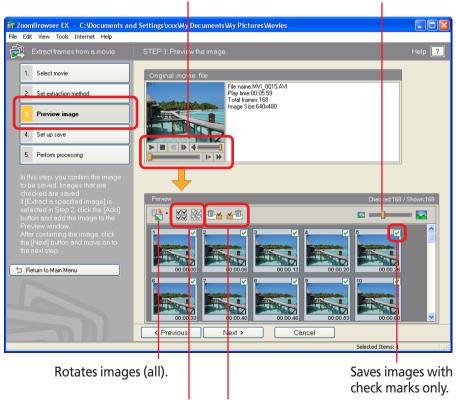

Clears or adds check marks from or to all at once.

Clears check marks from all the preceding or subsequent images.

Click [4. Set up save] and specify a destination and file name.

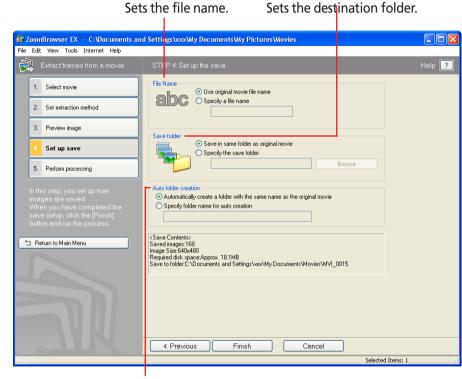

Sets the folder name for auto play.

6. Click [5. Perform processing]. Stills will begin to be extracted.

ZoomBrowser EX Software User Guide 132 Back

Chapter 1
What is
ZoomBrowser EX?

Chapter 2 **Downloading and Printing Images** 

Chapter 3
What You Can Do with a Camera Connected

Chapter 4
Viewing Images

Chapter 5
Organizing Images

Chapter 6
Using Supplementary
Features

**Appendices** 

Index

## Converting RAW Images (1/6)

If your camera supports RAW images you can handle higher quality images.

However, since they are a special type of image, they cannot be opened by many image editing programs. It is first necessary to convert them into standard image files.

This section explains conversion procedures.

#### **IMPORTANT**

• See the user guides for your camera to check whether your camera supports RAW images or not.

#### REFERENCE

- RAW images are extremely high-quality images that are not subject to any deterioration due to compression processing.
- See the Help file for conversion details. You can open the Help file after clicking [Process RAW Images] in Step 2 by clicking the [Help] menu in the Main Window that opens.

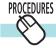

## **Converting RAW Images**

- **1.** Select a RAW image in the Browser Area.
- 2. Click [Edit] in the Main Window, followed by [Process RAW Images].

When the window showing the procedures for converting and adjusting RAW images appears, click [OK].

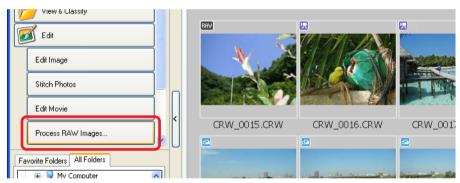

As shown on the next page, the Main Window, Navigator window, and Image Quality Adjustment Window will display.

ZoomBrowser EX Software User Guide 133 Back Next

Chapter 1
What is
ZoomBrowser EX?

Chapter 2

Downloading and
Printing Images

Chapter 3
What You Can Do with
a Camera Connected

Chapter 4
Viewing Images

Chapter 5
Organizing Images

Chapter 6
Using Supplementary
Features

Appendices

Index

**Next** 

## Converting RAW Images (2/6)

### **■** Main Window

The conversion is conducted in this window.

You can use this button to switch between images and set various conversion settings, such as the image rotation.

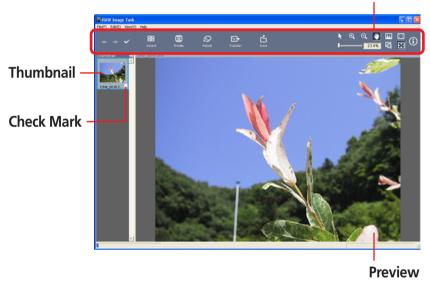

### Navigator Window

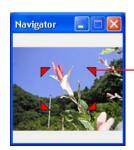

You can change the area of the preview image displayed when it is zoomed in the Main Window by dragging these red symbols.

### Image Quality Adjustment Window

You can adjust the brightness, contrast and coloration of a RAW image as it is converted. See the *Features of the Image Quality Adjustment Window* for details.

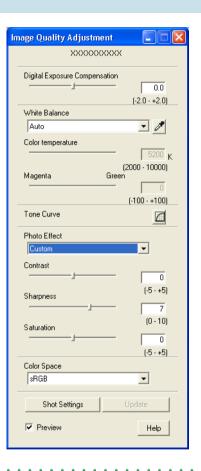

#### **REFERENCE**

• If the Navigator is not displayed, you can click the [View] menu in the Main Window and select [Show Navigator] or click the in the window's upper right.

ZoomBrowser EX Software User Guide 134 Back

Chapter 1

Table of What is
Contents ZoomBrowser EX?

Chapter 2

Downloading and
Printing Images

Chapter 3
What You Can Do with
a Camera Connected

Chapter 4
Viewing Images

Chapter 5
Organizing Images

Chapter 6
Using Supplementary
Features

Appendices

Index

## Converting RAW Images (3/6)

- Adjust the image quality as required in the Image Quality Adjustment Window.
- Click the [Save] button in the Main Window, set the image type and save destination, and then click [Save].

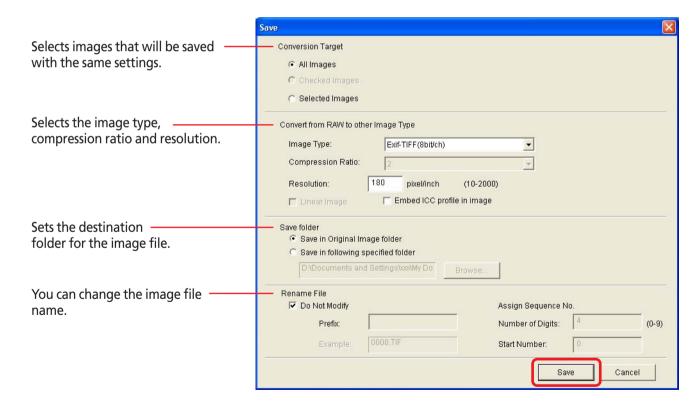

ZoomBrowser EX Software User Guide 135 Back Next

Chapter 1 What is ZoomBrowser EX?

Chapter 2 Downloading and **Printing Images** 

Chapter 3 What You Can Do with a Camera Connected

Chapter 4 **Viewing Images** 

Chapter 5 **Organizing Images** 

Chapter 6 **Using Supplementary** Features

**Appendices** 

Index

## Converting RAW Images (4/6)

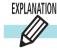

### Features of the Image Quality Adjustment Window

The adjustable categories vary according to your camera model.

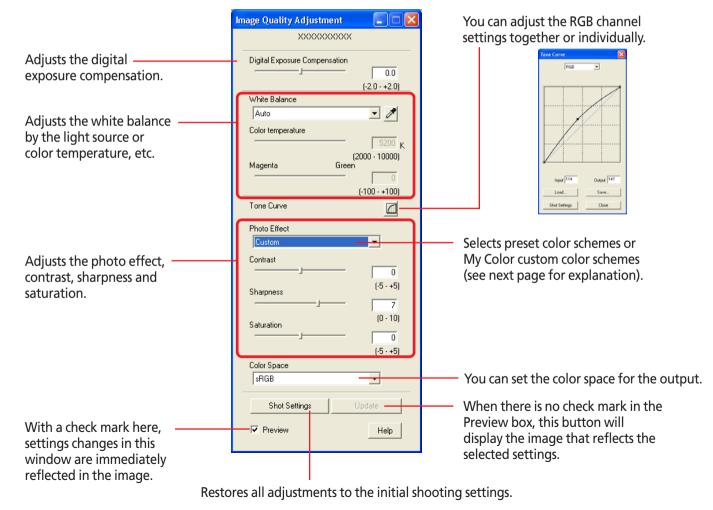

136 ZoomBrowser EX Software User Guide

**Back** 

## Converting RAW Images (5/6)

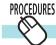

## **Registering Custom Color Schemes (My Color)**

If you register a custom color scheme as a "My Color" scheme, you can apply this scheme to additional images when you convert RAW images.

#### **IMPORTANT**

- To register a "My Color" scheme, two images are required: the pre-adjustment image and the post-adjustment image. Use ZoomBrowser EX's image editing functions to prepare the two images before proceeding. Save the two images as BMP, TIFF or JPEG images.
- My Color schemes cannot be used with some camera models.
- Click the [Edit] menu, select [My Colors] and select [Create and Add My Color] from the next menu.

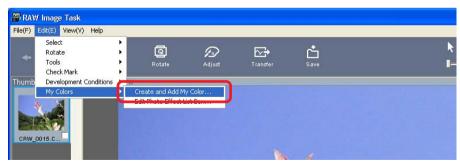

When the Create My Color window displays, click [Next].

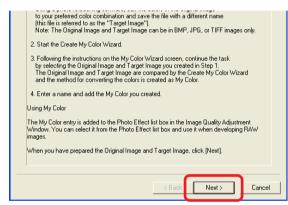

Click [Select] beside the original image, select the preadjustment image (original image) and click [Next].

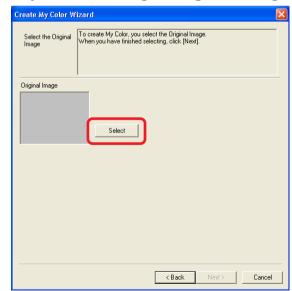

ZoomBrowser EX Software User Guide 137 Back Next

Chapter 1
What is
ZoomBrowser EX?

Chapter 2

Downloading and

Printing Images

Chapter 3
What You Can Do with
a Camera Connected

Chapter 4
Viewing Images

Chapter 5
Organizing Images

Chapter 6
Using Supplementary
Features

Appendices

Index

## Converting RAW Images (6/6)

Click [Select] beside the target image, select the postadjustment image (target image) that you have modified with an image editing program, and click [Create].

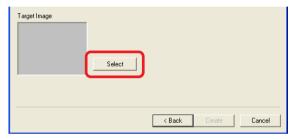

The program will calculate the differences between the original and target images, apply those corrections to the original image and display the results as the Preview My Color Applied to the Image.

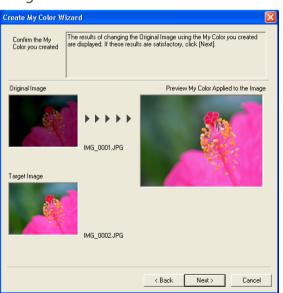

- 5. Check the Preview My Color Applied to the Image and click [Next].
- **6** Type a name or comment and click [Finish].

#### **REFERENCE**

• You can apply the registered My Color scheme to additional RAW images when you convert them by selecting it from the Photo Effect menu in the Image Quality Adjustment Window.

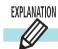

#### Other Features

You can also use the following features in the Main Window.

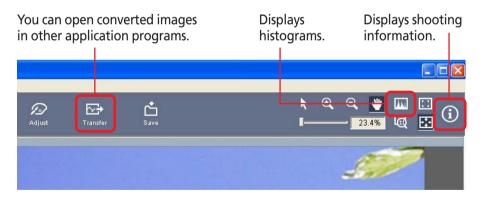

ZoomBrowser EX Software User Guide 138 Back Next

Chapter 1
What is
ZoomBrowser EX?

Chapter 2 **Downloading and Printing Images** 

Chapter 3
What You Can Do with a Camera Connected

Chapter 4
Viewing Images

Chapter 5
Organizing Images

Chapter 6
Using Supplementary
Features

Appendices

Index

## Stitching Panoramic Images - PhotoStitch

If you have several images of the same scene with only slight differences, you can use PhotoStitch to connect the images together to make a panoramic image. This section explains how to use this program to stitch images.

#### REFERENCE

- For detailed information on how to use PhotoStitch, refer to PhotoStitch Help (accessible from the [Help] menu).
- You can make it easier to stitch images together by using the camera's Stitch Assist mode to shoot them.

## PROCEDURES

### **Opening PhotoStitch**

- **1.** Click [Edit] in the Main Window, followed by [Stitch Photos].
- 2. Confirm that [1. Select Images] is selected, and select the series of images in the Browser Area.
- **3** Click [2. Open PhotoStitch].

Then, follow the instructions on the upper part of the PhotoStitch window, and stitch your images together.

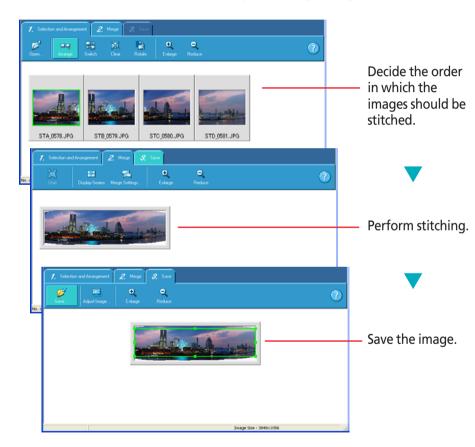

ZoomBrowser EX Software User Guide 139 Back Next

Chapter 1
What is
ZoomBrowser EX?

Chapter 2

Downloading and Printing Images

Chapter 3
What You Can Do with a Camera Connected

Chapter 4
Viewing Images

Chapter 5
Organizing Images

Chapter 6
Using Supplementary
Features

Appendices

Index

## Saving Images to CD-R/RW Disks (Windows XP Only)

You can copy or save images onto CD-R disks and CD-RW disks. The shooting information is saved along with the image.

#### **IMPORTANT**

- This feature is only possible with computers satisfying the following conditions.
- Windows XP is pre-installed
- A CD-R/RW drive is built-in

#### **REFERENCE**

- You can add additional images to a CD-R/RW disk that has been written to previously.
- **1.** Place a CD-R/RW disk in the drive.
- 2. If a window like the one shown here appears, click [Cancel] and close the window.

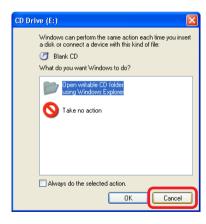

Click [Export] in the ZoomBrowser EX Main Window, followed by [Backup to CD].

- Confirm that [1. Select Images] is selected, and select the folder or image in the Browser Area.
- Click [2. Specify Backup Settings], select the destination CD-R/RW drive and input a CD title.

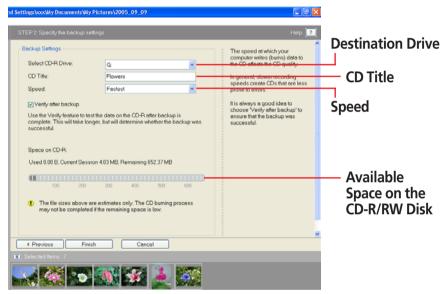

6 Click [3. Start Backup].

This will copy the images to the CD-R/RW disk. The disk will be ejected from the drive when copying is complete.

ZoomBrowser EX Software User Guide 140 Back Next

Chapter 1
What is
ZoomBrowser EX?

Chapter 2 **Downloading and Printing Images** 

Chapter 3
What You Can Do with
a Camera Connected

Chapter 4
Viewing Images

Chapter 5
Organizing Images

Chapter 6
Using Supplementary
Features

Appendices

Index

## Supported Image Types

The following is a list of image types supported by ZoomBrowser EX.

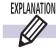

## Readable data types

ZoomBrowser EX can read the following image types.

### ■ JPEG (.JPG)

Most cameras use this image type. It compresses at very high ratios, taking advantage of the characteristics of the human eye. However, because it is an irreversible compression method (part of the data is lost during compression), if you process and save an image repeatedly using this method, the image may become rougher.

### RAW (.CRW/.CR2)

This is a proprietary image type provided by Canon. It saves the output of the image pixels from a digital camera without any deterioration in the quality of the image. Some cameras might not support this image type.

### **■** Windows bitmap (.BMP)

This file type comes standard with Windows. Most Windows programs support it.

#### ■ TIFF (.TIF)

This is a relatively popular image type. It is widely supported by non-Windows programs (such as Macintosh).

### ■ PhotoCD (.PCD)

This is the image type used by Photo CDs.

### ■ Video clip (.AVI)

Standard Windows movie image type. The movie thumbnail and a movie icon show in ZoomBrowser EX's Browser Area.

### QuickTime (.MOV)

This is a movie which display as a movie mark in the Browsing Area of ZoomBrowser EX.

### ■ MPEG4 (.ASF)

Movies that integrate multimedia data, such as video, audio and text. Primarily used by Windows programs. The MPEG4 compression technology allows for compact file sizes and delivery over networks.

ZoomBrowser EX Software User Guide 141 Back Next

Chapter 1
What is
ZoomBrowser EX?

Chapter 2 **Downloading and Printing Images** 

Chapter 3
What You Can Do with
a Camera Connected

Chapter 4
Viewing Images

Chapter 5
Organizing Images

Chapter 6
Using Supplementary
Features

Appendices

Index

## Customizing Preferences (1/4)

ZoomBrowser EX provides preference settings that you can customize. This section introduces the preference settings you can change.

#### **REFERENCE**

• ZoomBrowser EX offers a wide variety of preference settings that you can customize. Therefore, before you modify an option, access Help from the [Help] menu or [Help] button to see a description of the option.

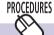

### **Opening the Preferences dialog box**

Click the [Tools] menu and select [Preferences] to open the Preferences dialog. To change a setting, click the appropriate tab in this window.

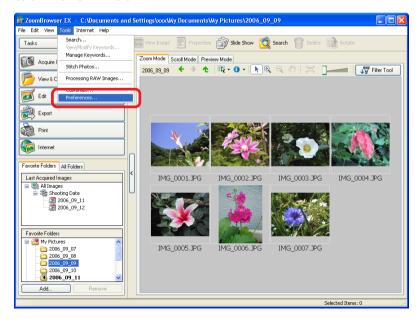

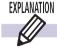

### **General Tab**

This tab sets the way the tiny version of the images (thumbnail) is handled in the Browser Area, and sets the zoom behavior.

Place a check mark here to adjust the image colors to the monitor's color profile.

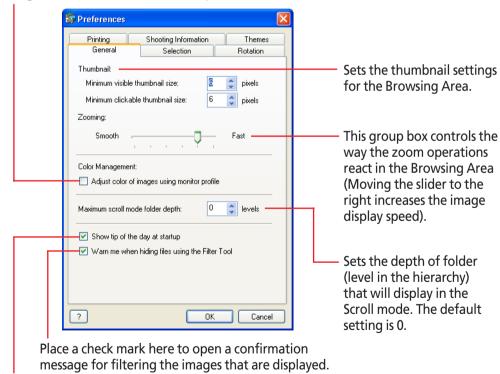

Place a check mark here to display tips when ZoomBrowser EX starts up.

ZoomBrowser EX Software User Guide 142 Back Next

Chapter 1
What is
ZoomBrowser EX?

Chapter 2

Downloading and

Printing Images

Chapter 3
What You Can Do with
a Camera Connected

Chapter 4
Viewing Images

Chapter 5
Organizing Images

Chapter 6
Using Supplementary
Features

Appendices

Index

## Customizing Preferences (2/4)

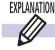

### **Selection Tab**

This tab sets the image selection methods and the image selection steps used with the task buttons.

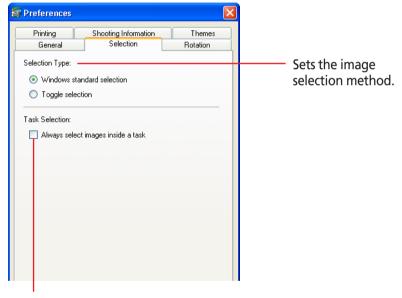

Place a check mark here to always require the image selection step when performing a procedure with the task buttons. (If the check mark is cleared, the image selection step is eliminated when an image is already selected in the Browser Area.)

#### **REFERENCE**

• If Toggle Selection is selected, clicking an image selects it. To deselect it, click it again. You can select multiple images by clicking on more images in succession.

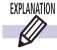

### **Rotation Tab**

ZoomBrowser EX displays images or movies rotated to match the camera display orientation. However, it does not alter the image or movie data itself. If a rotated image or movie is opened in a program that does not support rotated display, it will appear in its pre-rotation state on its side.

You can have the image data rotated to the vertical orientation when it is downloaded from the camera by changing this [Rotation] setting. You can rotate and save movies using the [Export] task.

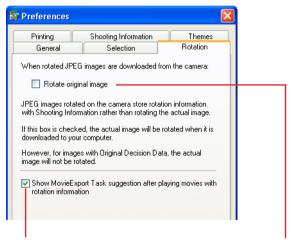

Sets whether to Show/Hide the message that displays after a movie shot in the vertical orientation is played.

Place a check mark here to have the image data rotated to the vertical orientation during the downloading of images recorded in the vertical orientation.

ZoomBrowser EX Software User Guide 143 Back Next

Chapter 1
What is
ZoomBrowser EX?

Chapter 2

Downloading and

Printing Images

Chapter 3
What You Can Do with
a Camera Connected

Chapter 4
Viewing Images

Chapter 5
Organizing Images

Chapter 6
Using Supplementary
Features

Appendices

Index

## Customizing Preferences (3/4)

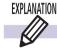

### **Printing Tab**

Sets the printing preferences.

If the Easy-PhotoPrint program accompanying a Canon-brand printer is installed, you can select whether to use Easy-PhotoPrint or the ZoomBrowser EX printing function when the [One Photo Per Page] task is selected.

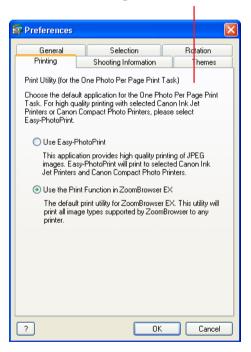

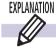

## **Shooting Information Tab**

Sets the preferences for image information.

Place check marks beside the categories to be displayed as image information.

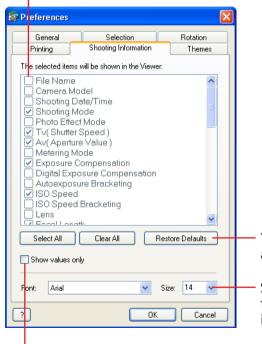

Place a check mark here to display the information content without the category name.

You can select/deselect all at once and restore the default settings.

Sets the font type and size for the text in the information displayed in the preview window.

ZoomBrowser EX Software User Guide 144 Back Next

Chapter 1
What is
ZoomBrowser EX?

Chapter 2

Downloading and Printing Images

Chapter 3
What You Can Do with a Camera Connected

Chapter 4
Viewing Images

Chapter 5
Organizing Images

Chapter 6
Using Supplementary
Features

Appendices

• •

Index

## Customizing Preferences (4/4)

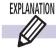

### **Themes Tab**

Sets the color theme (background colors and selection colors, etc.) for the entire ZoomBrowser EX program.

Selects a color theme.

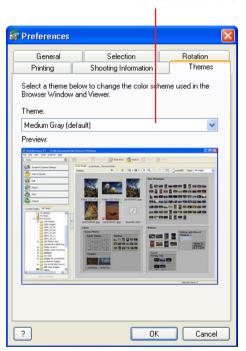

ZoomBrowser EX Software User Guide 145 Back Next

Chapter 1
What is
ZoomBrowser EX?

Chapter 2 **Downloading and Printing Images** 

Chapter 3
What You Can Do with
a Camera Connected

Chapter 4
Viewing Images

Chapter 5
Organizing Images

Chapter 6
Using Supplementary
Features

Appendices

Index

## **Customizing Menus**

Sets whether options are shown or hidden on the menus opened by clicking task buttons in the Main Window.

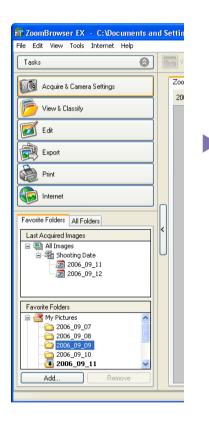

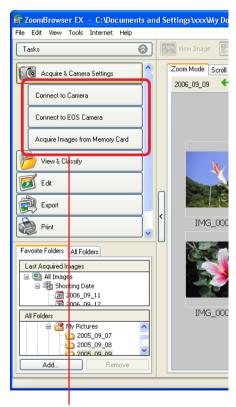

Sets the categories displayed in this menu.

#### **REFERENCE**

• Use this function to hide items not used on a daily basis to streamline the menus or to shorten the menus so that scrolling is not required.

Click the [Tools] menu and select [Customize] to open a window like the one shown below.

Use this window to set the categories to display and click [OK].

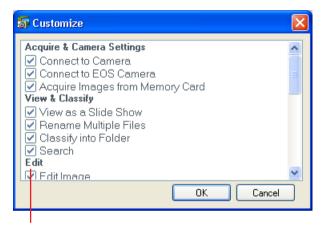

Remove the check mark from the menu items you wish to hide.

ZoomBrowser EX Software User Guide 146 Back Next

Chapter 1
What is
ZoomBrowser EX?

Chapter 2 **Downloading and Printing Images** 

Chapter 3
What You Can Do with
a Camera Connected

Chapter 4
Viewing Images

Chapter 5
Organizing Images

Chapter 6
Using Supplementary
Features

Appendices

Index

## Troubleshooting (1/5)

This section explains solutions to software problems. See the user guides for your camera for solutions to camera or wireless connection problems.

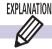

### The Events dialog box does not appear

The dialog below fails to appear even though the camera is correctly connected to the computer via the interface cable and ready to transfer data.

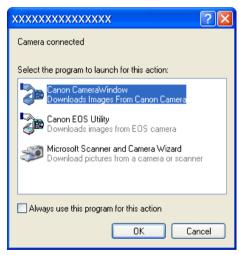

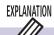

### **Camera Not Detected or Recognized**

- A message such as "No camera was found" displays when you attempt to download images from the camera.
- Even though [Canon CameraWindow] is selected in the Events dialog, the Camera Control Window fails to open when the camera and computer are connected with the interface cable and set to the correct communication mode.

In either case, confirm the status of each of the following items in order.

#### **IMPORTANT**

 With some versions of Windows, this dialog may not appear the very first time the camera is connected to the computer after it is booted up. (It will display subsequently.) In that case, click the [Start] menu and select [Programs] or [All Programs], followed by [Canon Utilities], [CameraWindow], [PowerShot - IXY - IXUS - DV 6] and [CameraWindow].

### Check your Computer

Ensure that your computer meets the following requirements. ZoomBrowser EX will not operate on computers failing to meet these requirements.

- Built-in USB ports on a computer pre-installed with Windows XP (including Service Pack 1, Service Pack 2)/Windows 2000 Service Pack 4 only/Windows Me/Windows 98 SE only.
- Check the Connection between the Camera and Computer Confirm that the camera is correctly attached to the computer with an interface cable. See the user guides for your camera for connection information.

ZoomBrowser EX Software User Guide 147 Back Next

Chapter 1
What is
ZoomBrowser EX?

Chapter 2 **Downloading and Printing Images** 

Chapter 3
What You Can Do with a Camera Connected

Chapter 4
Viewing Images

Chapter 5
Organizing Images

Chapter 6
Using Supplementary
Features

Appendices

Index

## Troubleshooting (2/5)

#### Check the Camera Status

Confirm that the camera is on and in the correct mode to transfer data. Please see the user guides for your camera since the methods for setting the camera and computer to the communication mode vary between camera models. (With some models, you must set the camera to the Playback mode, etcetera, to establish a connection to a computer.)

### Check the battery

You are recommended to use a household power source (AC adapter) for the camera when connecting it to the computer. If the camera is running on batteries, ensure they are fully charged.

If the problem does not rest in the four areas above, the driver may not be properly installed. Uninstall the driver and then reinstall it. For instructions for this task, refer to the *Software Starter Guide*.

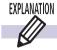

### How to Get Help

ZoomBrowser EX comes with a Help file. Use it when you want to learn how to do an operation, or when you want to know about the features of the program.

You can access Help from the [Help] menu or the [?] (Help) button.

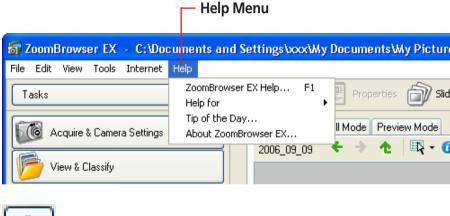

Help Button

ZoomBrowser EX Software User Guide 148 Back Next

## Troubleshooting (3/5)

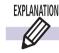

### If You Were Using ZoomBrowser EX Version 2 or 3

- Images Were Assigned Titles or Comments

  Use the following procedures to display titles and comments previously input in ZoomBrowser EX Ver. 2/3.
- Start Windows Explorer by clicking the [Start] menu and selecting [All Programs], followed by [Accessories] and [Windows Explorer].
  - (With Windows 2000/Windows Me/Windows 98 SE, right-click the [My Computer] icon and select [Explore] from the popup menu.)
- 2. Open the [Program] folder inside the folder into which ZoomBrowser EX 5 was installed.

For example, open the folder to the right if the following path is correct: [C:\Program Files\Canon\ZoomBrowser EX\Program].

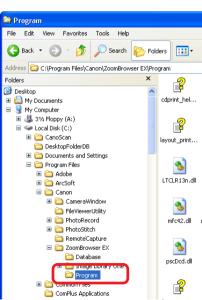

**3.** Double-click the [dbconverter.exe] or [dbconverter] file in that folder.

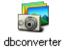

4. Select the database file that was used with the previous version of the program and click [Start].

For example, select the following database file if it was used previously: [C: \Program Files\Canon\ZoomBrowser EX\Database\My Database.zbd].

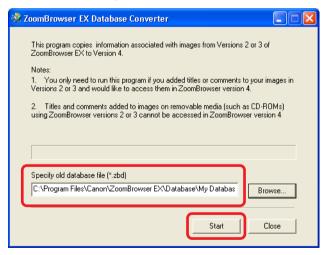

ZoomBrowser EX Software User Guide 149 Back Next

the [C:\] drive.

## Troubleshooting (4/5)

Click [OK] if the following dialog appears.

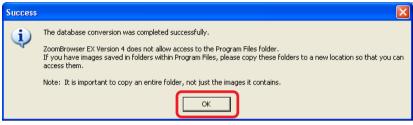

6. Click [Close] when the dialog in Step 4 appears.

This will display in ZoomBrowser EX 5 the titles and comments input in version 2 or 3. The titles and comments will appear together in the Comments section of ZoomBrowser EX 5.

Titles and comments as they appear in ZoomBrowser EX 5.

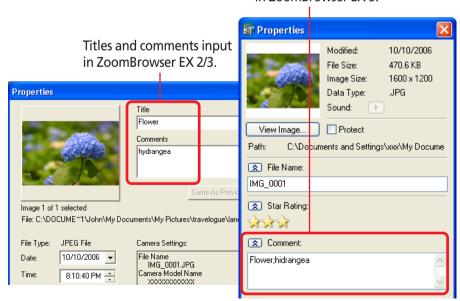

Image Files Were Saved Below the Program Files Folder in a Previous Version

In ZoomBrowser EX 5, image files in folders within the Program Files folder will not display. To display these images, perform the procedures below after you have followed steps 1-6 on the previous page.

1. Use Windows Explorer to copy the image folders within the Program Files folder and paste them in another folder higher in the directory hierarchy.

For example, if a folder called the [Image Library One] folder is in the Program Files folder, move it to a higher location, such as

Image Library One File Edit View Favorites Tools Help 🯂 🔎 Search р Folders V 🗦 Go ig G:\Program Files\Canon\ZoomBrowser EX\Image Library One Folders My Images Samples Desktop My Documents My Computer Deskt ■ Documents and Settings □ Program Files 🗷 🧀 Addbe 🗷 🧀 Arcioft FileViewerUtility PhotoRecord PhotoStitch oomBrowser EX 🗀 Image Library One Program 

ZoomBrowser EX Software User Guide 150 Back Next

Chapter 1

Table of What is
Contents ZoomBrowser EX?

Chapter 2

Downloading and Printing Images

Chapter 3
What You Can Do with
a Camera Connected

Chapter 4
Viewing Images

Chapter 5
Organizing Images

Chapter 6
Using Supplementary
Features

Appendices

Index

## Troubleshooting (5/5)

#### **IMPORTANT**

• Do not copy just the images from within the folder, copy the folder itself to a location higher in the directory hierarchy.

When you select the copied folder in ZoomBrowser EX 5, the images will now display.

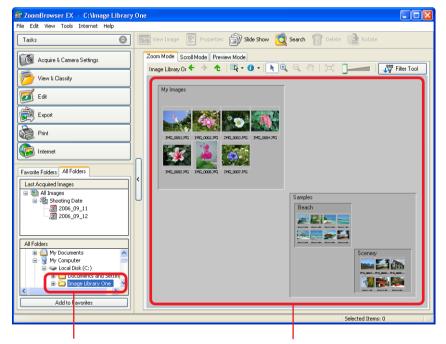

Click the copied folder to display its images in the Browsing Area.

ZoomBrowser EX Software User Guide 151 Back Next

Chapter 1
What is
ZoomBrowser EX?

Chapter 2

Downloading and

Printing Images

Chapter 3 What You Can Do with a Camera Connected Chapter 4
Viewing Images

Chapter 5
Organizing Images

Chapter 6
Using Supplementary
Features

Appendices

Index

**Next** 

## Index (1/2)

Adjusting Sharpness 103
All Folders 55
Auto Adjustment 97, 99
Auto Download Settings 24, 26
Auto Start 13
Autofocus Frame
Displaying 72

Brightness 100 Browser Area 6, 7, 55

Camera Browser Window 29, 31, 32, 35, 39 Camera Control Window 6, 13, 17, 22 Camera Settings 48 CD-R/RW Disks Saving Images 140 Changing the Display Magnification Main Window 66 Viewer Window 70 Changing the Display Mode 57, 63, 64 Changing the Displayed Folder 60 Classifying Images 80 Color Management 142 Color Profile (Monitor) 142 Color/Brightness Adjustment 97, 100 Comment 92, 93 Contrast 100 Copying Images 86 to the Camera 49

Creating Folders 95 Creating My Camera Settings Files 46 Custom Color Schemes (My Color) 137 Customizing Menus 146

Deleting Images 89
From the Camera 31
Deselecting All Images 75
Destination for Downloaded Images 30
Destination for Downloaded Sounds 34
Direct Transfer Menu 24
Display Control Panel 10
Display Modes 10, 57
Displaying Multiple Images 71
Download Mark 16, 18
Downloading Images 12
Camera Operations 24, 25
Checking Images before Downloading 29
Computer Operations 26
Downloading Sound Files 32

Easy-PhotoPrint 20, 144
Edit with External Image Editor 97, 107
Editing Images 97
Editing Movies 125
Events Dialog 147
Exporting Images 110, 111
Exporting Movies 129
Extracting Frames from a Movie 73, 131

Favorite Folders 55
Deregistering 56
Registering 56
Filter Tool 63
Folder Area 6, 55
Folder Depth (level in hierarchy) 58
Full Screen Display 70
Function Buttons 10

Help 148
Hiding the Folder Area 67
Hiding the Task Area 67
Higher Level in the Folder Hierarchy 61
Histogram 92, 93, 101

Image Information 72 Image Properties 92, 93, 94 Index Print 118 Information Panel 59 Insert Text 97, 105 Interval Timer Shooting 53

JPEG 141

Keywords 78, 92, 93

Last Acquired Images 16, 18, 55 Level Adjustment 101

ZoomBrowser EX Software User Guide 152 Back

Chapter 1
What is
ZoomBrowser EX?

Chapter 2

Downloading and
Printing Images

Chapter 3
What You Can Do with
a Camera Connected

S

Chapter 4
Viewing Images

Chapter 5
Organizing Images

Chapter 6
Using Supplementary
Features

Appendices

Index

## Index (2/2)

Main Window 6, 16
Monitor's Color Profile 142
Moving Images 85
MPEG4 141
My Camera Maker 45, 120
My Camera Settings 40, 41
My Camera Window 41
My Color (Custom Color Schemes) 137

Navigator Window 66, 70 New Folder 95

Opening Images 69 Owner's Name 48

PhotoCD 141
PhotoStitch 139
Playing Movies 73, 124
Playing Sound Files 74, 123
Playing Sounds on Images 116
Pop-Up Window 68
Preferences 142
Preview Mode 59, 93
Printing (via a Computer) 25
Printing a Single Image on a Single Page 20
Printing Images (Camera Browser Window) 35
Printing Images (in the Camera) 36
Printing Images (Main Window) 20, 117, 118
Printing Images (Viewer Window) 74
Properties Window 92

**Q** QuickTime 124, 141

RAW 73, 133, 141
Record Sounds 121
Red Eye Correction 97, 98
Refreshing Folders 96
Remote Shooting 51
Renaming Folders 82
Renaming Images 81
RGB (Red, Green, Blue) Intensity 101
Right-Click 7
Rotating Images 91

Saturation 100 Save As 106 Screen Saver 110, 112 Scroll Mode 58 Searching Images 83 Selecting All Images 75 Selecting Folders 55 Selecting Images 75 Selecting Multiple Images 75 Sending Images by E-mail 108 Sharpness 97, 103 Slide Show 114 Sorting Thumbnails 64 Sound Files (guideline for length of sound) 45 Sound Recorder 32, 74, 123 Sounds on Images 116 Star Rating 76, 92, 93 Stitch Assist Mode 139 Synchronizing Multiple Images 71

Task Area 6, 8
Task Buttons 8
Theme 41
Thumbnail 57
Display Size 65
Information 64
TIFF 141
Timer Shooting 53
Tone Curve Adjustment 102
Trim 97, 104

U Using the Task Windows 9

Video clip 141 View Image 69 Viewer Window 70, 97 Viewing Image Properties 92

Wallpaper 110, 113
WAV 32
Windows bitmap 141

Zoom In 66
Zoom Mode 57
Zoom Out 66
ZoomBrowser EX
Closing 19
Starting 12, 19

ZoomBrowser EX Software User Guide 153 Back Next

Chapter 1

Table of What is
Contents ZoomBrowser EX?

Chapter 2

Downloading and

Printing Images

Chapter 3
What You Can Do with
a Camera Connected

Chapter 4
Viewing Images

Chapter 5
Organizing Images

Chapter 6
Using Supplementary
Features

Appendices

Index

Next

### **ZoomBrowser EX Software User Guide**

#### Disclaimer

- While every effort has been made to ensure that the information contained in this guide is accurate and complete, no liability can be accepted for any errors or omissions. Canon reserves the right to change the specifications of the hardware and software described herein at any time without prior notice.
- No part of this guide may be reproduced, transmitted, transcribed, stored in a retrieval system, or translated into any language in any form, by any means, without the prior written permission of Canon.
- Canon makes no warranties for damages resulting from corrupted or lost data due to a mistaken operation or malfunction of the camera, the software, memory cards, personal computers, peripheral devices, or use of non-Canon memory cards.

#### **Trademark Acknowledgments**

- QuickTime is trademark of Apple Computer Inc., registered in the United States and other countries.
- Microsoft and Windows are either registered trademarks or trademarks of Microsoft Corporation in the United States and/or other countries. Microsoft® Windows® 98, Microsoft® Windows® 2000, Microsoft® Windows® Millennium Edition, and Microsoft® Windows® XP are referred to in this guide, respectively, as Windows 98, Windows 2000, Windows Me, and Windows XP, or as Windows.

CDA-E009-010 © 2006 CANON INC.

ZoomBrowser EX Software User Guide 154 Back